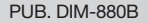

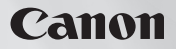

# **HG20 HG21**

Français

Caméscope HD Manuel d'instruction

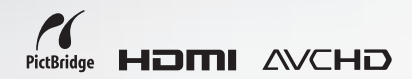

**PAL** 

## **Introduction Consignes relatives à l'utilisation**

#### **AVERTISSEMENT !**

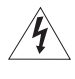

**AFIN D'ÉVITER TOUT RISQUE D'ÉLECTROCUTION, NE PAS ENLEVER LE COUVERCLE (NI LE DOS). CET APPAREIL NE CONTIENT PAS DE PIÉCES RÉPARABLES PAR L'UTILISATEUR.**

**POUR TOUTE RÉPARATION, S'ADRESSER À UNE PERSONNE QUALIFIÉE.**

#### **AVERTISSEMENT !**

**POUR RÉDUIRE LES RISQUES D'INCENDIE OU DE CHOC ÉLECTRIQUE, NE PAS EXPOSER CET APPAREIL À LA PLUIE NI À L'HUMIDITÉ.**

### **ATTENTION :**

**POUR RÉDUIRE LES RISQUES D'INCENDIE OU DE CHOC ÉLECTRIQUE, AINSI QUE LA PRODUCTION DE PARASITES, UTILISER UNIQUEMENT LES ACCESSOIRES RECOMMANDÉS.**

#### **ATTENTION :**

DÉCONNECTEZ LA PRISE SECTEUR DE LA PRISE D'ALIMENTATION QUAND L'APPAREIL N'EST PAS UTILISÉ.

La fiche d'alimentation est utilisée pour mettre l'appareil hors tension. La fiche d'alimentation doit rester accessible afin de permettre sa déconnexion rapide en cas d'accident.

Lors de l'utilisation de l'adaptateur secteur compact, ne l'enveloppez ni ne le recouvrez d'un morceau de tissus, et ne le placez pas dans un endroit étroit et confiné. La chaleur pourrait s'accumuler, le boîtier en plastique se déformer et cela pourrait entraîner une électrocution ou un incendie.

La plaque d'identification CA-570 est située sur le dessous de l'appareil.

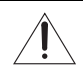

L'utilisation de n'importe quel autre appareil que l'adaptateur secteur compact CA-570 peut endommager le caméscope.

#### **Union européenne (et Espace économique européen) uniquement.**

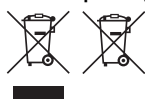

Ces symboles indiquent que ce produit ne doit pas être mis au rebut avec les ordures ménagères, comme le spécifient la Directive européenne DEEE (2002/96/EC), la Directive européenne relative à l'élimination des piles et des accumulateurs usagés (2006/66/EC) et les lois en vigueur dans votre pays, appliquant ces directives.

Ce produit doit être confié à un point de collecte désigné, par exemple, chaque fois que vous achetez un produit similaire neuf, ou à un point de collecte agréé pour le recyclage équipements électriques ou électroniques (EEE) et des piles et accumulateurs. Le traitement inapproprié de ce type de déchet risque d'avoir des répercussions sur l'environnement et la santé humaine, du fait de la présence de substances potentiellement dangereuses généralement associées aux équipements électriques ou électroniques. Votre coopération envers la mise au rebut correcte de ce produit contribuera à l'utilisation efficace des ressources naturelles.

Pour de plus amples informations sur le recyclage de ce produit, veuillez contacter vos services municipaux, votre éco-organisme ou les autorités locales. Vous pouvez également vous rendre sur le site www.canon-europe.com/environment.

(Espace économique européen : Norvège, Islande et Liechtenstein)

#### **Marques de commerce et marques déposées**

- Le logo SD est une marque de commerce. Le logo SDHC est une marque de commerce.
- Microsoft, Windows et Windows Vista sont des marques déposées ou des marques enregistrées de Microsoft Corporation aux États-Unis d'Amérique et/ou dans d'autres pays.
- Macintosh et Mac OS sont des marques déposées d'Apple Inc., enregistrées aux États-Unis d'Amérique et dans d'autres pays.
- HDMI, le logo HDMI et High-Definition Multimedia Interface sont des marques de commerce ou des marques déposées de HDMI Licensing LLC.
- "AVCHD" et le logo "AVCHD" sont des marques de commerce de Matsushita Electric Industrial Co., Ltd. et Sony Corporation.
- Fabriqué sous licence de Dolby Laboratories."Dolby" et le sigle double D sont des marques commerciales de Dolby Laboratories.
- Les autres noms de produits non mentionnés ci-dessus peuvent être des marques de commerce ou des marques déposées de leur compagnie respective.
- This product is licensed under AT&T patents for the MPEG-4 standard and may be used for encoding MPEG-4 compliant video and/or decoding MPEG-4 compliant video that was encoded only (1) for a personal and non-commercial purpose or (2) by a video provider licensed under the AT&T patents to provide MPEG-4 compliant video. No license is granted or implied for any other use for MPEG-4 standard.

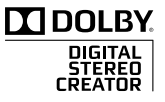

## **Profitez de la vidéo haute définition avec votre caméscope**

Conservez vos souvenirs les plus précieux, que ce soit un paysage d'une beauté indescriptible ou des moments inoubliables avec votre famille et vos amis, avec des enregistrements vidéo haute définition d'une telle qualité que c'est presque comme si vous y étiez.

### Qu'est-ce que la vidéo haute définition ?

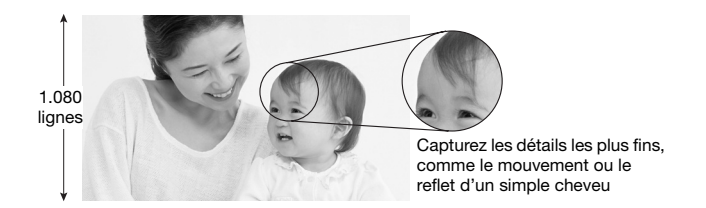

Votre caméscope contient un capteur d'image haute définition complet (Full HD CMOS) qui capture des images vidéo à une résolution de 1.920 x 1.080 pixels<sup>1</sup>. Cela permet d'obtenir des enregistrements vidéo haute qualité sans équivalent, des détails fins et des couleurs vives presque vivantes.

Comparaison de la haute définition complète avec la définition standard d'une émission de télévision.

- Environ 5 fois plus de pixels. **5**
- **1,9**

Presque 90% de plus de lignes de balayage.

"Full HD 1080" fait référence aux caméscopes Canon compatibles avec la vidéo haute définition composée de 1.080 pixels verticaux (lignes de balayage).

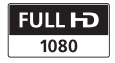

### Qu'est-ce que le mode cinéma ?

Donnez un air cinématique à vos enregistrements en utilisant le programme d'enregistrement [ MODE CINEMA] ( 49). Combinez ce programme d'enregistrement avec la vitesse séquentielle progressive 25 fps [ PF25] pour améliorer l'effet du mode cinéma 25p).

<sup>1</sup> Les images vidéo sont enregistrées à cette résolution uniquement quand le mode d'enregistrement est réglé sur le mode MXP ou FXP. Dans les autres modes d'enregistrement, l'image est rédimensionnée à 1.440 x 1.080 pixels avant d'être enregistrée. Même dans ce cas, l'image capturée est suffisamment précise pour rendre les enregistrement plein de détails.

### Quels sont les avantages d'un disque dur ?

Vos séquences vidéo et photos sont enregistrées sur le disque dur ou sur une carte mémoire SD/SDHC<sup>2</sup> en vente dans le commerce et utilisant les spécifications AVCHD<sup>3</sup>. Ce système d'enregistrement sur deux support vous offre une durée d'enregistrement plus longue et des séquences vidéo et photos d'une meilleur définition.

- Vous pouvez filmer approximativement 11 heures (**1391** 120 GB HDD) ou 5,5 heures (**(FG20)** 60 GB HDD) de séquences vidéo en mode MXP, qui offre la meilleure qualité vidéo aux spécifications AVCHD.
- Le caméscope enregistre les séquences vidéo et les photos dans l'espace libre du support d'enregistrement et vous ne risquez donc pas d'enregistrer par erreur sur d'autres enregistrements vidéo.
- Vous pouvez accéder aux scènes que vous souhaitez reproduire immédiatement à partir du menu d'index.
- Vous pouvez arranger facilement vos séquences vidéo et photos avec le logiciel d'édition fourni : **ImageMixer 3** (séquences vidéo) et **DIGITAL VIDEO Solution Disk** (photos).

### Est-ce que je peux reproduire mes séquences vidéo haute définition sur d'autres appareils ?

Il va de soi que vous pouvez connecter votre caméscope à un téléviseur HD pour regarder vos enregistrements en famille et avec vos amis ( $\Box$  90). Vous avez aussi les options suivantes :

- Vous pouvez reproduire facilement vos séquences vidéo enregistrées sur la carte mémoire en insérant la carte mémoire directement dans un téléviseur, un enregistreur à disque dur ou un graveur de DVD compatible AVCHD qui possède un logement pour carte mémoire SD/SDHC4. Pour en savoir plus, reportez-vous au manuel d'instruction de votre téléviseur ou de l'enregistreur vidéo numérique.
- Vosu pouvez reproduire les disques AVCHD de vos enregistrement créés en utilisant le graveur de DVD optionnel DW-100 ( $\Box$  87) sur le graveur de DVD luimême, ou sur un lecteur de DVD compatible AVCHD ou un lecteur Blu-ray5.

- reportez-vous à *Utilisation d'une carte mémoire* ( 30). <sup>3</sup> AVCHD est le nouveau standard pour l'enregistrement vidéo en haute définition. Avec les spécifications AVCHD, le signal vidéo est enregistré en utilisant la compression MPEG-4 AVC/
- H.264 et le signal audio est enregistré en Dolby Digital. <sup>4</sup> En fonction de l'appareil utilisé, il est possible que vous n'obteniez pas une lecture correcte même si l'appareil est compatible AVCHD. Dans ce cas, reproduisez les enregistrements de la carte mémoire en utilisant le caméscope.<br><sup>5</sup> Il est impossible de créer disques AVCHD contenant des scènes enregistrées en mode MXP en
- utilisant le graveur de DVD DW-100 optionnel. Utilisez le logiciel fourni ImageMixer 3 pour sauvegarder telles scènes.

<sup>&</sup>lt;sup>2</sup> Pour en savoir plus sur les cartes mémoire qui peuvent être utilisées avec ce caméscope, reportez-vous à Utilisation d'une carte mémoire ( $\Box$  30).

## **Remarques importantes concernant le disque dur**

Votre caméscope à disque dur vous permet d'effectuer des prises de vue et d'enregistrer des séquences vidéo de plusieurs heures. Cependant, il y a des différences entre l'enregistrement sur un disque dur et l'enregistrement sur d'autres supports. Veillez à suivre les points ci-dessous lorsque vous utilisez votre caméscope. Pour plus de détails, reportez-vous aux *Précautions de manipulation* ( $\Box$  123).

### Sauvegardez régulièrement vos enregistrements

Veillez à transférer vos séquences vidéo et vos photos sur une unité externe comme un ordinateur ou un enregistreur vidéo numérique ( 86) et faites-en régulièrement une copie de sauvegarde et plus particulièrement après avoir réalisé des enregistrements importants. Canon ne peut être tenu responsable d'éventuelles pertes ou corruption de données.

### Ne soumettez pas le caméscope à des vibrations ou à des chocs violents

Le disque dur est un élément de haute précision. Des vibrations, des chocs violents ou une chute du caméscope peuvent entraîner une perte de données permanente.

### Laissez le capteur de chute activé autant que possible

Le capteur de chute ([1] 105) détecte une éventuelle chute du caméscope et active un mécanisme de protection afin d'aider à éviter un endommagement du disque dur. Mettre cette fonction hors service désactivera le mécanisme. Même si cette fonction est réglée sur  $[$  **ON** ON et que le caméscope tombe, une détérioration du disque dur est possible.

### Ne déconnectez pas la source d'alimentation pendant que le caméscope est sous tension

Mettez toujours le caméscope hors tension avant de retirer la batterie ou l'adapateur secteur compact.

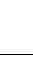

Ne mettez pas le caméscope hors tension pendant qu'il est sous tension et que l'indicateur ACCESS est allumé ou clignote, ou pendant que le caméscope est en mode de veille.

Cela pourrait endommager le disque dur ou entraîner des pertes de données permanentes.

### Utilisez le caméscope dans les limites de la plage de température de fonctionnement

Si la température du caméscope est trop élevée ou trop basse, il se peut que l'enregistrement/ lecture soit interrompu afin d'empêcher un endommagement du disque dur.

### N'utilisez pas le caméscope en haute altitude

Mettre sous tension ou utiliser le caméscope dans des endroits où la pression atmosphérique est basse, comme par exemple à une altitude supérieure à 3.000 m peut occasionner un endommagement du disque dur.

### Initialisez le disque dur lorsque des séquences vidéo ne peuvent pas être enregistrées/lues normalement

Etant donné que des séquences vidéo sont enregistrées et supprimées au fil du temps, le disque dur peut se fragmenter, ce qui entraîne une réduction des performances. Dans ce cas, initialisez le disque dur.

### Protégez les informations personnelles sur le disque dur

Lorsque le disque dur est initialisé ou que des enregistrements sont supprimés, les données enregistrées ne sont pas physiquement effacées. Ne l'oubliez pas lorsque vous mettez le caméscope au rebut ou que vous le donner à une autre personne.

# **Table des matières**

### **Introduction**

- 4 Profitez de la vidéo haute définition avec votre caméscope
- 6 Remarques importantes concernant le disque dur
- 12 À propos de ce manuel

### **14 Faites connaissance avec le caméscope**

- 14 Accessoires fournis
- 15 Guide des composants
- 18 Affichages sur l'écran

### **Préparatifs**

## **21 Démarrage**

- Charge de la batterie d'alimentation
- 23 Préparation de la télécommande sans fil et des accessoires
- 24 Ajustement de la position et de la luminosité de l'écran LCD

### **25 Opérations de base du caméscope**

- 25 Touche **EASY** : mode **EASY** ou enregistrement flexible
- 26 Joystick et guide du joystick
- 26 Utilisation des menus

### **28 Premiers réglages**

- 28 Réglage de la date et de l'heure
- 29 Changement de la langue
- 30 Changement des fuseaux horaires

### **30 Utilisation d'une carte mémoire**

- 30 Cartes mémoirs compatibles et pouvant être utilisés avec le caméscope
- 31 Insertion et retrait d'une carte mémoire
- 32 Sélection du support d'enregistrement
- 32 Initialisation du disque dur ou de la carte mémoire

### **Vidéo**

## **34 Enregistrement de base**<br>34 Prise de vidéo

- Prise de vidéo
- 36 Sélection de la qualité vidéo (mode d'enregistrement)
- 37 Utilisation du zoom
- 37 Fonction de démarrage rapide (Quick Start)
- 38 Contrôle et suppression de la dernière scène enregistrée

### **39 Lecture de base**

- 39 Lecture de la vidéo
- 41 Changement de la sélection de l'écran d'index
- 42 Sélection d'enregistrements par date d'enregistrement
- 43 Sélection du point de début de la lecture à partir de la frise chronologique
- 44 Sélection des enregistrements à partir de l'écran d'index
- 45 Effacement de scènes

### **46 Fonctions avancées**

- Programmes d'enregistrement de scène spéciale
- 48 Modification de la vitesse d'obturation et de l'ouverture
- 49 Mode Cinéma : attribution d'un air cinéma à vos enregistrements
- 50 Retardateur
- 50 Ajustement manuel de l'exposition et correction de contre-jour automatique
- 51 Mise au point manuelle
- 52 Balance des blancs
- 53 Effets d'image
- 55 Effets numériques
- 56 Affichages sur l'écran et code de données
- 57 Niveau d'enregistrement audio
- 58 Utilisation d'un casque d'écoute
- 59 Utilisation de la mini griffe porte accessoire avancée
- 60 Utilisation d'un microphone extérieur
- 60 Utilisation d'une torche vidéo
- **61 Opérations relatives au montage et aux scènes**
- Division de scènes
- 62 Édition d'un montage : ajoute, déplacement et suppression de scènes d'un montage
- 63 Copie de scènes

### ■ Photos

### **65 Enregistrement de base**

- 65 Prise de photos
- 66 Sélection de la taille et de la qualité des photos
- 67 Effacement d'une photo juste après son enregistrement

### **68 Lecture de base**

- 68 Affichage de photos
- 69 Effacement des photos

## **70 Fonctions additionnelles**<br>70 Agrandissement des photos

- Agrandissement des photos durant la lecture
- 71 Flash
- 71 Affichage de l'histogramme
- 72 Mode d'acquisition : prise de vue en rafale et bracketing de l'exposition
- 73 Prise de photos pendant l'enregistrement d'une séquence vidéo (enregistrement simultané)
- 73 Mode de mesure de la lumière
- 74 Enregistrement d'une photo à partir de la scène lue
- 74 Protection des photos
- 75 Copie de photos
- 76 Autres fonctions utilisables lors d'une prise de photos

### **77 Impression des photos**

- 77 Impression de photos (impression directe)
- 78 Sélection des paramètres d'impression
- 80 Paramètres de recadrage
- 81 Ordres d'impression

### **Connexions extérieures**

### **83 Prises sur le caméscope**

- 84 Schémas de connexion
- 86 Lecture sur l'écran d'un téléviseur

## 87 **Enregistrement et sauvegarde de vos enregistrements**<br>87 **Sauvegarde de vos enregistrements sur un ordinateur**

- Sauvegarde de vos enregistrements sur un ordinateur
- 87 Création de disques haute définition (AVCHD) et de DVDs photo
- 91 Copie de vos enregistrements sur un enregistreur vidéo extérieur
- 92 Transfert de photos sur un ordinateur (transfert direct)
- 95 Ordres de transfert

### **Informations additionnelles**

- **96 Appendice : listes des options de menu**
- Menu FUNC.
- 98 Menus de configuration

## **107 En cas de problème**

- Dépannage
- 113 Liste des messages

## **123 À faire et à ne pas faire**

- Précautions de manipulation
- 128 Maintenance/Divers<br>129 Utilisation du camés
- Utilisation du caméscope à l'étranger

## **130 Informations générales**

- Schéma fonctionnel
- 131 Accessoires en option
- 136 Caractéristiques
- 139 Index

### **À propos de ce manuel**

Merci d'avoir acheté le Canon HG21/HG20. Veuillez lire ce manuel attentivement avant d'utiliser le caméscope et le conserver à titre de référence future. Si votre caméscope ne fonctionne pas correctement, reportez-vous à *Dépannage* ( $\Box$  107).

#### **Conventions utilisées dans ce manuel**

- $\bigoplus$  IMPORTANT : précautions relatives à l'utilisation du caméscope
- (i) NOTES : rubriques additionnelles qui complètent les procédures de fonctionnement de base.
- À VERIFIER : restrictions ou exigences concertant la fonction décrite.
- $\Box$  : numéro de la page de référence dans ce manuel.

Pour réaliser certaines opérations, vous devrez aussi vous reporter à d'autres manuels d'instructions. Cela est indiqué par les icônes suivantes :

**DVSD** > Reportez-vous au manuel d'instruction "Digital Video Software", compris sur fichier PDF dans le CD-ROM fourni **DIGITAL VIDEO Solution Disk**.

**DW-100** Reportez-vous au manuel d'instructions du graveur DVD optionnel DW-100.

- **(FEXECTE:** texte qui s'applique uniquement au modèle indiqué dans l'icône.
- Les termes suivants sont utilisés dans ce manuel :

"Écran" fait référence à l'écran LCD et au viseur (**[[62]** uniquement).

"Disque dur" et "HDD" sont utilisés de façon interchangeable pour faire référence au disque dur intégré au caméscope.

"Support" est utilisé pour faire référence collectivement soit au disque dur intégré ou à la carte mémoire extérieur.

• Les photos présentées dans ce manuel sont des exemples de photos prises avec un appareil fixe. Sauf indication contraire, les illustrations et les icônes de menu se réfèrent au **EG21** 

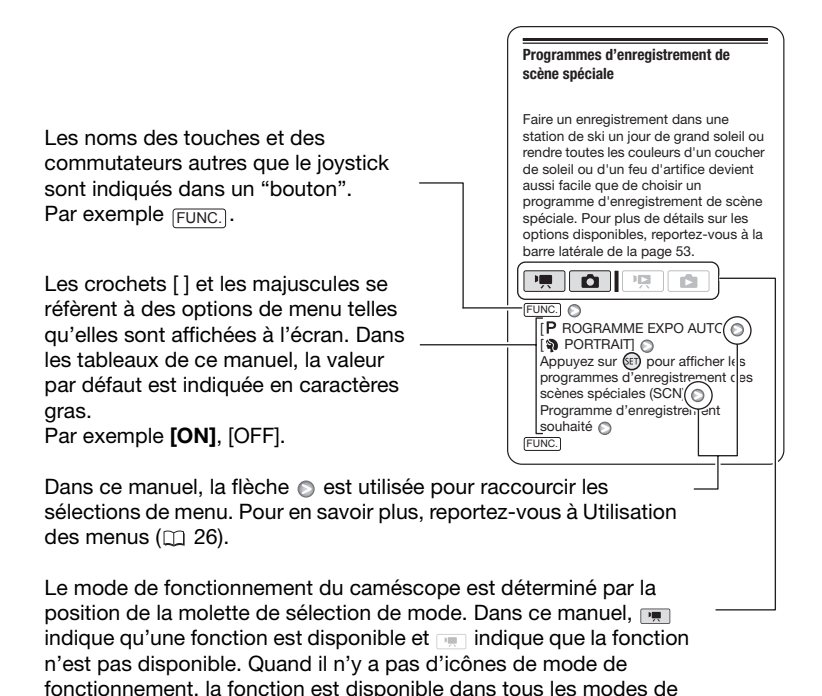

fonctionnement.

### **Accessoires fournis**

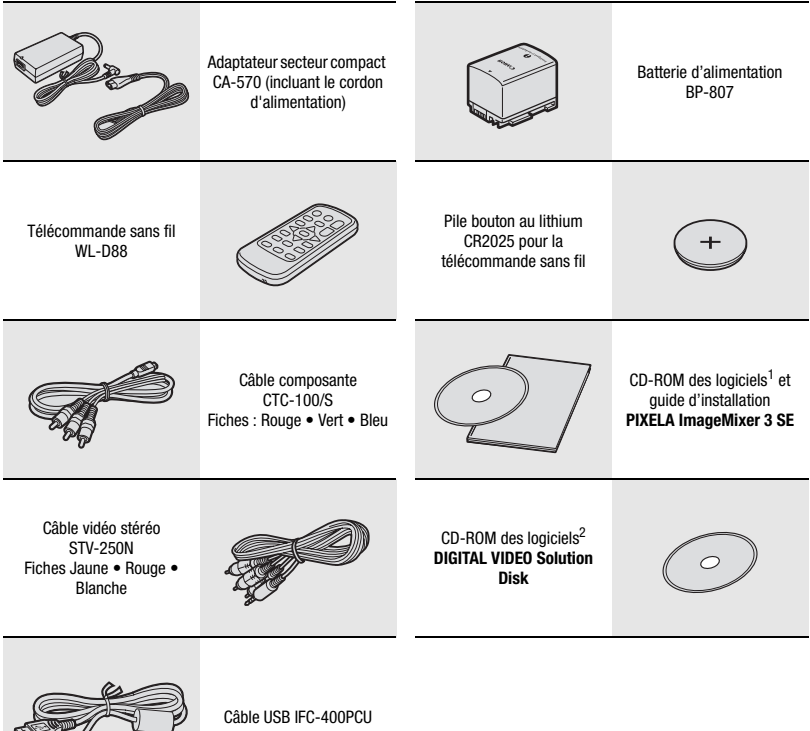

 $<sup>1</sup>$  Logiciel permettant de sauvegarder, organiser, éditer et reproduire les séguences vidéo sur</sup> votre ordinateur ( $\Box$  87). Le CD-ROM contient le manuel d'instruction du logiciel (version électronique sur fichier PDF).

électronique sur nomer PDF).<br><sup>2</sup> Logiciel permettant de sauvegarder, organiser, retoucher et imprimer les photos ( $\Box$ ) 92). Le CD-ROM contient le manuel d'instruction du logiciel (version électronique sur fichier PDF).

### **Guide des composants**

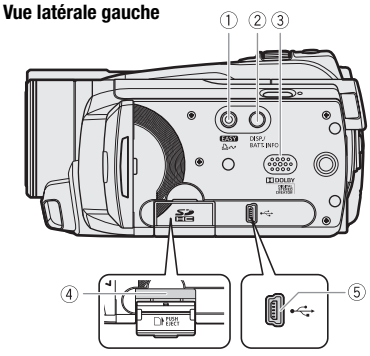

#### **Vue latérale droite**

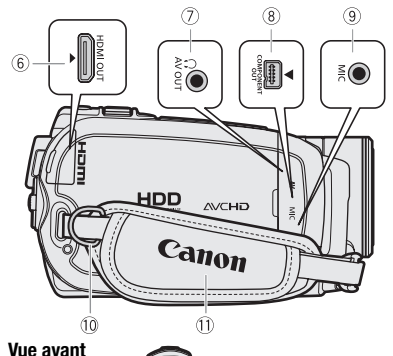

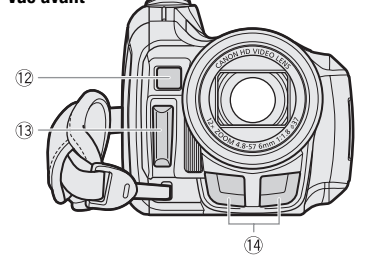

- $(1)$  Touche (EASY)  $(1)$  25)/ Touche  $\Delta \sim$  (impression/partage)  $($  $\Box$  78, 93)
- Touche DISP. (affichage sur l'écran)  $($  $\Box$  43, 56) $/$ Touche BATT. INFO (info batterie) ( $\Box$  20)
- $(3)$  Haut-parleur  $(1)$  40)
- 4) Logement de la carte mémoire ( $\Box$  31)
- $(5)$  Prise USB  $(11)$  85)
- $(6)$  Prise HDMI OUT  $(1)$  84, 86)
- $\circledcirc$  Prise AV OUT/ $\Omega$  ( $\square$  84)
- **8 Prise COMPONENT OUT (EQ 84)**
- $(9)$  Prise MIC  $(1160)$
- Dispositif de fixation de la courroie  $(D24)$
- Sangle de poignée
- 12 Capteur Instant AF (CL 100)
- 13 Flash (CQ 71)
- Microphone stéréo

#### **Vue arrière**

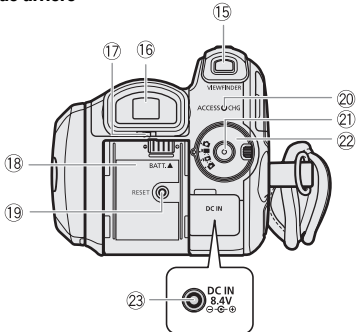

#### **L'écran LCD**

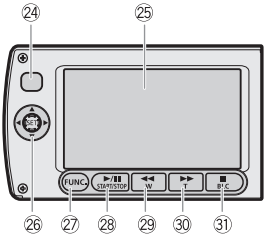

#### **Vue de dessus**

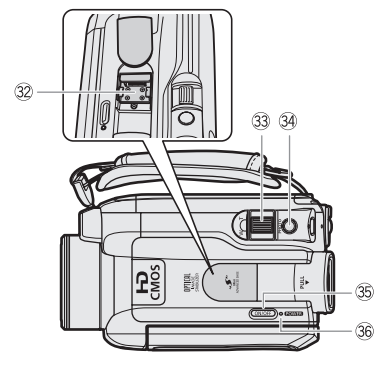

- Touche VIEWFINDER (viseur)\* ( 35)
- Viseur\* ( 25, 35)
- Levier de réglage dioptrique du viseur\*  $(D)$  35)
- $(18)$  Unité de fixation de la batterie ( $\Box$ ) 21)
- <sup>(1)</sup> Bouton RESET ( $\Box$  110)
- 20 Indicateur ACCESS ( $\Box$  34, 65) / Indicateur CHG (charge) ( $\Box$  21)
- 21) Touche marche/arrêt ( $\Box$  34)
- Molette de sélection de mode Enregistrement de séquences vidéo  $($  $\Box$  34)
	- $\cap$  Prise de photos ( $\cap$  65)
	- Reproduction de séquences vidéo  $($  $\Box$  39)
	- $\triangle$  Affichage de photos ( $\Box$  68)
- 23 Prise DC IN (Q 21)
- 24 Capteur de télécommande ( $\Box$  23)
- 26 Écran LCD ( $\cap$  24)
- 26 Joystick (CL 26)
- 27, Touche FUNC. ( $\Box$  27, 96)
- $(28)$  Touche  $\blacktriangleright$  /  $\blacksquare$  (lecture/pause) ( $\Box$  39) / Touche START/STOP (CL 34)
- $\oslash$  Touche  $\blacktriangleleft$  (arrière rapide) ( $\oslash$  39) / Touche de zoom arrière W (grand angle)  $(D37)$
- $\textcircled{\tiny{13}}$  Touche  $\blacktriangleright$  (avance rapide) ( $\textcircled{\tiny{11}}$  39) / Touche de zoom avant **T** (téléobjectif)  $(D)$  37)
- $\circledR$  Touche (arrêt) ( $\circlearrowright$  39)/ Touche BLC (correction de contre-jour)  $(D \cap 50)$
- Mini griffe porte accessoire avancée  $($   $\cap$   $59)$
- 33 Levier de zoom (Q 37)
- **34 Touche PHOTO (CD 65)**
- **35 Touche ON/OFF**
- **36 Indicateur POWER**
- \* **GG21** uniquement.

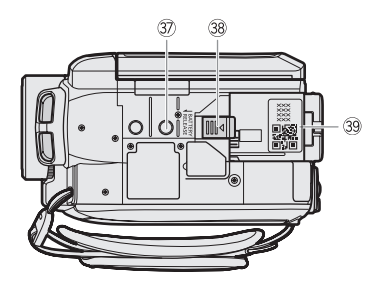

- **Vue de dessous Vue de dessous Filetage pour trépied** ( $\Box$  124)
	- **38 Commutateur BATTERY RELEASE**  $(D22)$
	- **Numéro de série**

L'étiquette portant le numéro de série est située sur la surface supérieure de l'unité de fixation de la batterie. Retirez la batterie pour la trouver.

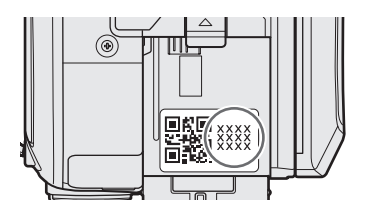

### **Télécommande sans fil WL-D88**

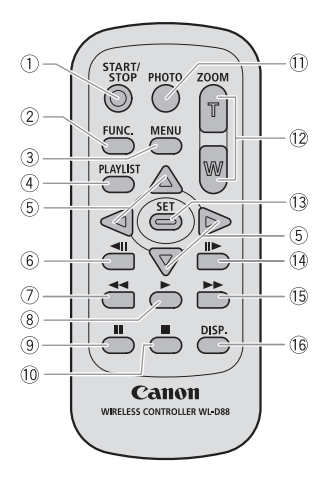

- Touche START/STOP ( 34)
- 2) Touche FUNC. ( $\Box$  27, 96)
- Touche MENU ( 27, 98)
- (4) Touche PLAYLIST ( $\Box$  62)
- $\circledS$  Touches de navigation ( $\triangle$ / $\P$ / $\triangle$ / $\triangleright$ )
- $\circ$  Touche  $\triangleleft$ II (arrière une image) ( $\Box$  40)
- $\oslash$  Touche  $\blacktriangleleft$  (arrière rapide) ( $\oslash$  40)
- $\circledR$  Touche  $\blacktriangleright$  (lecture) ( $\Box$  39)
- $\circledcirc$  Touche II (pause) ( $\circledcirc$  39)
- $(0)$  Touche (arrêt)  $(1)$  39)
- $(1)$  Touche PHOTO  $(2)$  65)
- 12 Touches du zoom (CQ 37)
- 13 Touche SET
- $\boxed{4}$  Touche  $\boxed{1}$  (avance une image) ( $\boxed{1}$  40)
- $\circled{1}$  Touche  $\blacktriangleright$  (avance rapide) ( $\Box$  40)
- Touche DISP. (affichage sur l'écran)  $($  $\Box$  43, 56)

### **Affichages sur l'écran**

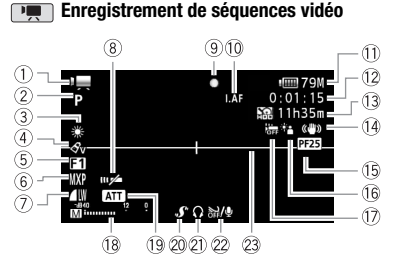

 **Lecture de séquences vidéo (pendant la lecture)**

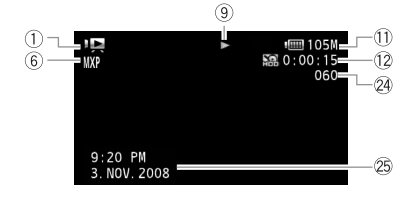

- Mode de fonctionnement
- Programme d'enregistrement ( 46, 48)
- 3 Balance des blancs ( $\Box$  52)
- $(4)$  Effet d'image  $(1)$  53)
- $(5)$  Effet numérique ( $\Box$  55)
- 6 Mode d'enregistrement ( $\Box$  36)
- Qualité/taille de la photo (enregistrement simultané)  $($ 1 73)
- Capteur de télécommande hors service  $($  $\Box$  104)
- Opération du disque dur/carte mémoire  $(D20)$
- $\overline{10}$   $\overline{100}$ , Instant AF ( $\Box$  100), MF Mise au point manuelle  $($ math> <math>51</math>)
- $(1)$  Durée restante de la batterie ( $\Box$  20)
- Pendant l'enregistrement/la lecture : Compteur de scène (heures : minutes : secondes) Mode de pause à l'enregistrement : Nombre total de scènes
- Durée d'enregistrement restante Sur le disque dur Sur la carte mémoire
- 14 Stabilisateur d'image ( $\Box$  100)
- Vitesse séquentielle progressive 25F  $(D20)$
- 16 Correction de contre-jour ( $\Box$  51)
- $\circled{7}$  Capteur de chute hors service ( $\circled{1}$  105)
- $\boxed{18}$  Indicateur de niveau audio ( $\boxed{11}$  57)
- <sup>(13)</sup> Atténuateur de microphone ( $\Box$  101)
- Mini griffe porte accessoire avancée  $(D1 59)$
- $(2)$  Sortie casque d'écoute ( $\Box$  58)
- $(2)$  Filtre anti-vent hors service ( $\Box$  101)
- 23 Marqueur de niveau ( $\Box$  99)
- 24 Numéro de scène
- <sup>25</sup> Code de données (CL 56)

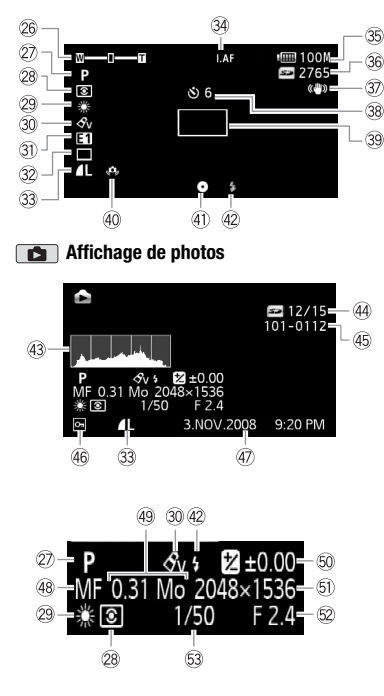

#### **Enregistrement de photos**

- $\Omega$ <sub>26</sub> Zoom ( $\Omega$ <sub>37</sub>),
	- Exposition  $o$ - $I$ - $o$  ( $\Box$  50)
- 27 Programme d'enregistrement ( $\Box$  46, 48)
- $(28)$  Mode de mesure de la lumière ( $[1]$  73)
- 29 Balance des blancs ( $\Box$  52)
- 30 Effet d'image (Q) 53)
- 31) Effet numérique ( $\Box$  55)
- 32 Mode d'acquisition ( $\Box$  72)
- **33 Qualité/taille de photo (Q) 66)**
- **34 DAT Instant AF (LD 100),** MF Mise au point manuelle  $($ math> <math>51</math>)
- **35 Durée restante de la batterie (** $\Box$  **20)**
- Nombre de photos disponibles Sur le disque dur Sur la carte mémoire
- Stabilisateur d'image ( 100)
- 38 Retardateur ( $\Box$  50)
- **39 Cadre AF (autofocus) (Q1 100)**
- Avertissement de bougé du caméscope  $(D)$  100)
- Mémorisation de la mise au point et de l'exposition ( $\Box$  65)
- 42 Flash ( $\Box$  71)
- 43 Histogramme (Q 71)
- Photo actuelle/Nombre total de photos
- 45 Numéro de photo ( $\Box$  105)
- 46 Marque de photo protégée ( $\Box$  74)
- Date et heure d'enregistrement
- $(48)$  Mise au point manuelle  $(22)$  51)
- Taille du fichier
- $\textcircled{\tiny{1}}$  Exposition manuelle ( $\textcircled{\tiny{1}}$  50)
- $(5)$  Taille de la photo  $(1)$  66)
- 52 Valeur d'ouverture ( $\Box$  48)
- 63 Vitesse d'obturation ( $\Box$  48)
- **Opération du disque dur/carte mémoire**
- Enregistrement,
- **II** Pause à l'enregistrement. Lecture,
- **II** Pause à la lecture.  $\blacktriangleright\blacktriangleright$  Lecture rapide.
- Recherche visuelle arrière,
- **I►** Lecture au ralenti avant.
- Lecture au ralenti arrière,
- Saut d'une image avant,
- Saut d'une image arrière

#### **, Indication de durée restante de la batterie**

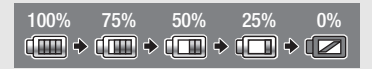

- L'icône donne une estimation grossière de la charge restante, en pourcentage par rapport à la charge complète de la batterie d'alimentation. La durée restante d'enregistrement/lecture de la batterie est affiché en minutes à côté de l'icône.
- Quand  $\sqrt{2}$  est affiché en rouge, remplacez la batterie d'alimentation par une autre complètement chargée.
- Quand vous fixez une batterie d'alimentation déchargée, le caméscope peut se mettre hors tension sans afficher **.**
- En fonction des conditions dans lesquels le caméscope et la batterie d'alimentation sont utilisés, la charge réelle de la batterie peut ne pas être indiquée correctement.
- Quand le caméscope est hors tension, appuyez sur [BATT.INFO] pour afficher l'état de la charge de la batterie d'alimentation. Le système intelligent affiche l'état de la charge (en pourcentage) et la durée restante d'enregistrement (en minutes) pendant 5 secondes. Si la batterie d'alimentation est déchargée, les informations sur la batterie n'apparaissent pas.

#### **Durée d'enregistrement restante**

Quand il n'y a plus d'espace libre sur le support d'enregistrement, " FIN" (disque dur intégré) ou " FIN" (carte mémoire) sera affiché et l'enregistrement s'arrêtera.

#### **Vitesse séquentielle progressive 25F**

Sélectionnez la vitesse séquentielle progressive 25F ( $\Box$  49) pour donner un air cinématique à vos enregistrements. Vous pouvez combiner cette fonction avec le programme d'enregistrement [ MODE CINEMA] pour accentuer l'effet.

#### **Nombre de photos disponibles**

- en rouge : pas de carte
- $\boxed{\leq}$  en vert : 6 photos ou plus
- $\boxed{\leq p}$  en jaune : 1 à 5 photos
- en rouge : aucune photo supplémentaire ne peut être enregistrée
- Lors de l'affichage des photos, l'affichage apparaît toujours en vert.
- En fonction des conditions d'enregistrement, le nombre de photos disponibles affiché peut ne pas diminuer même après avoir réalisé un enregistrement, ou peut diminuer de 2 photos à la fois.

#### **Numéros de photos**

Le numéro de la photo indique le nom et l'emplacement du fichier sur la carte mémoire. Par exemple, le nom de fichier de la photo numéro 101-0107 est "IMG\_**0107**.JPG", et est mémorisé dans le dossier "DCIM\**101**CANON".

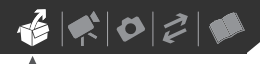

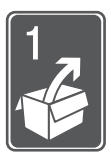

# **Préparatifs**

Ce chapitre décrit les opérations de base, telles que la navigation dans les menus et les premiers réglages afin de vous aider à mieux connaître votre caméscope.

### **Démarrage**

### **Charge de la batterie d'alimentation**

L'alimentation du caméscope peut se faire soit par une batterie d'alimentation soit par un adaptateur secteur compact. Chargez la batterie d'alimentation avant son utilisation. Pour les durées de charge approximatives et les durées d'enregistrement/lecture avec une batterie d'alimentation complètement chargée, reportez-vous aux tableaux des pages 131-133.

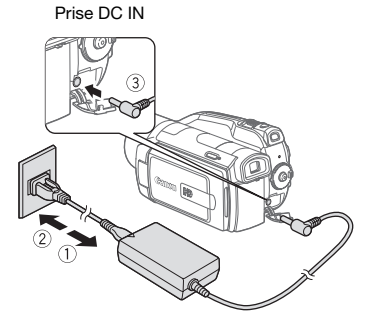

**1 Connectez le cordon d'alimentation à l'adaptateur secteur compact.**

- **2 Branchez le cordon d'alimentation sur une prise de courant.**
- **3 Connectez l'adaptateur secteur sur la prise DC IN du caméscope.**

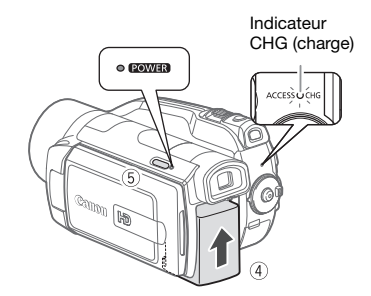

**4 Fixez la batterie d'alimentation sur le caméscope.**

Faites pression légèrement sur la batterie d'alimentation et faites-la glisser vers le haut jusqu'à ce que vous entendiez un déclic.

- **5 La charge démarre quand le caméscope est mis hors tension (l'indicateur est éteint).**
	- L'indicateur CHG (charge) se met à clignoter. L'indicateur reste allumé quand la charge est terminée.
	- Si l'indicateur clignote rapidement, reportez-vous à *Dépannage*  $(m 107)$ .

### **POUR RETIRER LA BATTERIE D'ALIMENTATION**

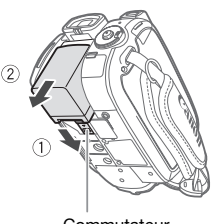

Commutateur BATTERY RELEASE

- **1 Faites glisser**  BATTERY RELEASE **dans la direction de la flèche et maintenez-le pressé.**
- **2 Faites glisser vers le bas la batterie d'alimentation puis retirez-la.**

### **IMPORTANT**

- Mettez le caméscope hors tension avant de connecter ou déconnecter l'adaptateur secteur. Après avoir appuyé sur ON/OFF pour mettre le caméscope hors tension, des données importantes sont mises à jour dans le disque dur. Assurez-vous d'attendre que l'indicateur POWER s'éteigne.
- Nous recommandons de charger la batterie d'alimentation à une température comprise entre 10 °C et 30 °C. En dehors de la plage de température de 0 °C à 40 °C, la charge ne démarrera pas.
- Ne connectez pas à la prise DC IN du caméscope ni à l'adaptateur secteur compact n'importe quel appareil électrique non expressément recommandé pour être utilisé avec ce caméscope.

• Pour éviter toute panne de l'appareil ou tout échauffement excessif, ne connectez pas l'adaptateur secteur compact à un convertisseur de tension pour voyage à l'étranger ou à une source d'alimentation spéciale comme celle d'un avion, d'un bateau, d'un onduleur, etc.

### **NOTES**

- La batterie d'alimentation est chargée uniquement quand le caméscope est éteint.
- Si vous vous souciez de la durée de la batterie, vous pouvez alimenter le caméscope en utilisant l'adaptateur secteur compact de façon a ne pas consommer la batterie.
- Les batteries d'alimentation chargées continuent de se décharger naturellement. Par conséquent, chargez la batterie le jour de l'utilisation ou la veille pour être sûr qu'elle soit complètement chargée.
- Nous recommandons que vous prépariez des batteries d'alimentation pour une durée d'au moins 2 à 3 fois plus longue que celle dont vous pourriez avoir besoin.

 $\mathbf{B} \times \mathbf{O} \times \mathbf{O}$ 

### **Préparation de la télécommande sans fil et des accessoires**

D'abord, insérez la pile bouton au lithium CR2025 dans la télécommande sans fil.

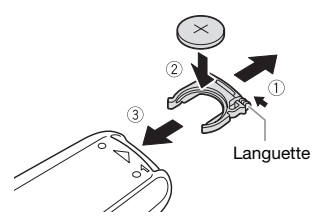

- **1 Appuyez sur la languette dans le sens de la flèche et retirez le porte-pile.**
- **2 Placez la pile bouton au lithium avec la face + dirigée vers le haut.**
- **3 Remettez en place le porte-pile.**

**POUR UTILISER LA TÉLÉCOMMANDE**

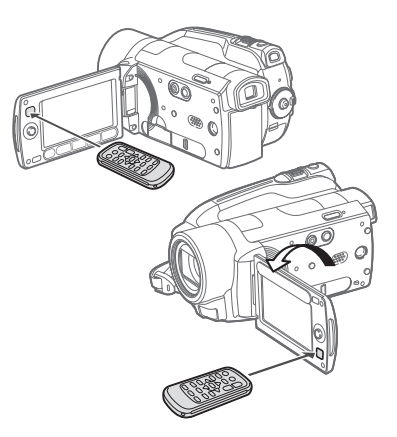

**Dirigez la télécommande sans fil sur le capteur de télécommande du caméscope quand vous appuyez sur les touches.**

Vous pouvez tourner l'écran LCD de 180 degrés pour utiliser la télécommande sans fil à partir de l'avant du caméscope.

### **NOTES**

- La télécommande sans fil peut ne pas fonctionner correctement si le capteur de télécommande est situé sous une lumière trop importante ou à la lumière directe du soleil.
- Si la télécommande sans fil ne fonctionne pas, regardez si  $\boxed{\mathbf{F}}$   $\odot$ [TELECOMMANDE] n'est pas réglé sur  $[①$  OFF  $[III/②$   $]$   $[III 104]$ . Si ce n'est pas le cas, remplacez la pile.

### **Accessoires**

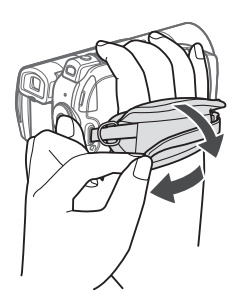

### **Attachez la sangle de poignée.**

Ajustez la sangle de poignée de façon que vous puissiez atteindre le levier de zoom avec votre index et la touche Marche/Arrêt avec votre pouce.

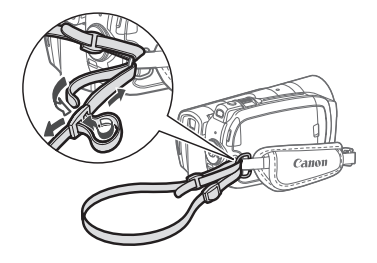

**Faites passer l'extrémité de la bandoulière à travers le dispositif de fixation de la courroie sur la sangle de poignée et ajustez la longueur de la courroie.**

### **Ajustement de la position et de la luminosité de l'écran LCD**

### **Rotation de l'écran LCD**

#### **Ouvrez l'écran LCD de 90 degrés.**

- Vous pouvez tourner l'afficheur de 90 degrés vers le bas.
- Vous pouvez tourner l'écran de 180 degrés vers l'objectif. Tourner l'écran LCD de 180 degrés peut être pratique dans les cas suivants :
	- **COL** pour permettre au sujet de voir l'écran LCD pendant que vous utilisez le viseur.
	- pour vous inclure sur l'image lors d'un enregistrement en utilisant le retardateur.
- pour permettre au caméscope d'être commandé avec la télécommande sans fil à partir de devant. **POUR ATTACHER UNE BANDOULIÉRE**

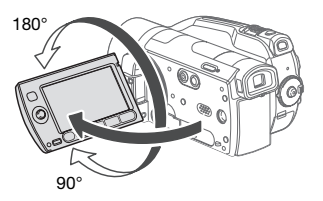

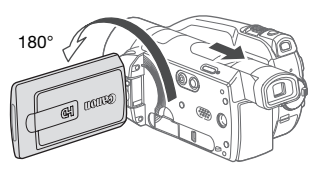

 Le sujet peut contrôler l'écran LCD pendant que vous utilisez le viseur

# $\mathbf{6} \times \mathbf{0} \times \mathbf{0}$

### **NOTES**

**À propos de l'écran LCD et du viseur\* :** les écrans ont été réalisés avec des techniques de très haute précision, avec plus de 99,99% de pixels actifs par rapport aux spécifications. Moins de 0,01% des pixels peuvent occasionnellement avoir un défaut d'allumage ou apparaître en noir, rouge, bleu ou en vert. Cela n'a aucun effet sur les images enregistrées et ne constitue pas un mauvais fonctionnement. **HOM** uniquement.

### **Rétroéclairage de l'écran LCD**

Vous pouvez régler la luminosité de l'écran sur normal ou clair. Cette opération permet de changer la luminosité de l'écran LCD et de l'écran du viseur.

\* **HEED** uniquement.

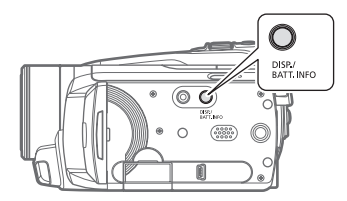

**Maintenez pressée [DISP.] pendant plus de 2 secondes.**

Répétez cette action pour basculer entre les réglages normal et clair.

### **NOTES**

- Ce réglage n'affecte pas la luminosité de l'enregistrement.
- L'utilisation du réglage lumineux réduira la durée d'utilisation de la batterie.

### **Opérations de base du caméscope**

### **Touche CASY**: mode CASY ou **enregistrement flexible**

Le caméscope offre deux modes de base pour l'enregistrement des séquences vidéo ou des photos : le mode **passe** pour les débutants ou si vous préférez simplement ne pas vous soucier des réglages détaillés du caméscope, et le mode **enregistrement flexible** qui vous permet de changer les réglages du caméscope selon vos préférences.

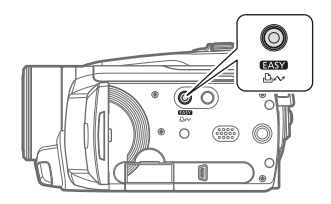

### **MODE EASY - ENREGISTREMENT FACILE**

Appuyez sur la touche **exsy** pour entrer en mode (MASY (l'éclairage bleu de la touche s'allume). Vous n'avez pas besoin de vous soucier d'aucun réglage et vous pouvez enregistrer des séquences vidéo en utilisant uniquement le levier de zoom (m 37) et Marche/Arrêt) (CD 34) ou prendre des photos en utilisant uniquement le levier de zoom et (PHOTO) (La 65). Le viseur

(**REET**) uniquement) et la fonction de démarrage rapide peuvent aussi être utilisés en mode rasse.

### **ENREGISTREMENT FLEXIBLE**

Appuyez de nouveau sur la touche **EASY** pour retourner au mode d'enregistrement flexible (l'éclairage de la touche est éteint). Vous pouvez accéder aux menus et changer les réglages selon vos préférences. Même en mode d'enregistrement flexible, le caméscope peut vous aider avec les réglages. Par exemple, vous pouvez utiliser les programmes d'enregistrement de scène spéciale ( 46) pour régler en une fois les réglages optimaux pour des conditions d'enregistrement données.

### **NOTES**

En mode **vast** vous ne pouvez pas accéder aux menus mais vous pouvez changer les réglages suivants en avance, avant de régler le caméscope sur le mode EASY.

- Mode d'enregistrement des séquences vidéo
- Taille/qualité des photos
- Vitesse d'obturation lente automatique
- Tous les réglages des onglets  $\left[\widehat{\mathbf{F}}\right], \left[\widehat{\mathbf{F}}\right]$  $et$   $\odot$  des menus de configuration.

### **Joystick et guide du joystick**

Utilisez le joystick pour les menus du caméscope.

Poussez le joystick vers le haut, le bas, la gauche ou la droite ( $\blacktriangle$ , < > ) pour sélectionner une option ou modifier des réglages.

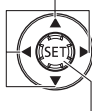

Appuyez sur le joystick  $($  ( $E$ ) pour enregistrer les réglages ou confirmer une action. Sur des écrans de menu, ceci est indiqué par l'icône  $[SET]$ .

Appuyez sur (en) pour afficher/cacher le guide du joystick. Les fonctions qui apparaissent sur le guide du joystick changent en fonction du mode de fonctionnement.

### **Utilisation des menus**

De nombreuses fonctions du caméscope peuvent être sélectionnées à partir du menu qui apparaît quand vous appuyez sur la touche FUNC. (FUNC.). Pour accéder aux menus, réglez le caméscope sur le mode d'enregistrement flexible. En mode , sauf à quelques exceptions près, la plupart des réglages des menu retourneront à leur valeurs par défaut  $(m25)$ .

Pour plus de détails sur les options de menu disponibles, reportez-vous à

 $\mathbf{6} \times \mathbf{0} \times \mathbf{0}$ 

l'appendice *Listes des options de menu* (□ 96).

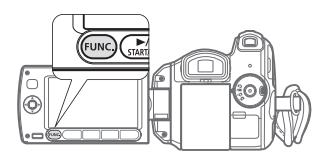

#### **Sélection d'une option du menu FUNC.**

Voici un exemple de sélection d'une option du menu FUNC. dans un mode d'enregistrement.

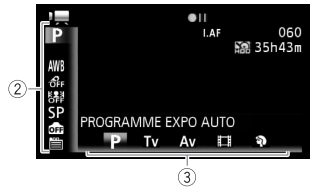

- **1** Appuyez sur **FUNC.**
- **2** Sélectionnez (AV) l'icône de la **fonction que vous voulez modifier à partir de la colonne du côté gauche.**

Les options du menu non disponibles apparaissent en gris.

- **3** Sélectionnez (◀▶) le réglage **souhaité parmi les options de la barre inférieure.**
	- L'option sélectionnée sera surlignée en orange.
	- Pour certains réglages, vous devrez effectuer des sélections supplémentaires et/ou appuyer sur . Suivez les autres guides de fonctionnement qui apparaissent à l'écran (icône [set], petites flèches, etc.)

### **4** Appuyez sur **FUNC.** pour **sauvegarder les réglages et fermer le menu.**

Vous pouvez appuyer sur [FUNC.] à tout moment pour fermer le menu.

### **Sélection d'une option à partir des menus de configuration**

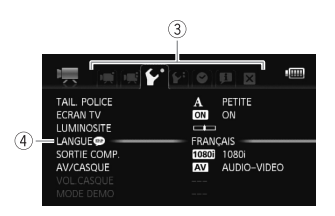

- **1** Appuyez sur **FUNC.**
- **2** Sélectionnez (▲▼, ◀▶) l'icône **et appuyez sur (SET) pour ouvrir les menus de configuration.**

Vous pouvez aussi maintenir FUNC. pressée pendant plus de 1 seconde ou appuyez sur **MENU** sur la télécommande sans fil pour ouvrir directement l'écran des menus de configuration.

#### **3 Sélectionnez ( ) l'onglet du menu souhaité.**

Les réglages disponibles changent quand vous passez d'un onglet de menu à l'autre.

### **4** Sélectionnez (▲▼) le réglage que **vous souhaitez changer et appuyez sur (SET).**

• La barre de sélection orange indique l'option du menu actuellement sélectionnée. Les options du menu non disponibles apparaissent en gris.

- Déplacez (AV) la barre de sélection orange sur les onglets en haut de l'écran pour sélectionner un menu différent (étape 3).
- **5** Sélectionnez (▲▼) l'option souhaitée et appuyez sur <sup>(ET)</sup> pour **enregistrer le réglage.**

**6** Appuyez sur FUNC.

Vous pouvez appuyer sur [FUNC.] à tout moment pour fermer le menu.

### **NOTES**

Une petite taille de caractères est utilisée pour les écrans de menu pour que vous puissiez voir toutes les options et tous les réglages actuels sur une seul écran. Vous pouvez agrandir la taille des caractères en  $r$ églant  $\lceil \cdot \rceil$   $\lceil \cdot \rceil$  TAIL. POLICE] sur  $[A]$  GRANDE] mais vous devrez faire défiler l'écran pour trouver certaines options de menu et seuls les icônes des réglages actuels seront affichés.

### **Premiers réglages**

### **Réglage de la date et de l'heure**

Vous devez régler la date et l'heure du caméscope avant de pouvoir commencer à l'utiliser. L'écran [Date/ Time] (écran de réglage de la date et de l'heure) apparaît automatiquement si l'horloge du caméscope n'est pas réglée.

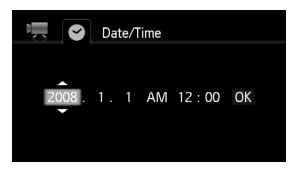

Quand l'écran [Date/Time] apparaît, l'année est affichée en orange et indiquée par des flèches dirigées vers le haut et le bas.

- **1 Changez (▲▼)** l'année et passez **( ) sur le mois.**
- **2 Changez les champs restants (mois, jour, heures et minutes) de la même façon.**
- **3 Sélectionnez ( ) [OK] et appuyez sur pour démarrer l'horloge et fermer l'écran de réglage.**

### **IMPORTANT**

- Si vous n'utilisez pas le caméscope pendant environ 3 mois, la batterie au lithium rechargeable intégrée peut se décharger et le réglage de la date/heure peut être annulé. Dans ce cas, rechargez la batterie au lithium intégrée ( $\Box$  127) et réglez de nouveau le fuseau horaire, la date et l'heure.
- La date apparaît dans un format annéemois-jour uniquement sur l'écran du premier réglage. Sur les écrans suivants, la date et l'heure apparaissent dans un format jour-mois-année (par exemple, [1.JAN.2008 12:00 AM]). Vous pouvez changer le format de la date  $(D1 105)$ .
- Vous pouvez aussi changer la date et l'heure plus tard (pas pendant le réglage initial). Ouvrez l'écran [Date/Time] à partir des menus de configuration :

FUNC.] ◎ [</u> MENU] [DATE/HEURE]

### **Changement de la langue**

Options  $\bullet$  Valeur par défaut

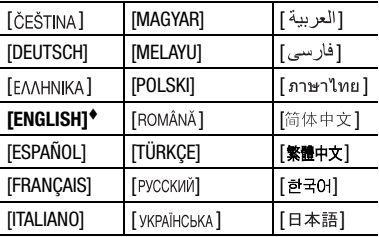

FUNC.)

 $\Box$  MENU $\Box$   $\Box$ 

 $[$ LANGUE  $\bigoplus$ <sup>\*</sup>

Langue souhaitée

FUNC.

\* Lorsque vous réglez le caméscope pour la première fois ou après l'avoir réinitialisé, tous les affichages à l'écran sont en anglais (la langue par défaut). Sélectionnez  $\widehat{[} \bullet \widehat{)}$  $[Language \bigoplus]$  et sélectionnez votre langue.

### **NOTES**

Les affichages [SET] et FUNC] qui apparaissent dans certains des écrans de menu se réfèrent au nom des touches du caméscope et ne changent pas quelle que soit la langue sélectionnée.

### **Changement des fuseaux horaires**

Changez le fuseau horaire en fonction de votre emplacement. Le réglage par défaut est Paris.

#### **POUR RÉGLER LE FUSEAU HORAIRE DE VOTRE DOMICILE**

FUNC.

 $\Box$  MENU]  $\odot$   $\odot$   $\odot$  $[ZONE HORAIRE] \odot \clubsuit \odot$ Votre fuseau horaire local\* FUNC.

### **QUAND VOUS ÊTES EN VOYAGE**

 FUNC.

 $\Box$  Menu $\Box$   $\odot$   $\odot$  $ZONE$  HORAIRE]  $\odot$   $\cancel{\blacktriangleright}$   $\odot$ 

L'heure locale à votre destination\* FUNC.

\* Pour ajuster l'heure d'été, sélectionnez le nom du fuseau marqué avec  $\frac{1}{N}$ .

### **Utilisation d'une carte mémoire**

### **Cartes mémoirs compatibles et pouvant être utilisés avec le caméscope**

Vous pouvez utiliser des cartes mémoire  $\sum$  SDHC (SD high capacity) et des cartes mémoire  $S^*$  SD en vente dans le commerce avec ce caméscope. Cependant, en fonction de sa classe de vitesse, il se peut que vous ne puissiez pas enregistrer des séquences vidéo sur la carte mémoire. Consultez le tableau à la page 31. Au mois de juin 2008, la fonction d'enregistrement de séquences vidéo a été testée en utilisant les cartes mémoire fabriquées par Panasonic, Toshiba et SanDisk.

Nous recommandons d'utiliser des cartes mémoire avec une classe de vitesse de 4 ou supérieure.

### **NOTES**

**À propos de la classe de vitesse SD :** la classe de vitesse SD (SD Speed Class) est un standard qui indique la vitesse de transfert de données minimum garantie des cartes SD/SDHC. Quand vous achetez une nouvelle carte mémoire, regardez le logo de la classe de vitesse sur le paquet.

 $\mathbf{6} \times \mathbf{0} \times \mathbf{0}$ 

### **Insertion et retrait d'une carte mémoire**

Assurez-vous d'initialiser toutes les cartes mémoire avant de les utiliser avec ce caméscope (m 32).

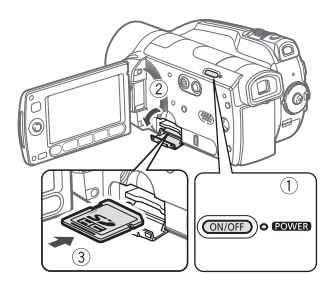

**1 Mettez le caméscope hors tension.**

Assurez-vous que l'indicateur POWER est étteint.

**2 Ouvrez le couvercle du logement de la carte mémoire.**

- **3 Insérez la carte mémoire toute droite avec l'étiquette dirigée vers le haut, complètement dans la fente de la carte mémoire jusqu'a ce que vous entendiez un déclic.**
- **4 Refermez le couvercle du logement de la carte mémoire.**

Ne fermez pas le couvercle de force si la carte mémoire n'est pas insérée correctement.

### **IMPORTANT**

Les cartes mémoire ont des côtés avant et arrière qui ne sont pas interchangeables. L'insertion d'une carte mémoire avec la face dans un sens erroné peut provoquer un mauvais fonctionnement au caméscope.

### **NOTES**

**Pour retirer la carte mémoire :** poussez une fois la carte mémoire pour la débloquer. Quand la carte mémoire est éjectée retirez-la complètement de la fente.

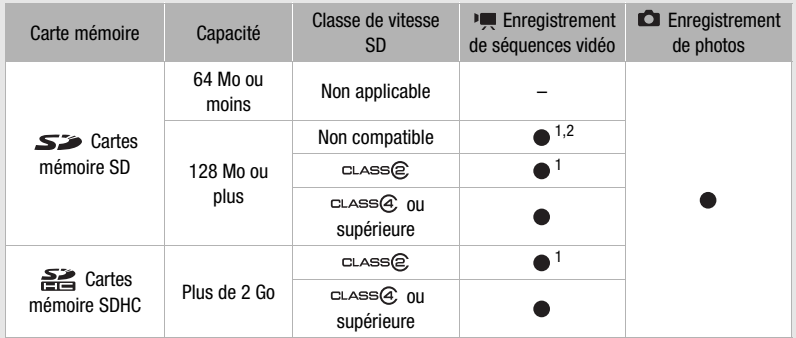

<sup>1</sup> Les séquences vidéo ne peuvent pas être enregistrées quand le mode d'enregistrement est<br>réglé sur MXP (24 Mbps) ou FXP (17 Mbps).

2 Sur certaines cartes mémoire, vous ne pourrez pas enregistrer du tout de séquences vidéo.

### **Sélection du support d'enregistrement**

Vous pouvez sélectionner d'enregistrer vos séquences vidéo et vos photos sur le disque dur intégré ou sur une carte mémoire. Le disque dur est le support par défaut pour l'enregistrement des deux.

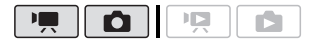

#### **POUR CHANGER LE SUPPORT POUR L'ENREGISTREMENT DES SÉQUENCES VIDÉO**

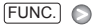

 $\Box$  MENU $\Box$  ou  $\Box$   $\Box$  $[SUPPORT: 2]$  ou  $[SUPPORT: 2]$ Sélectionnez le disque dur ou la carte mémoire\* FUNC.

\* Pour chaque support, vous pouvez vérifier l'espace total, utilisé et restant. L'espace restant est estimé sur la base du mode d'enregistrement (séquences vidéo) ou de la taille/qualité des photos (photos) actuellement utilisé.

### **Initialisation du disque dur ou de la carte mémoire**

Initialisez les cartes mémoire lorsque vous les utilisez pour la première fois avec ce caméscope. Vous pouvez initialiser une carte mémoire ou le disque dur pour effacer de facon permanente tous les enregistrement qu'elle contient. Initialiser le support d'enregistrement élimine aussi la fragmentation.

La fragmentation devient plus importante après des enregistrements et des suppressions répétés et peut éventuellement entraîner une réduction des performances.

#### **Options**

Efface la table d'allocation des fichiers mais n'efface pas physiquement les données mémorisées.

#### **IINIT TOTALEI**

Efface complètement toutes les données. L'initialisation complète du disque dur demande un temps plus long ( $\left(\frac{1}{2}, \frac{1}{2}\right)$  environ 2 hr., **environ 1 hr.).** 

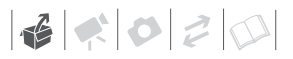

### FUNC.)

 $\Box$  MENU $\Box$   $\Box$   $\Box$  $[INITIALISER \ \ \heartsuit / \simeq]$ [HDD] ou [CARTE MEM] Méthode d'initialisation  $\odot$  $[OUI]^*$   $\odot$   $[OK]$   $\odot$ FUNC.

 $*$  Appuyez sur  $\circledast$  pour annuler l'initialisation totale pendant qu'elle est en cours. Tous les enregistrements sont effacés et le support d'enregistrement peut être utilisé sans aucun problème.

### **D** IMPORTANT

- L'initialisation du support d'enregistrement efface de manière permanente tous les enregistrements. Les enregistrements originaux perdus ne peuvent pas être récupérés. Veillez à effectuer des copies de sauvegarde des enregistrements importants en utilisant un appareil extérieur ( $\Box$  87).
- Alimentez le caméscope en utilisant l'adaptateur secteur compact pour initialiser le disque dur. Pendant que l'initialisation est en cours, ne déconnectez pas la source d'alimentation.

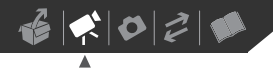

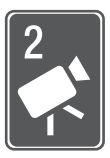

# **Vidéo**

Ce chapitre couvre les fonctions associées à l'enregistrement des séquences vidéo, y compris la lecture des enregistrements, les options de menu et les opérations relatives au montage et aux scènes.

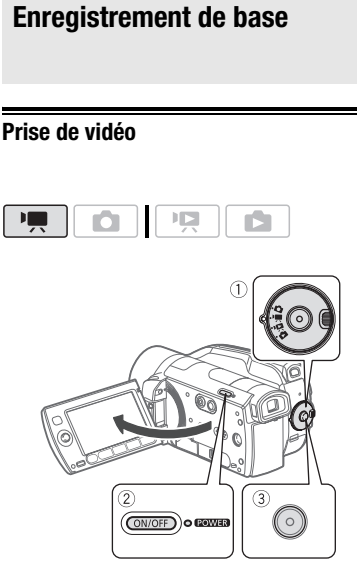

**1 Réglez la molette de sélection de mode sur .**

### **2 Mettez le caméscope sous tension.**

Par défaut, les séquences vidéo sont enregistrées sur le disque dur. Vous pouvez aussi régler la carte mémoire comme support d'enregistrement pour les séquences vidéo (m 32).

### **3 Appuyez sur [Marche/Arrêt] pour démarrer l'enregistrement.**

- L'enregistrement commence ; appuyez à nouveau sur Marche/Arrêt pour suspendre l'enregistrement.
- Vous pouvez également appuyer sur [START/STOP] sur l'écran LCD.

### **QUAND VOUS AVEZ FINI L'ENREGISTREMENT**

- **1 Assurez-vous que l'indicateur ACCESS est éteint.**
- **2 Mettez le caméscope hors tension.**
- **3 Fermez l'écran LCD.**

### **IMPORTANT**

- Respectez les précautions suivantes pendant que l'indicateur ACCESS est allumé ou clignote. Si vous ne suivez pas cela, ça pourrait causer la perte des données ou endommager le disque dur/ la carte mémoire.
	- ne soumettez pas le caméscope à des vibrations ou à des chocs violents.
	- n'ouvrez pas le couvercle du logement de la carte mémoire.
	- ne déconnectez pas l'alimentation électrique et ne mettez pas le caméscope hors tension.
	- ne changez pas la position de la molette de sélection de mode.

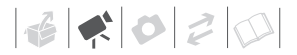

• Assurez-vous de sauvegarder vos enregistrements régulièrement ( $\Box$  87). et plus particulièrement après avoir réalisé des enregistrements importants. Canon ne peut être tenu responsable d'éventuelles pertes ou corruption de données.

### **NOTES**

- **À propos de la fonction d'économie d'énergie :** afin d'économiser l'énergie quand le caméscope est alimenté par une batterie, le caméscope se met automatiquement hors tension si aucune opération n'est effectuée pendant 5 minutes (CD 104). Appuyez sur ON/OFF pour mettre le caméscope sous tension.
- Lors d'un enregistrement dans un environnement très bruyant (tel qu'un feu d'artifice ou un concert), le son peut être déformé ou peut ne pas être enregistré au niveau réel. Ceci n'est pas un mauvais fonctionnement.

#### Utilisation du viseur

Lors d'un enregistrement dans un endroit lumineux, l'écran LCD peut être difficile à voir. Dans ce cas, changez la luminosité de l'écran LCD<sup>\*</sup> ( $\Box$  25) ou utilisez le viseur à la place. Appuyez sur VIEWFINDER pour mettre en service le viseur en même temps que l'écran LCD. Fermez l'écran LCD pour utiliser uniquement le viseur.

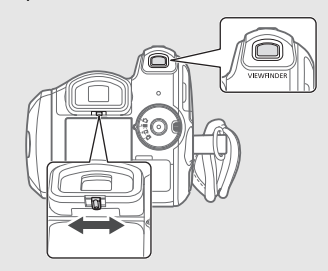

- Vous pouvez tirez le viseur vers l'extérieur si vous trouvez ça plus pratique. Tenez fermement les deux côtés du viseur et tirez-le jusqu'à entendre un déclic.
- Ajustez le viseur, si nécessaire, avec le levier de réglage dioptrique du viseur.
- \* Le réglage de luminosité de l'écran LCD et du viseur est commun.

### **Sélection de la qualité vidéo (mode d'enregistrement)**

Le caméscope propose 5 modes d'enregistrement. Changer le mode d'enregistrement permet de changer la durée d'enregistrement disponible. Sélectionnez le mode MXP ou FXP pour obtenir une meilleure qualité vidéo, ou sélectionnez le mode LP pour les enregistrements de longue durée. Le tableau ci-dessous donne les durées d'enregistrement approximatives.

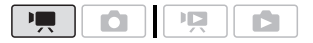

### FUNC.

**SP DUREE STD. 7 Mbps]** Mode d'enregistrement souhaité FUNC.

### **NOTES**

- Il est impossible de créer disques AVCHD contenant des scènes enregistrées en mode MXP en utilisant le graveur de DVD DW-100 optionnel. Utilisez le logiciel fourni ImageMixer 3 pour sauvegarder telles scènes.
- Le caméscope utilise un débit binaire variable (VBR) pour le codage vidéo et la durée réelle de l'enregistrement peut varier en fonction du contenu des scènes.
- Le caméscope mémorise le dernier réglage utilisé même si vous le réglez sur le mode rasse.

### Durée d'enregistrement approximative  $\bullet$  Valeur par défaut

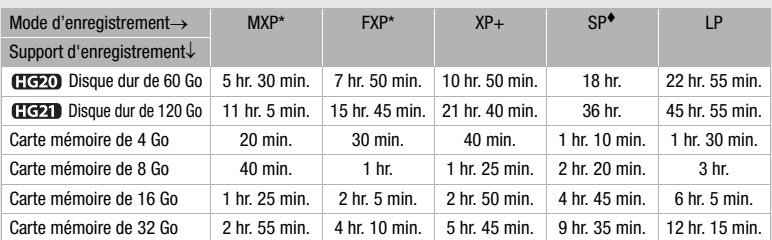

\* Enregistré à la résolution de 1.920 x 1.080. Les séquences vidéo utilisant les autres modes d'enregistrement sont enregistrées à la résolution de 1.440 x 1.080.
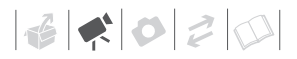

## **Utilisation du zoom**

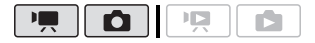

Mode  $\boxed{\cdot \square}$ : en plus du zoom optique, le zoom numérique est également disponible  $( \Box 99)$ .

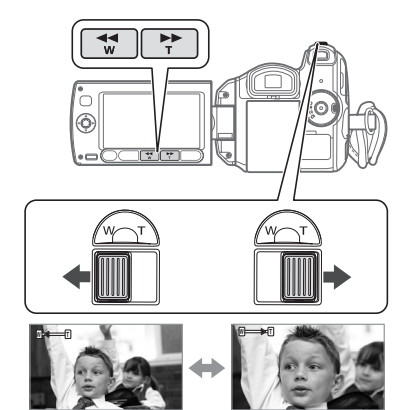

W Zoom arrière **T** Zoom avant

#### **Zoom optique 12x**

#### **Déplacez le levier de zoom vers** W **pour faire un zoom arrière (grand angle). Déplacez-le vers** T **pour faire un zoom avant (téléobjectif).**

Appuyez légèrement pour un zoom lent ; appuyez plus fort pour des zooms plus rapides. Vous pouvez aussi régler  $\mathbb{R}/\mathbb{C}$   $\odot$  [VITESSE ZOOM] ( $\mathbb{C}$  99) sur une des trois vitesses constantes (3 est la plus rapide et 1 la plus lente).

# **NOTES**

- Restez à une distance d'au moins 1 m du sujet. En grand-angle vous pouvez effectuer la mise au point sur un sujet situé à 1 cm.
- Quand [VITESSE ZOOM] est réglé sur [ VARIABLE] :
	- quand vous utilisez les touches **T** et **W** sur la télécommande ou sur l'écran LCD, la vitesse du zoom est constante à [ VITESSE 3].
	- la vitesse du zoom est plus rapide en mode de pause à l'enregistrement que lors de l'enregistrement lui-même.

### **Fonction de démarrage rapide (Quick Start)**

Quand vous fermez l'écran LCD alors que le caméscope est sous tension, le caméscope entre en mode de veille. En mode de veille, le caméscope consomme uniquement environ la moitié de l'énergie utilisée pendant l'enregistrement, vous permettant d'économiser l'énergie quand vous utilisez une batterie d'alimentation. De plus, quand vous ouvrez l'écran LCD, le caméscope est prêt à démarrer l'enregistrement en environ 1 seconde\*, vous assurant de ne pas rater une chance de prise de vue importante.

\* La durée réelle requise varie en fonction des conditions de prise de vue.

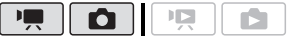

- **1 Avec le caméscope sous tension et en mode d'enregistrement, fermez l'écran LCD.**
	- **COL** Si vous utilisez le viseur et que l'écran LCD est fermé, appuyez sur **VIEWFINDER** pour entrer en mode de veille.
	- Un bip sonore retentit et l'indicateur power devient orange pour indiquer que le caméscope est en mode de veille.
- **2 Si vous souhaitez reprendre l'enregistrement, ouvrez l'écran LCD.**
	- L'indicateur power redevient vert et le caméscope est prêt pour l'enregistrement.
	- **HOL** Vous pouvez aussi appuyer sur **VIEWFINDER** pour reprendre l'enregistrement en utilisant le viseur avec l'écran LCD fermé.

# **IMPORTANT**

Ne déconnectez pas la source d'alimentation pendant le mode veille (pendant que l'indicateur power est allumé en orange).

# **NOTES**

- Si vous fermez l'écran LCD dans certaines circonstances (par exemple, pendant que l'indicateur ACCESS clignote ou qu'un menu est en cours d'affichage), le caméscope peut ne pas entrer en mode de veille. Vérifiez que l'indicateur power devient orange.
- Le caméscope s'éteindra s'il est laissé en mode de veille pendant 10 minutes, quel que soit le réglage du paramètre

### $\widehat{Y}$   $\odot$  [MODE ECO] ( $\Box$  104). Appuyez sur <sup>[ON/OFF]</sup> pour mettre le

caméscope sous tension.

- Vous pouvez sélectionner la longueur de temps jusqu'à ce qu'il s'éteigne ou mettre hors service la fonction de démarrage rapide avec le réglage  $\widehat{V}$  $\odot$  [DEM.RAPIDE] ( $\Box$  104).
- Changer la position de la molette de sélection de mode pendant que le caméscope est en mode de veille réactive le caméscope dans le mode de fonctionnement sélectionné.

# **Contrôle et suppression de la dernière scène enregistrée**

Même en mode **vous** vous pouvez lire la dernière scène enregistrée pour la vérifier. Vous pouvez également supprimer la scène pendant son contrôle.

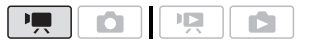

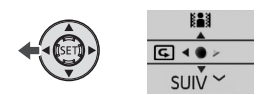

**1** Appuyez sur (ET) pour afficher le **guide du joystick.**

Si  $\overline{G}$  n'apparaît pas sur le quide du joystick, poussez, à plusieurs reprises, le joystick (▼) vers [SUIV] pour l'afficher.

# **2** Poussez le joystick ( $\blacktriangleleft$ ) vers  $\boxdot$ .

Le caméscope reproduit la dernière scène (mais sans le son) et retourne en mode de pause à l'enregistrement.

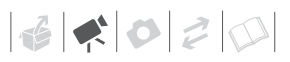

## **Effacement d'une scène après son enregistrement**

Après avoir enregistré une scène :

- **1 Visualisez la scène de la façon décrite dans la section précédente.**
- **2 Lors du contrôle, sélectionnez ( ) l'icône**  $\overline{w}$  **et appuyez sur**  $\overline{w}$ **.**
- **3 Sélectionnez ( ) [OUI] et appuyez**   $sur$   $(F)$ .

# **NOTES**

- Évitez toute opération sur le caméscope pendant que la scène est en train d'être effacée.
- Vous ne pourrez pas effacer la dernière scène de cette façon si, après l'avoir enregistrée, vous avez changé le mode de fonctionnement ou mis le caméscope hors tension.

# **Lecture de base**

# **Lecture de la vidéo**

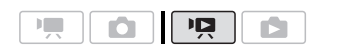

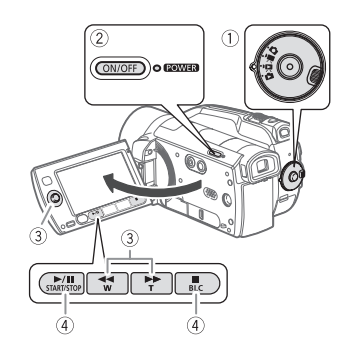

**1 Réglez la molette de sélection de**  mode sur  $\overline{M}$ .

#### **2 Mettez le caméscope sous tension.**

L'écran d'index des scènes apparaît après quelques secondes.

## **3 Déplacez** (▲▼, ◀▶) le cadre de **sélection vers la scène que vous voulez lire.**

Si vous avez enregistré un grand nombre de scènes, appuyez répétitivement sur  $\left( -\right)$  ou  $\left( -\right)$  pour vous déplacer parmi les pages d'écran d'index.

### **4** Appuyez sur **D/II** ou  $(F)$  pour **démarrer la lecture.**

- La lecture démarrera à la scène sélectionnée et continuera jusqu'à la fin de la dernière scène enregistrée.
- Appuyez de nouveau sur [▶/ pour mettre la lecture en pause.
- $\bullet$  Appuyez sur **pour arrêter la** lecture et retourner à l'écran d'index des scènes.

### **RÉGLAGE DU VOLUME**

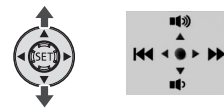

- **1 Pendant la lecture, appuyez sur pour afficher le guide du joystick.**
- 2 Réglez (▲▼) le volume.

# **IMPORTANT**

- Respectez les précautions suivantes pendant que l'indicateur ACCESS est allumé ou clignote. Si vous ne suivez pas cela, ça pourrait causer la perte des données.
	- ne soumettez pas le caméscope à des vibrations ou à des chocs violents.
	- n'ouvrez pas le couvercle du logement de la carte mémoire.
	- ne déconnectez pas l'alimentation électrique et ne mettez pas le caméscope hors tension.
	- ne changez pas la position de la molette de sélection de mode.
- Il se peut que vous ne puissiez pas lire avec ce caméscope des séquences

vidéo enregistrées sur une carte mémoire avec un autre appareil.

# **NOTES**

- En fonction des conditions d'enregistrement, il peut se produire de brefs arrêts dans l'image ou le son de lecture entre les scènes.
- Le son du haut-parleur est coupé quand vous fermez l'écran LCD. Utilisez un casque d'écoute quand vous souhaitez utiliser le viseur pour la lecture.

### **Modes de lecture spéciale**

Pour accéder aux modes de lecture spéciale, vous pouvez utiliser les touches sur le panneau LCD ou la télécommande ( $\Box$  17). Aucun son ne sort pendant la lecture spéciale.

#### **Avance rapide**

Pendant la lecture normale, appuyez sur  $\left( -\right)$  ou  $\left( \blacktriangleright \right)$ . Appuyez de nouveau pour augmenter la vitesse de lecture à environ 5x → 15x → 60x de la vitesse normale.

#### **Lecture au ralenti**

En mode pause à la lecture, appuyez sur  $\left( \frac{1}{2} \right)^*$  ou  $\left( \frac{1}{2} \right)$ . Appuyez de nouveau pour augmenter la vitesse de lecture à  $1/8 \rightarrow 1/4$  de la vitesse normale.

\* La lecture au ralenti arrière ressemble beaucoup au saut continu d'image arrière.

### **Saut d'image avant/arrière**

En mode de pause à la lecture, appuyez sur  $\boxed{\mathbf{q}}$  ou  $\boxed{\mathbf{u}}$  sur la télécommande pour revenir de quelques images (environ 0,5 secondes) ou pour avancer d'une image. Maintenez la touche pressée pour la lecture continue.

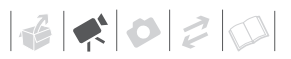

#### **Saut de scènes**

Pendant la lecture normale, poussez le joystick  $(\blacktriangleright)$  ou appuyez sur  $\triangleright$  sur la télécommande pour sauter à la scène suivante. Poussez le joystick (<) ou appuyez une fois sur  $\leq$  sur la télécommande pour retourner au début de la scène actuelle ou deux pour sauter à la scène précédente.

#### **Pour quitter les modes de lecture spéciale**

Pendant n'importe quel mode de lecture spéciale, appuyez sur **D/II** sur  $le$  caméscope ou sur  $\sqrt{ }$  sur la télécommande.

# **NOTES**

Avec certains modes de lecture spéciale, vous pouvez noter quelques anomalies dans l'image de lecture (artefacts vidéo en forme de bloc, effet de bande, etc.).

### **Changement de la sélection de l'écran d'index**

Utilisez les onglets en haut de l'écran d'index pour passer entre la lecture des scènes et des photos enregistrées sur le disque dur et celles enregistrées sur la carte mémoire. Après avoir créé un montage  $($  $\Box$  62), vous pouvez passer des séquences vidéo originales au montage que vous avez créé selon votre goût.

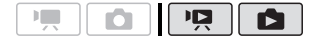

#### **Sélection du support pour la lecture**

- **1** Sur l'écran d'index, amenez ( $\blacktriangle$ **) le cadre de sélection orange sur les onglets en haut de l'écran.**
- **2** Sélectionnez (◀▶) le support ou **l'emplacement à partir duquel vous souhaitez lire les scènes/ photos.**
- **3** Retournez (▲▼) à l'écran d'index **pour sélectionner la scène ou la photo.**

Exemple de changement de l'écran d'index en mode  $\boxed{12}$ :

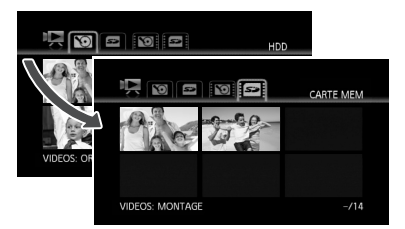

- Séquences vidéo ou photos originales sur le disque dur
- Séquences vidéo ou photos originales dans la carte mémoire
- **Nontage sur le disque dur\***
- Montage sur la carte mémoire\*
- \* Mode  $\boxed{\overline{17}}$  uniquement.

# **NOTES**

En mode  $\overline{\mathbb{P}}$ . vous pouvez appuyer sur PLAYLIST) sur la télécommande sans fil pour commuter entre les séquences vidéo originales et le montage du support respectif.

# **Changement du nombre d'éléments sur l'écran d'index**

Par défaut, l'écran d'index affiche un maximum de 6 éléments (scènes ou photos). Déplacez le levier de zoom vers W pour afficher 15 éléments par écran. Déplacez-le vers T pour retourner à l'affichage par défaut de l'écran d'index.

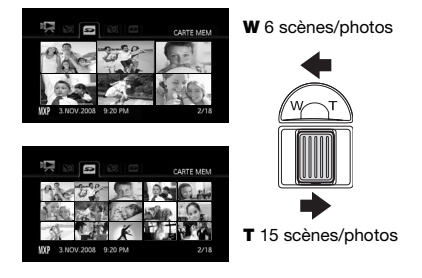

# **Sélection d'enregistrements par date d'enregistrement**

À partir de l'écran d'index des séquences vidéo originales, vous pouvez rechercher tous les enregistrements réalisés à une date précise, (par exemple, pour retrouver toutes les séquences vidéo que vous avez prises pendant un évènement spécial).

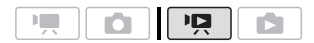

# **Sélection à partir de la liste des enregistrements**

**1 Sélectionnez l'écran d'index des séquences vidéo originales.**

Sélectionnez l'onglet (disque dur) ou  $\boxed{2}$  (carte mémoire) ( $\boxed{1}$  41).

**2 Ouvrez la liste des enregistrements.** 

 $FUNC.$   $\odot$   $[$  $\circledR$ , RECH. SCENE] [CHOISIR DATE]

- La liste des enregistrements affiche toutes les dates auxquelles les enregistrements ont été réalisés. Un cadre de sélection orange apparaît sur le jour.
- La vignette montre une photo depuis la première scène enregistrée ce jour-là. En dessous apparaît le nombre de scènes enregistrées ( $\blacksquare$ ) et la durée totale de l'enregistrement pour le même jour.
- **3 Sélectionnez ( ) la date, le mois**  ou l'année et déplacez-vous (AV) **parmi les dates d'enregistrement.**
- **4 Après avoir sélectionné la date**  souhaitée, appuyez sur **(FT)**. L'écran d'index apparaîtra avec le cadre de sélection sur la première

scène enregistrée à la date sélectionnée.

# **NOTES**

Vous pouvez appuyer à n'importe quel moment sur [FUNC.] pour retourner à l'écran d'index.

# **Sélection à partir de l'écran du calendrier**

**1 Sélectionnez l'écran d'index des séquences vidéo originales.**

Sélectionnez l'onglet (a) (disque dur) ou  $\boxed{=}$  (carte mémoire) ( $\boxed{=}$  41).

 $\mathbf{B} \times \mathbf{O} \times \mathbf{O}$ 

- **2 Ouvrez l'écran du calendrier.** FUNC. I [O] RECH. SCENE] S moment sur FUNC. [CALENDRIER]
	- L'écran du calendrier s'affiche.
	- Les dates qui contiennent des scènes (auxquelles des séquences vidéo ont été enregistrées) apparaissent en blanc. Les dates sans enregistrement apparaissent en noir.
- **3 Déplacez (▲▼, ◀▶)** le curseur sur **la date souhaitée.** 
	- Quand vous amenez le curseur sur une date affichée en blanc, une vignette montrant une photo de la première scène enregistrée à cette date est affichée à côté du calendrier. En dessous apparaît le nombre de scènes enregistrées ( $\sqrt{2}$ ) et la durée totale de l'enregistrement pour le même jour.
	- Vous pouvez sélectionner (AV) le champ de l'année ou du mois et changer (<) l'année ou le mois pour aller plus vite.
	- Vous pouvez appuyer sur  $\left($  pour sauter directement à la date précédente/suivante qui contient des scènes.
- **4** Appuyez sur (ET) pour retourner à **l'écran d'index.**

Le cadre de sélection orange apparaît sur la première scène enregistrée à la date sélectionnée.

# **NOTES**

• Vous pouvez changer le jour qui débute la semaine pour l'affichage du calendrier (□ 105).

• Vous pouvez appuyer à n'importe quel moment sur FUNC. pour retourner à l'écran d'index.

# **Sélection du point de début de la lecture à partir de la frise chronologique**

Vous pouvez afficher une frise chronologique pour une scène et sélectionner le point de début de la lecture. C'est très pratique quand vous souhaitez lire une longue scène à partir d'un point spécifique.

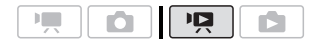

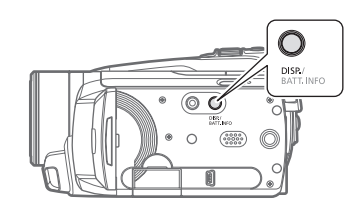

- **1** Sélectionnez (▲▼, ◀▶) la scène **que vous souhaitez regarder et appuyez sur** [DISP.]**.** 
	- L'écran de la frise chronologique s'affiche. La grande vignette indique la première image de la scène. En dessous, la frise chronologique montre des images de la scène à un intervalle fixé.
	- Appuyez sur de nouveau sur DISP.pour retourner à l'écran d'index.

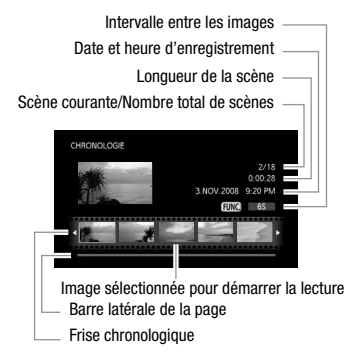

- **2** Sélectionnez (<**i**) le point de **début de la lecture sur la frise chronologique.**
- **3** Appuyez sur la touche **D/II** pour **démarrer la lecture.**

**POUR SÉLECTIONNER UNE AUTRE SCÉNE**

Déplacez (AV) le cadre de sélection **orange sur la grande vignette et**  changez (<**)** la scène.

**POUR PASSER D'UNE PAGE DE FRISE CHRONOLOGIQUE À L'AUTRE**

Déplacez (AV) le cadre de sélection **orange sur la barre latérale dessous**  la frise et affichez (<**)** les 5 images **précédentes/suivantes de la scène.**

**POUR CHANGER L'INTERVALLE ENTRE LES IMAGES**

FUNC.) Intervalle souhaité (> FUNC.

# **Sélection des enregistrements à partir de l'écran d'index**

Vous pouvez sélectionner en avance un nombre de séquences vidéo ou photos originales sur l'écran d'index afin de réaliser certaines actions

collectivement en une seule fois.

Mode  $\boxed{12}$  : supprimez ( $\boxed{12}$  45), copiez ( 63) ou ajoutez les scènes sélectionnées au montage ( $\Box$  62).

Mode  $\boxed{\bullet}$  : supprimez ( $\Box$  69), copiez ( $\text{m}$  75) ou protégez ( $\text{m}$  75) les photos sélectionnées ou marquez-les toutes avec un ordre d'impression  $($ math) 81) ou un ordre de transfert  $($ math) 95).

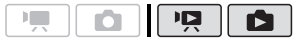

- **1 Sélectionnez l'écran d'index des séquences vidéo ou des photos originales.**
	- Mode  $\boxed{\cdot}$  : sélectionnez l'onglet **3** (disque dur) ou **2** (carte mémoire)  $(m 41)$ .
	- Mode **De** : déplacez le levier de zoom vers **W** pour afficher l'écran d'index.

# **2 Ouvrez l'écran de sélection.**

FUNC.] ◎ [M SELECTIONNER] [SCENES INDIV.] ou [PHOTOS INDIV.] • L'écran de sélection s'affiche.

- **3 Déplacez-vous (▲▼, ◀▶)** parmi **les scènes ou les photos de l'écran d'index et appuyez sur pour sélectionner une scène/ photo individuelle.**
	- Une coche  $\checkmark$  apparaît sur les scènes/photos sélectionnées.

• Répétez cette étape pour ajouter toutes les scènes/photos que vous souhaitez inclure à votre sélection (100 maximum).

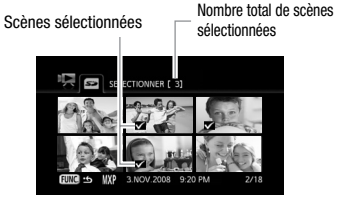

**4** Appuyez deux fois sur FUNC. pour **fermer le menu.**

#### **POUR SUPPRIMER TOUTES LES SÉLECTIONS**

 FUNC. **[M SELECTIONNER]** [SUP. TOUTES SELEC.] @ [OUI] @ FUNC.

# **NOTES**

- La sélection de scènes/photos est annulée si vous mettez le caméscope hors tension ou si vous changez le mode de fonctionnement.
- Les scènes du montage ne pouvent pas être inclus dans la sélection.

### **Effacement de scènes**

Vous pouvez effacer les scènes que vous ne souhaitez pas garder. Effacer des scènes vous permet également de libérer de l'espace sur le support d'enregistrement.

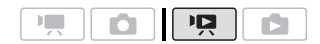

#### **Options**

**ITTES SCENES1** 

Supprime toutes les scènes.

**ITTES SCENES(CET.DATE)]** 

Supprime toutes les scènes enregistrées le même jour que la scène sélectionnée.

#### [1 SCENE]

Supprime uniquement la scène marquée avec le cadre de sélection orange.

#### [SCENES SELEC.]

Supprime toutes les scènes sélectionnées en avance (marquées avec une coche  $\checkmark$ ). Reportez-vous à Sélection des enregistrements à partir de l'écran d'index  $($  44).

**1** Sélectionnez (▲▼, ◀▶) la scène **que vous souhaitez supprimer, ou une scène enregistrée à la date que vous souhaitez supprimer.**

Cette étape n'est pas nécessaire pour supprimer toutes les scènes ou les scènes sélectionnées en avance.

**2 Supprimez le ou les scènes. FUNC.**] ● [面 EFFACER] Option souhaitée [OUI]\* <a>  $[OK]$   $\odot$ FUNC.

\* Si vous avez sélectionné une autre option que [1 SCENE], vous pouvez appuyer sur pour arrêter l'opération pendant qu'elle est en cours. Certaines scènes seront supprimées quand même.

# **IMPORTANT**

- Faites attention lors de l'effacement d'enregistrements originaux. Une fois effacées, les scènes originales ne peuvent plus être récupérées.
- Sauvegardez les scènes importantes avant de les effacer  $($   $\Box$  87).
- Respectez les précautions suivantes pendant que l'indicateur ACCESS est allumé ou clignote (pendant que les scènes sont supprimées).
	- ne soumettez pas le caméscope à des vibrations ou à des chocs violents.
	- n'ouvrez pas le couvercle du logement de la carte mémoire.
	- ne déconnectez pas l'alimentation électrique et ne mettez pas le caméscope hors tension.
	- ne changez pas la position de la molette de sélection de mode.

# **NOTES**

- La suppression d'une scène de l'écran d'index d'origine supprime également cette scène du montage.
- Pour supprimer toutes les séquences vidéo et rendre l'espace de nouveau disponible pour l'enregistrement, vous pouvez préférer initialiser le support d'enregistrement ( $\Box$  32).
- Vous ne pouvez pas supprimer des scènes enregistrées ou éditées à l'aide d'un autre appareil.

# **Fonctions avancées**

# **Programmes d'enregistrement de scène spéciale**

Faire un enregistrement dans une station de ski un jour de grand soleil ou rendre toutes les couleurs d'un coucher de soleil ou d'un feu d'artifice devient aussi facile que de choisir un programme d'enregistrement de scène spéciale. Pour plus de détails sur les options disponibles, reportez-vous à la barre latérale de la page 47.

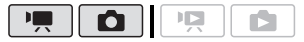

### FUNC.

[P ROGRAMME EXPO AUTO]  $\bigcirc$  PORTRAITI $\bigcirc$ 

Appuyez sur  $(\epsilon \bar{\epsilon})$  pour afficher les programmes d'enregistrement des scènes spéciales (SCN) Programme d'enregistrement souhaité e

FUNC.

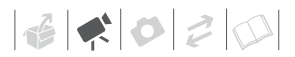

# **[ PORTRAIT]**

Le caméscope utilise une grande ouverture pour faire la mise au point sur

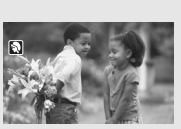

le sujet tout en laissant flous les autres détails gênants.

# **[ NUIT]**

Utilisez ce mode pour enregistrer dans des endroits sombres.

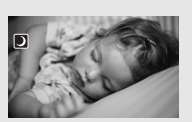

# **[ PLAGE]**

Utilisez ce mode pour enregistrer sur une plage ensoleillée. Il évite

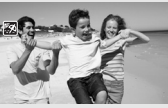

que le sujet ne soit sous exposé.

# $\hat{I}$  SPOTI

Utilisez ce mode pour enregistrer des scènes où le sujet est éclairé par un projecteur.

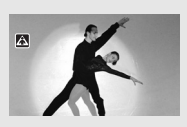

**【 <sup>这</sup>、SPORTI** Utilisez ce mode pour enregistrer des scènes sportives telles que du tennis ou du golf.

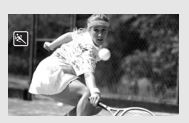

**[ NEIGE]**

Utilisez ce mode pour enregistrer sur une piste de ski lumineuse. Il évite

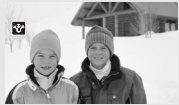

que le sujet ne soit sous exposé.

**[ LEVER SOLEIL]** Utilisez ce mode pour enregistrer un lever ou coucher de soleil aux couleurs vives.

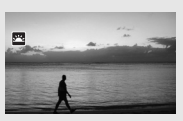

**[ FEU ARTIFICE]**

Utilisez ce mode pour enregistrer des feux d'artifice.

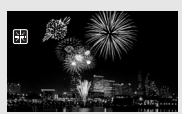

# **NOTES**

- [ NUIT]
	- les images en mouvement peuvent laisser une traîne.
	- la qualité de l'image peut ne pas être aussi bonne que dans les autres modes.
	- les points blancs peuvent apparaître sur l'écran.
	- l'autofocus peut ne pas fonctionner aussi bien que dans d'autres modes. Dans ce cas, faites la mise au point manuellement.
- $\bullet$  [ $\divideontimes$  FEU ARTIFICE]
	- pour éviter que le caméscope bouge, nous vous recommandons d'utiliser un trépied. Assurez-vous d'utiliser un trépied, plus particulièrement en mode  $\Box$ . car la vitesse d'obturation est ralentie.
- $\cdot$  [ $\odot$  PORTRAIT|/[ $\ll$  SPORT|/ [59 PLAGE]/[ \& NEIGE]
	- l'image peut ne pas apparaître lisse lors de la lecture.
- $\cdot$  [ $\odot$  PORTRAIT]
	- l'effet de flou du fond augmente au fur et à mesure que le zoom approche de la position  $(T)$ .
- [ \* NEIGEI/[52 PLAGE]
	- le sujet peut devenir surexposé les jours nuageux ou dans des endroits ombragés. Vérifiez l'image sur l'écran.

# **Modification de la vitesse d'obturation et de l'ouverture**

Utilisez le programme d'exposition automatique (AE) pour accéder à des fonctions telles que la balance des blancs ou les effets d'images, ou donnez la priorité à l'exposition ou à la vitesse.

Utilisez une vitesse d'obturation plus rapide pour enregistrer des sujets en mouvement rapide ; utilisez une vitesse d'obturation plus lente pour ajouter un flou de bougé aux objets en mouvement et accentuer la sensation de mouvement.

Utilisez une faible valeur d'ouverture (plus grande ouverture de la lentille) pour rendre le fond d'un portrait flou ; utilisez une valeur d'ouverture importante (plus faible ouverture de la lentille) pour obtenir une mise au point précise sur tout un paysage.

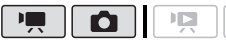

Options <br>  $\bullet$  Valeur par défaut

# **[ PROGRAMME EXPO AUTO]**

Le caméscope ajuste automatiquement l'ouverture et la vitesse d'obturation afin d'obtenir une exposition optimale pour le sujet.

### [ TV PRIORITE VITESSE]

Réglez la valeur de la vitesse d'obturation. Le caméscope règle automatiquement la valeur d'ouverture appropriée.

#### **[ AV PRIORITE OUVERTURE]**

Réglez la valeur de l'ouverture. Le caméscope règle automatiquement la valeur de vitesse d'obturation appropriée.

# FUNC. O

**P PROGRAMME EXPO AUTOLO** Programme d'enregistrement souhaité <sup>®</sup> FUNC.

## **POUR RÉGLER LA VITESSE D'OBTURATION OU L'OUVERTURE**

Lorsque vous sélectionnez [ TV PRIORITE VITESSE] ou [AV PRIORITE OUVERTURE], une valeur numérique apparaît à côté de l'icône de programme d'enregistrement.

- **1 Si le guide du joystick apparaît à**  l'écran, appuyez sur (ET) pour le **cacher.**
- 2 Réglez (◀▶) la vitesse **d'obturation ou l'ouverture sur la valeur souhaitée.**

#### Guide de vitesse d'obturateur

Remarquez que seul le dénominateur est affiché sur l'écran : [Tv 250] indique une vitesse d'obturation de 1/250è de seconde, etc.

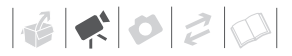

#### 1/2è\*, 1/3è\*, 1/6è, 1/12è, 1/25è

Pour enregistrer dans des endroits sombres.

1/50è

Pour enregistrer dans la plupart des conditions ordinaires.

1/120è

Pour enregistrer une scène sportive en intérieur.

1/250è, 1/500è, 1/1000è\*\*

Pour enregistrer à partir d'une voiture ou d'un train en mouvement, ou pour enregistrer des sujets en mouvement rapide, tels que des montagnes russes.

#### 1/2000è\*\*

Pour enregistrer des scènes sportives en extérieur un jour ensoleillé.

 $*$  Mode  $\Box$  uniquement.  $*$ Mode  $\overline{\mathbb{R}}$  uniquement.

#### Valeur d'ouverture disponibles

[F1.8], [F2.0], [F2.4], [F2.8], [F3.4], [F4.0], [F4.8], [F5.6], [F6.7], [F8.0]

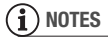

- ITV PRIORITE VITESSEI
	- si vous utilisez une vitesse d'obturation lente dans un endroit sombre, vous pouvez obtenir une image plus lumineuse mais la qualité de l'image peut être réduite et l'autofocus peut ne pas fonctionner correctement.
	- l'image peut trembler lors de l'enregistrement avec une vitesse d'obturation élevée.
- $\bullet$  [AV PRIORITE OUVERTURE] La gamme des valeurs disponibles à la sélection varie en fonction de la position initiale du zoom.
- Lorsque vous réglez une valeur numérique (ouverture ou vitesse

d'obturation), le nombre affiché clignote si l'ouverture ou la vitesse d'obturation n'est pas adaptée aux conditions d'enregistrement. Dans ce cas, sélectionnez une autre valeur.

# **Mode Cinéma : attribution d'un air cinéma à vos enregistrements**

Donnez un air cinématique à vos enregistrements en utilisant le programme d'enregistrement [ MODE CINEMA]. Combinez ce programme d'enregistrement avec la vitesse séquentielle progressive 25 [**PF25**] PF25] pour obtenir un effet amélioré du mode Cinéma 25p.

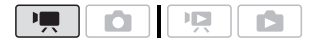

#### **POUR RÉGLER LE PROGRAMME D'ENREGISTREMENT [ MODE CINEMA]**

FUNC.

**[P PROGRAMME EXPO AUTO] [EI MODE CINEMA] ●** FUNC.

### **POUR CHANGER LA VITESSE SÉQUENTIELLE**

FUNC.  $\Box$  MENU $\Box$   $\Box$ **NITESSE SEQ.]** [ **PF25**] PF25]

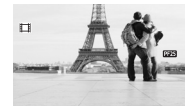

# **Retardateur**

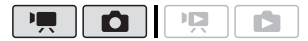

FUNC.

 $\Box$  MENU $\Box$   $\Box$   $\Box$   $\Box$   $\Box$   $\Box$  $[RETARDATEUR] \odot [ON \circ] \odot$ 

FUNC.

 $\Diamond$  apparaît.

# **Mode**  $\boxed{1}$  : **En mode pause à l'enregistrement,**

# appuyez sur [Marche/Arrêt].

Le caméscope démarre l'enregistrement après un compte à rebours de 10 secondes\*. Le compte à rebours apparaît sur l'écran.

### Mode **n**:

#### Appuyez sur **[PHOTO], d'abord jusqu'**à **mi-course pour mettre en service l'autofocus, puis complètement.**

Le caméscope enregistre la photo après un compte à rebours de 10 secondes\*. Le compte à rebours apparaît sur l'écran.

\* 2 secondes lors de l'utilisation de la télécommande sans fil.

# **NOTES**

Une fois que le compte à rebours a commencé vous pouvez appuyer sur Marche/Arrêt) (lors de l'enregistrement d'une séquence vidéo) ou sur pHOTO à fond (lors de l'enregistrement d'une photo) ou mettre le caméscope hors tension pour annuler le retardateur.

# **Ajustement manuel de l'exposition et correction de contre-jour automatique**

Parfois, les sujets éclairés par-derrière apparaissent trop sombres (sousexposés) ou les sujets soumis à une lumière très forte apparaissent trop clairs ou brillants (surexposés). Pour corriger ce problème, vous pouvez régler manuellement l'exposition ou utiliser la correction de contre-jour automatique.

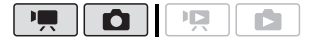

# **À VERIFIER**

Sélectionnez un mode d'enregistrement autre que  $[$   $*$  FEU ARTIFICE].

# **Réglage manuel de l'exposition**

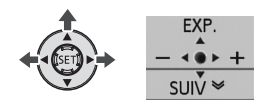

**1** Appuyez sur  $\circledast$  pour afficher le **guide du joystick.**

Si [EXP.] n'apparaît pas sur le quide du joystick, poussez, à plusieurs reprises, le joystick (▼) vers [SUIV] pour l'afficher.

### **2** Poussez le joystick (▲) vers **[EXP.].**

• Le témoin de réglage de l'exposition  $\bullet \rightarrow \bullet$  et la valeur neutre "±0" apparaît sur l'écran.

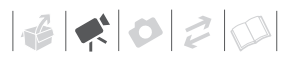

- La plage d'ajustement et la longueur du témoin de réglage de l'exposition peuvent varier en fonction de la luminosité initiale de l'image.
- Si vous utilisez le zoom, la luminosité de l'image peut changer.
- **3** Ajustez (◀▶) la luminosité de **l'image si nécessaire et appuyez**   $sur$   $(F)$ .
	- Le témoin de réglage de l'exposition deviendra blanc et l'exposition sera verrouillée.
	- Pendant le verrouillage de l'exposition, appuyez sur let poussez de nouveau le joystick (A) vers [EXP.] pour ramener le caméscope en mode d'exposition automatique.

### **Correction de contre-jour automatique**

Lors de l'enregistrement des sujets avec une forte source de lumière située derrière eux, vous pouvez corriger automatiquement le contre-jour en appuyant sur une seule touche du caméscope.

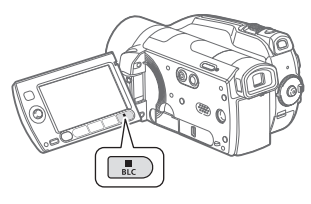

### **Appuyez sur**  $|{\tt BLC}|$ .

- **apparaît**.
- Appuyez de nouveau sur **BLC** pour mettre hors service la correction de contre-jour.

## **Mise au point manuelle**

La mise au point automatique risque de ne pas fonctionner correctement avec les sujets suivants. Dans ce cas, faites la mise au point manuellement.

- Surfaces réfléchissantes
- Sujets avec un faible contraste ou sans lignes verticales
- Sujets en mouvement rapide
- À travers des fenêtres humides
- Scènes de nuit

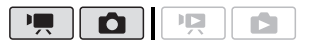

# **À VERIFIER**

Ajustez le zoom avant de démarrer la procédure.

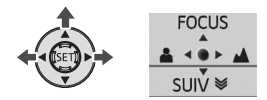

**1** Appuyez sur  $(F)$  pour afficher le **guide du joystick.**

Si [FOCUS] n'apparaît pas sur le guide du joystick, poussez, à plusieurs reprises, le joystick  $(\nabla)$ vers [SUIV] pour l'afficher.

**2** Poussez le joystick (▲) vers **[FOCUS].** 

"MF" apparaît.

**3** Poussez une fois le joystick (◀) ou **( ) pour vérifier si l'image est au point.**

Le centre de l'écran est agrandi et les contours sont accentués afin de vous aider à faire la mise au point plus facilement. Vous pouvez aussi

mettre la fonction d'aide à mise au point hors service ( $\Box$  99).

- **4 Aiustez (◀▶)** la mise au point si **nécessaire et appuyez sur**  $\left( \infty \right)$ **.** 
	- La mise au point sera verrouillée.
	- Pendant le verrouillage de la mise au point, appuyez sur  $(\overline{sr})$  et poussez de nouveau le joystick (A) vers [FOCUS] pour ramener le caméscope en mode autofocus.

# **Mise au point à l'infini**

Utilisez cette fonction quand vous souhaitez effectuer une mise au point sur des sujets lointains comme des montagnes ou un feu d'artifice.

À la place de l'étape 2 de la procédure précédente :

#### **Poussez le joystick (A) vers [FOCUS] et maintenez-le poussé pendant plus de 2 secondes.**

- co apparaît.
- Poussez à nouveau le joystick  $(A)$ vers [FOCUS] pour remettre le caméscope sur la mise au point automatique.
- Si vous utilisez le zoom ou le joystick  $(\blacktriangleleft)$ .  $\infty$  changez sur "MF" et le caméscope retourne au mode de mise au point manuelle.

# **Balance des blancs**

La fonction de balance des blancs vous aide à reproduire fidèlement les couleurs sous différentes conditions de luminosité de façon à ce que les objets blancs ressortent réellement blancs dans vos enregistrements.

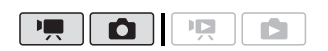

# **À VERIFIER**

Sélectionnez un mode d'enregistrement autre que les programmes d'enregistrement de scène spéciale.

Options  $\bullet$  Valeur par défaut

#### **[ AUTO]**

Les réglages sont réalisés automatiquement par le caméscope. Utilisez ce réglage pour les scènes en extérieur.

**「 ※ LUMIERE NATURELLET** 

Pour enregistrer à l'extérieur par une journée ensoleillée.

#### $[\hat{\mathbf{n}}]$  OMBRE]

Pour enregistrer dans des endroits ombragés.

[  $\triangle$  OMBRAGE]

Pour enregistrer par une journée nuageuse.

#### [ **※ LUMIERE TUNGSTENE]**

Pour enregistrer sous un éclairage tungstène ou un éclairage fluorescent de type tungstène (3 longueurs d'onde).

#### [ **) LUM. FLUORESCENTE**]

Pour enregistrer sous un éclairage blanc chaud, blanc froid ou un éclairage fluorescent de type blanc chaud (3 longueurs d'onde).

[ ) LUM. FLUORESCENTE H

Pour enregistrer à la lumière du jour ou sous un éclairage fluorescent de type lumière du jour (3 longueurs d'onde).

#### $[\infty]$ REGLAGE]

Utilisez la balance des blancs personnalisée pour que les sujets blancs apparaissent blancs sous un éclairage de couleur.

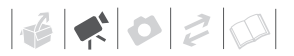

 FUNC.  $[MB]$  AUTO] Option souhaitée\* FUNC.

En sélectionnant  $[s]$ <sub>2</sub> REGLAGE], n'appuyez pas sur [FUNC.] et continuez avec la procédure suivante.

**POUR UNE BALANCE DES BLANCS PERSONNALISÉE**

**1 Dirigez le caméscope sur un objet blanc, faites un zoom avant jusqu'à ce que la partie blanche remplisse tout l'écran et appuyez sur**  $(F)$ .

Lorsque l'ajustement est terminé, s'arrête de clignoter et reste allumé. Le caméscope conserve le réglage personnalisé même si vous le mettez hors tension.

**2 Appuyez sur la touche** *[FUNC.]* **pour sauvegarder le réglage et fermer le menu.**

# **NOTES**

- **Si vous sélectionnez la balance des blancs personnalisée :**
	- réglez la balance des blancs personnalisée dans un endroit suffisamment éclairé.
	- mettez le zoom numérique hors service  $($  $\Box$  99).
	- recommencez le réglage quand les conditions d'éclairage changent.
	- en fonction de la source lumineuse, peut continuer à clignoter. Le résultat sera quand même meilleur qu'avec [ AUTO].
- La balance des blancs personnalisée peut offrir de meilleurs résultats dans les cas suivants :
	- conditions d'éclairage changeantes
- gros-plans
- sujets avec une seule couleur (ciel, mer ou forêt)
- sous certains éclairages à lampe au mercure et de type fluorescent
- En fonction du type d'éclairage fluorescent, il se peut qu'une balance des couleurs optimale ne puisse pas être obtenue avec [ LUM.FLUORESCENTE] ou [ LUM.FLUORESCENTE H]. Si les couleurs ne paraissent pas naturelles à l'écran, ajustez-les avec [ MR AUTO] ou **[ C. REGLAGE].**

### **Effets d'image**

Vous pouvez utiliser les effets d'image pour modifier la saturation des couleurs et le contraste et enregistrer des séquences vidéo et des photos avec des effets de couleur spéciaux.

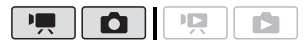

# **À VERIFIER**

Sélectionnez un mode d'enregistrement autre que les programmes d'enregistrement de scène spéciale.

Options <br>  $\bullet$  Valeur par défaut

# **[ EFFET D'IMAGE OFF]**

Enregistre sans effet d'amélioration de l'image.

 $\left[\right.$   $\right.$   $\left.\right.$   $\left.\right.$  ECLATANT]

Accentue le contraste et la saturation de couleurs.

# $[\&ot \infty_N$  Neutre]

Réduit le contraste et la saturation de couleurs.

 $\left[\right.\mathcal{L}\right]$ <sub>S</sub> CONTRASTE BAS]

Enregistre des sujets avec des reliefs atténués.

# $\left[ \right.$   $\mathcal{R}_{\text{D}}$  tons chair doux]

Adoucissement des détails dans la zone de tonalité de la peau afin de donner une apparence plus avantageuse au sujet. Pour obtenir les meilleurs effets, utilisez ce réglage lors de l'enregistrement d'une personne en gros plan. Notez que les zones similaires à la couleur de la chair peuvent perdre leurs détails.

# $[\mathcal{S}_C$  PERSONNALISE]

Vous permet d'ajuster la luminosité, le contraste, la netteté et la profondeur des couleurs de l'image.<br>ISDOE OOULL

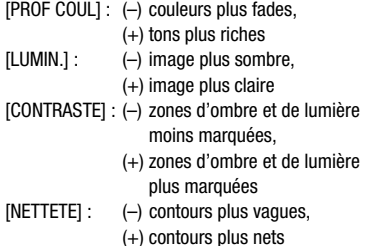

FUNC. A

 $\left[\begin{array}{cc} \mathcal{E}_{\text{FF}} & \text{EFFET D'IMAGE OFF} \end{array}\right]$ Option souhaitée\* s

FUNC.

\* En sélectionnant  $[\mathcal{S}_C$  PERSONNALISE], n'appuyez pas sur [FUNC.] et continuez avec la procédure suivante.

### **POUR RÉGLER L'EFFET D'IMAGE PERSONNALISÉ**

- **1 Appuyez sur (ET) et sélectionnez** (△▼) les options personnalisées.
- 2 Ajustez (<**)** chaque réglage **comme souhaité.**
- **3 Quand vous avez fini tous les ajustements, appuyez sur puis**  sur **[FUNC.]** pour enregistrer les **réglages et fermer le menu.**

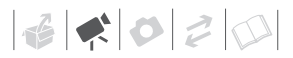

## **Effets numériques**

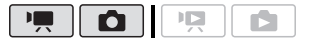

Options  $\bullet$  Valeur par défaut

#### **[ PHEFFETS OFF]**\*

Sélectionnez ce paramètre si vous n'avez pas l'intention d'utiliser les effets numériques.

[**Fi**] FONDU DEC] (fondu au déclenchement), **[22 VOLET]** 

Sélectionnez un des fondus pour commencer ou terminer une scène avec un fondu à partir ou vers un écran noir.

#### [ **ET N&B1\***

Enregistre des séquences vidéo et des photos en noir et blanc.

#### [ SEPIA]\*

Enregistre des séquences vidéo et des photos aux tonalités sépia pour donner un air "vieux".

#### **[BB** ART]

Choisissez cet effet pour ajouter du "piquant" à vos enregistrements.

\* Seuls ces effets numériques sont disponibles en mode  $\boxed{\bullet}$ .

#### **Réglage**

FUNC.

**[編] EFFETS OFF] ◎** 

Fondu/effet souhaité\*

- \*\* FUNC.
- \* Vous pouvez voir un aperçu de l'effet numérique à l'écran.
- \*\*L'icône de l'effet numérique sélectionné apparaît.

#### **Application**

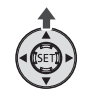

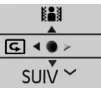

**1** Appuyez sur **ou** pour afficher le **guide du joystick.**

Si **lat** n'apparaît pas sur le quide du joystick, poussez, à plusieurs reprises, le joystick (V) vers [SUIV] pour l'afficher.

- **2** Poussez le joystick (A) vers  $\|\cdot\|$ .
	- L'icône de l'effet sélectionné devient verte.
	- Poussez de nouveau le joystick  $( $\triangle$ )$  pour mettre hors service l'effet numérique (son icône redevient blanc).

# **POUR COMMENCER PAR UN FONDU**

Mettez en service le fondu sélectionné en mode de pause à l'enregistrement ( $\bullet$  II), puis appuyez sur [Marche/Arrêt] pour démarrer l'enregistrement par un fondu.

# **POUR FINIR PAR UN FONDU**

Mettez en service le fondu sélectionné pendant l'enregistrement ( $\bullet$ ), puis appuyez sur [Marche/Arrêt] pour terminer par un fondu et mettre l'enregistrement en pause.

### **POUR ACTIVER UN EFFET**

Mode  $\overline{\mathbb{F}}$ : mettez en service l'effet sélectionné pendant l'enregistrement ou en mode de pause à l'enregistrement.

Mode **notice** : mettez en service l'effet sélectionné et ensuite, appuyez sur PHOTO) pour enregistrer la photo.

# **NOTES**

- Lorsque vous appliquez un fondu, pas seulement l'image mais également le son commence ou se termine par un fondu. Lorsque vous appliquez un effet. le son est enregistré normalement.
- Le caméscope conserve le dernier réglage utilisé même si vous mettez hors service les effets numériques ou si vous changez le programme d'enregistrement.

# **Affichages sur l'écran et code de données**

Vous pouvez mettre en ou hors service la plupart des affichages.

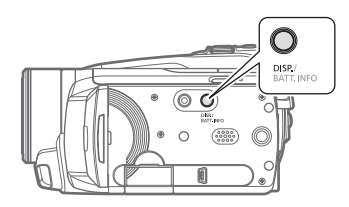

**Appuyez à plusieurs reprises sur pour activer/désactiver les**  DISP. **affichages à l'écran comme suit :**

### $Mode$  ,  $\Box$  :

- Tous les affichages activés
- Tous les affichages désactivés\*

#### Mode poon:

- Tous les affichages activés
- Code de données uniquement
- Tous les affichages désactivés

#### $Mode$   $\boxed{\bullet}$  :

- Tous les affichages activés
- Affichages ordinaires uniquement (supprime l'histogramme et les icônes d'information)
- Tous les affichages désactivés
- \* Les icônes suivantes apparaissent même quand tous les autres affichages sur l'écran sont mis hors service. Les icônes  $\bullet$  et  $\bigcirc$  II (en mode  $\bigcirc$ , l'icône  $\bigcirc$  et les cadres AF quand l'autofocus est verrouillé  $(en \mod 2)$ , les marqueurs sur l'écran (pour les deux modes d'enregistrement).

# **À propos du code de données**

Avec chaque scène ou photo enregistrée, le caméscope conserve un code de données (date/heure de l'enregistrement, informations sur les réglages du caméscope, etc.). En mode  $\Box$ . cette information est affichée sur la barre inférieure et sous la forme d'icônes ; en mode  $\sqrt{17}$ . vous pouvez sélectionner les informations à afficher avec le réglage  $\Box$  CODE DONNEES] ( $\Box$  101).

 $\mathbf{B} \times \mathbf{O} \times \mathbf{O}$ 

### **Niveau d'enregistrement audio**

Vous pouvez régler le niveau d'enregistrement audio du microphone intégré ou d'un microphone extérieur. Vous pouvez afficher l'indicateur de niveau audio pendant l'enregistrement.

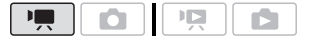

### **Réglage manuel du niveau d'enregistrement audio**

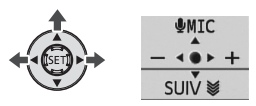

**1** Appuyez sur (**iii**) pour afficher le **guide du joystick.**

Si [**U** MIC] n'apparaît pas sur le guide du joystick, poussez, à plusieurs reprises, le joystick  $(\nabla)$ vers [SUIV] pour l'afficher.

#### **2** Poussez le joystick (A) vers **[ MIC].**

L'icône de réglage manuel M apparaît à la gauche de l'indicateur de niveau audio et la barre de réglage manuel (orange) apparaît audessous.

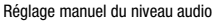

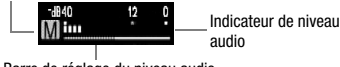

Barre de réglage du niveau audio

#### **3** Ajustez (◀▶) le niveau audio à **votre guise.**

Comme indication générale, réglez le niveau d'enregistrement audio de façon que l'indicateur de niveau

audio aille jusqu'à la droite du repère -12 dB uniquement de temps en temps.

- **4 Appuyez sur pour sauvegarder le réglage et cacher le guide du joystick.**
	- Le niveau audio sélectionné est mémorisé et la barre de réglage du niveau audio disparaît de l'indicateur.
	- Pendant l'ajustement manuel, appuyez sur (ET) et poussez de nouveau le joystick (▲) vers [*I* MIC] pour ramener sur le réglage audio automatique.

#### **POUR AFFICHER L'INDICATEUR DE NIVEAU AUDIO**

Habituellement, l'indicateur de niveau audio est affiché uniquement après avoir mis en service le réglage manuel du niveau d'enregistrement audio. Vous pouvez choisir de l'afficher aussi quand le niveau audio est ajusté automatiquement.

FUNC.

 $\Box$  MENU]  $\odot$  it  $\odot$ [NIVEAU AUDIO] [ON] FUNC.

# **NOTES**

- Si le repère 0 dB devient rouge, le son peut être déformé.
- Si le niveau audio est trop élevé et que le son est déformé, mettez en service l'atténuateur de microphone ( $\Box$  101).

• Nous recommandons d'utiliser un casque d'écoute ( $\Box$  58) pour contrôler le niveau sonore lors du réglage du niveau d'enregistrement ou quand l'atténuateur de microphone est en service.

### **Utilisation d'un casque d'écoute**

Utilisez un casque d'écoute pour la lecture ou pour vérifier le niveau audio pendant l'enregistrement.

Le casque d'écoute se connecte à la prise AV OUT/ $\Omega$  qui est utilisée à la fois pour le casque d'écoute et pour la sortie audio/vidéo. Avant de connecter le casque d'écoute, suivez la procédure ci-dessous pour changer la fonction de la prise de la sortie AV sur la sortie  $\Omega$ (casque d'écoute).

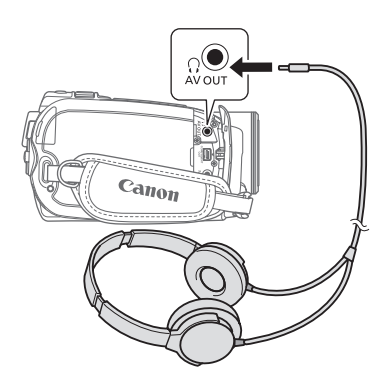

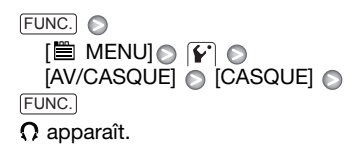

#### **POUR RÉGLER LE VOLUME DU CASQUE D'ÉCOUTE**

En mode  $\Box$ , réglez  $(\triangleleft)$  le volume du casque d'écoute avec le réglage  $\lceil \cdot \rceil$ [VOL.CASQUE] ( $\Box$  102). En mode ng, ajustez le volume du casque d'écoute de la même façon que vous ajustez le volume du haut-parleur  $(m 40)$ .

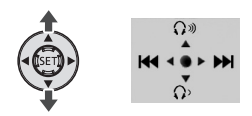

# **IMPORTANT**

- Lors de l'utilisation du casque d'écoute assurez-vous de réduire le volume à un niveau approprié.
- Ne connectez pas le casque d'écoute à la prise AV OUT/ $\Omega$  si l'icône  $\Omega$ n'apparaît pas à l'écran. Seul du bruit sera sorti dans ce cas.

# **NOTES**

- Utilisez un casque d'écoute en vente dans le commerce, avec une mini prise de ∅ 3,5 mm et un câble d'une longueur de 3 m maximum.
- Quand vous changez le mode de fonctionnement, le réglage  $\mathbf{F}$   $\odot$  [AV/ CASQUE] en mode **ra** retourne sur [ AV AUDIO-VIDEO].

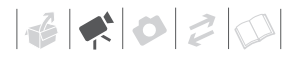

### **Utilisation de la mini griffe porte accessoire avancée**

Vous pouvez attacher le microphone stéréo directionnel optionnel DM-100 ou la la torche vidéo optionnelle VL-5. Pour en savoir plus sur la fixation et l'utilisation des accessoires, reportezvous au manuel d'instruction de chaque accessoire.

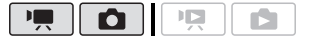

- \* Seule la torche vidéo optionnelle VL-5 peut être utilisée en mode  $\boxed{\bullet}$ .
- **1 Tirez le viseur.**
- **2 Inclinez et faite tourner le couvercle de la mini griffe porte accessoire avancée.**
- **3 Attachez l'accessoire en option à la mini griffe porte accessoire avancée.**

Quand un accessoire compatible est attaché à la mini griffe porteaccessoire avancée, "s\* apparaît sur l'écran.

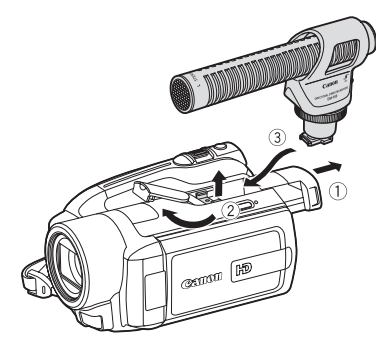

# **NOTES**

Les accessoires conçus pour la griffe porte accessoire avancée ne peuvent pas être utilisés avec ce caméscope.

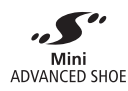

Cherchez des accessoires vidéo portant ce logo afin d'être sûr qu'ils sont compatible avec la **mini griffe porte accessoires avancée**.

# **Utilisation d'un microphone extérieur**

Lors d'un enregistrement dans un environnement très calme, le microphone peut enregistré le son du moteur interne du caméscope. Dans ce cas, nous vous recommandons d'utiliser un microphone extérieur.

#### **Utilisation du microphone stéréo directionnel DM-100**

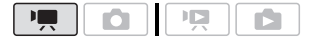

#### **Attachez le microphone stéréo directionnel DM-100 optionnel à la mini griffe porte accessoire.**

Reportez vous à *Utilisation de la mini griffe porte accessoire avancée* ( $\Box$  59). " s" apparaît. Pour en savoir plus sur l'utilisation du microphone, reportezvous au manuel d'instruction du DM-100.

#### **Utilisation d'autre microphones**

Vous pouvez aussi utiliser un microphone en vente dans le commerce. Connectez le microphone extérieur à la prise MIC. Utilisez un microphone à électret en vente dans le commerce, muni de sa propre alimentation, et d'un câble d'une longueur de 3 m maximum. Vous pouvez raccorder presque n'importe quel microphone stéréo muni d'une fiche de ∅ 3,5 mm mais les niveaux d'enregistrement audio peuvent varier.

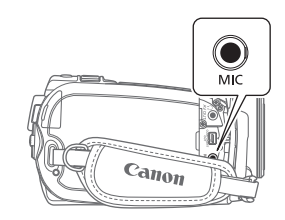

# **NOTES**

- Lorsqu'un microphone extérieur est connecté au caméscope, **[ANTI-**] VENT] sera automatiquement réglé sur  $[$  Off OFF  $\frac{2d}{d}$ .
- Si le niveau audio est trop élevé et que le son est déformé, mettez en service l'atténuateur de microphone ( $\Box$  101) ou ajustez le niveau d'enregistrement audio manuellement  $($ math> <math>57</math>).

### **Utilisation d'une torche vidéo**

Vous pouvez utiliser la torche vidéo optionnelle VL-5 pour enregistrer des séquences vidéo ou prendre des photos dans des endroits sombres.

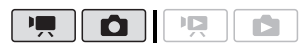

#### **Attachez la torche vidéo optionnelle VL-5 à la mini griffe porte accessoire avancée.**

Reportez vous à *Utilisation de la mini griffe porte accessoire avancée* ( $\Box$  59).

**S** apparaît quand vous mettez en service la torche vidéo. Pour en savoir plus sur l'utilisation de la torche vidéo, reportez-vous au manuel d'instruction du VL-5.

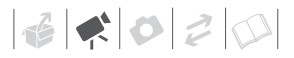

# **Opérations relatives au montage et aux scènes**

### **Division de scènes**

Vous pouvez diviser des scènes (scènes originales uniquement) afin de garder les meilleures parties et de couper le reste plus tard.

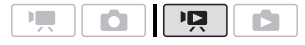

- **1 Sélectionnez l'écran d'index des séquences vidéo originales.** Sélectionnez l'onglet  $\boxed{3}$  (disque dur) ou  $\boxed{2}$  (carte mémoire) ( $\boxed{1}$  41).
- **2** Sélectionnez (▲▼, ◀▶) la scène **que vous souhaitez diviser.**
- **3 Ouvrez l'écran de division de scène.**

FUNC.]  $\odot$  [ $\cancel{\phi}$  PARTAGER] La lecture de la scène sélectionnée démarre.

- **4** Sélectionnez (◀▶) l'icône � et **appuyez sur à l'endroit où vous souhaitez diviser la scène.**
	- Vous pouvez utiliser les icônes suivants et les modes de lecture spéciale ( $\Box$  40) pour amener la scène à un endroit précis.
		- / : saut au début/à la fin de la scène actuelle.
		- / : saut d'image avant/arrière.
	- Appuyez sur  $[$ FUNC.] ou  $[$   $\blacksquare$   $]$  pour arrêter la lecture et quitter l'écran de division de scène.
- **5** Sélectionnez (<) [OUI] et **appuyez sur (SET).**

La séquence vidéo à partir du point de division jusqu'à la fin de la scène apparaîtra sous la forme d'une nouvelle scène dans l'écran d'index.

# **NOTES**

- Dans ce mode, la lecture de scène entre en pause uniquement aux points où la scène peut être divisée. Le saut d'image avant/arrière saute uniquement entre ces points, et l'intervalle sera plus long que pour le saut d'image avant/arrière ordinaire.
- Les scènes suivantes ne peuvent pas être divisées.
	- scènes comprises dans la sélection de scène (marquées avec une coche  $\sqrt{ }$ ). Retirez la marque de sélection en avance.
	- scènes trop courtes (3 secondes ou moins).
	- scènes qui n'ont pas été enregistrées avec ce caméscope.
- Les scènes ne peuvent pas être divisées à moins de 0,5 secondes du début ou de la fin de la scène.
- Pendant la lecture d'une scène qui a été divisée, vous pouvez noter quelques anomalies dans l'image ou le son à l'endroit où la scène a été coupée. Pour éviter ce problème, vous pouvez utiliser le logiciel fourni ImageMixer 3 pour diviser et éditer les scènes.

# **Édition d'un montage : ajoute, déplacement et suppression de scènes d'un montage**

Créez un montage pour lire uniquement les scènes que vous préférez et dans l'ordre de votre choix. Déplacer ou supprimer des scènes dans le montage n'affecte pas les enregistrements originaux.

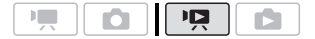

### **Ajout de scènes au montage**

#### **Options**

#### [TTES SCENES(CET.DATE)]

Ajoute au montage toutes les scènes qui ont été enregistrées le même jour que la scène sélectionnée.

#### [1 SCENE]

Ajoute au montage uniquement la scène marquée avec le cadre de sélection orange.

#### [SCENES SELEC.]

Ajoute au montage toutes les scènes sélectionnées en avance (marquées avec une coche  $\checkmark$ ). Reportez-vous à Sélection des enregistrements à partir de l'écran d'index  $(D \cap 44)$ .

**1 Sélectionnez l'écran d'index des séquences vidéo originales.**

Sélectionnez l'onglet  $\boxed{3}$  (disque dur) ou  $\boxed{2}$  (carte mémoire) ( $\Box$  41).

**2** Sélectionnez (▲▼, ◀▶) la scène **que vous souhaitez ajouter au montage ou une scène enregistrée à la date que vous souhaitez ajouter au montage.**

# **3 Ajouter une ou plusieurs scènes au montage.**

**IF AJOUTER AU MONTAGEL** Option souhaitée <sup>[OUI]</sup> FUNC.

- Quand l'opération est terminée, [AJOUTE AU MONTAGE] apparaît.
- Les scènes sont ajoutées au montage sur le même support qu'elles ont été enregistrées.
- Pour vérifier le montage, sélectionnez l'onglet  $\boxed{3}$  (montage disque dur) ou  $\boxed{2}$  (montage carte mémoire)  $($  $\Box$  41).

# **NOTES**

- Vous pouvez copier des scènes à partir du disque dur sur la carte mémoire ( $\Box$  63) pour inclure aussi dans le montage de la carte mémoire des scènes qui ont été enregistrées à l'origine sur le disque dur.
- Il se peut que vous ne puissiez pas ajouter des scènes au montage si elles ont été enregistrées ou éditées en utilisant un autre appareil, ou s'il n'y a pas suffisamment d'espace libre dans le disque dur ou la carte mémoire.

### **Suppression de scènes à partir du montage**

La suppression de scènes à partir du montage n'affecte pas vos enregistrements originaux.

### **Options**

#### [TTES SCENES]

Supprime toutes les scènes du montage.

#### [1 SCENE]

Supprime du montage uniquement la scène marquée avec le cadre de sélection orange. **1 Sélectionnez l'écran d'index de montage.**

Sélectionnez l'onglet (montage disque dur) ou (montage carte mémoire)  $( \Box 41)$ .

**2** Sélectionnez (▲▼, ◀▶) la scène **que vous souhaitez supprimer.**

Cette étape n'est pas nécessaire pour supprimer toutes les scènes.

### **3 Effacez la scène.**

<u>FUNC.</u>] ◎[面 EFFACER] Option souhaitée **O**  $[OUI^* \odot [OK] \odot$ FUNC.

\* Si vous avez sélectionné [TTES SCENES], vous pouvez appuyer sur (et) pour interrompre l'opération pendant qu'elle est en cours. Certaines scènes seront supprimées quand même.

### **Déplacement de scènes dans le montage**

Déplacez les scènes dans le montage pour les lire dans l'ordre de votre choix.

**1 Sélectionnez l'écran d'index de montage.**

Sélectionnez l'onglet [om] (montage disque dur) ou  $\boxed{2}$  (montage carte mémoire)  $(D \n 41)$ .

- **2** Sélectionnez (▲▼, ◀▶) la scène **que vous souhaitez déplacer.**
- **3 Ouvrez l'écran de déplacement de scène.**

#### FUNC.] ⓒ [가[ CHANGER]

**4** Amenez (∧▼, ◀▶) le marqueur **orange jusqu'à la position souhaitée de la scène, puis appuyez sur**  $(F)$ **.** 

La position originale de la scène et la position actuelle du marqueur sont affichées en bas de l'écran.

## **5 Sélectionnez ( ) [OUI] et appuyez sur pour déplacer la scène.**

# **NOTES**

Il se peut que vous ne puissiez pas déplacer des scènes dans un montage s'il n'y pas suffisamment d'espace disponible sur le disque dur ou la carte mémoire.

### **Copie de scènes**

Vous pouvez copier les séquences vidéo originales ou tout le montage uniquement du disque dur à l'emplacement correspondant de la carte mémoire.

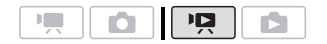

### **Copie de séquences vidéo originales**

#### **Options**

#### [TTES SCENES]

Copie toutes les scènes sur la carte mémoire.

[TTES SCENES(CET.DATE)]

Copie dans la carte mémoire toutes les scènes qui ont été enregistrées le même jour que la scène sélectionnée.

#### [1 SCENE]

Copie uniquement la scène marquée avec un cadre de sélection orange sur la carte mémoire.

#### [SCENES SELEC.]

Copie sur la carte mémoire toutes les scènes sélectionnées en avance (marquées avec une coche  $\checkmark$ ). Reportez-vous à Sélection des enregistrements à partir de l'écran d'index  $(D)$  44).

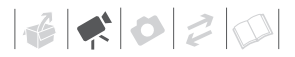

- **1 Sélectionnez l'écran d'index des séquences vidéo originales enregistrées sur le disque dur.** Sélectionnez l'onglet **(a)** (m 41).
- **2** Sélectionnez (▲▼, ◀▶) la scène **que vous souhaitez copier sur la carte mémoire, ou une scène enregistrée à la date que vous souhaitez copier.**

Cette étape n'est pas nécessaire pour copier toutes les scènes ou les scènes sélectionnées en avance.

- **3 Copiez la ou les scènes.**  $_{\text{FUNC.}}$   $\odot$   $[\text{m}]$  copie (  $\odot$   $\rightarrow$   $\stackrel{[<\omega]}{=}$  )] Option souhaitée <sup>2</sup> [OUI]\* <sup>2</sup> [OK]  $\odot$  [Func.
- \* Appuyez sur (ET) pour interrompre l'opération pendant qu'elle est en cours.

#### **Copie du montage en entier**

- **1 Sélectionnez l'écran d'index du montage du disque dur.** Sélectionnez l'onglet  $\boxed{3}$  ( $\boxed{1}$  41).
- **2 Copiez le montage.**  $_{\text{FUNC.}}$ ]  $\odot$  [iii] copie (  $\odot$   $\rightarrow$  [22])]  $\lbrack \text{OUI}^* \bigcirc \text{[OK]} \bigcirc \text{[FUNC}.$
- \* Appuyez sur (FI) pour interrompre l'opération pendant qu'elle est en cours.

# **IMPORTANT**

- Respectez les précautions suivantes pendant que l'indicateur ACCESS est allumé ou clignote. Si vous ne suivez pas cela, ça pourrait causer la perte des données.
	- ne soumettez pas le caméscope à des vibrations ou à des chocs violents.
	- n'ouvrez pas le couvercle du logement de la carte mémoire.
- ne déconnectez pas l'alimentation électrique et ne mettez pas le caméscope hors tension.
- ne changez pas la position de la molette de sélection de mode.

# **NOTES**

- Si le couvercle du logement de la carte mémoire est ouvert, ou si la languette LOCK est positionnée pour empêcher l'écriture, vous ne pourrez pas copier les séquences vidéo sur la carte mémoire.
- Les scènes qui ont été montées en utilisant le logiciel fourni ImageMixer 3 et enregistrées de nouveau sur le caméscope ne peuvent pas être copiées sur la carte mémoire. Il se peut aussi que vous ne puissiez pas copier des scènes qui n'ont pas été enregistrées avec ce caméscope.

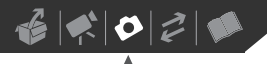

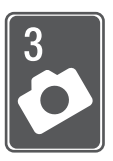

# **Photos**

Reportez-vous à ce chapitre pour les détails sur la prise de photos à partir de la capture et de la lecture de photos jusqu'à leur impression.

# **Enregistrement de base**

# **Prise de photos**

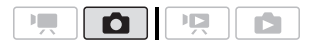

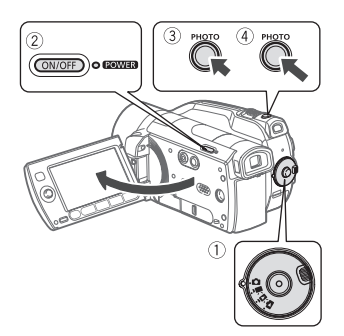

**1 Réglez la molette de sélection de**  mode sur  $\Omega$ .

#### **2 Mettez le caméscope sous tension.**

Par défaut, les photos sont enregistrées sur le disque dur. Vous pouvez aussi régler la carte mémoire comme support d'enregistrement pour les photos  $(1)$  32).

# **3** Appuyez à mi-course sur **PHOTO**.

• Une fois que la mise au point a été faite automatiquement,  $\odot$  devient vert et un ou plusieurs cadres de mise au point apparaissent.

- Quand vous appuyez sur PHOTO sur la télécommande, la photo est enregistrée après que l'autofocus est mis en service et verrouillé.
- **4** Appuyez à fond sur **PHOTO**. L'indicateur ACCESS clignote pendant l'enregistrement de la photo.

# **IMPORTANT**

Respectez les précautions suivantes pendant que l'indicateur ACCESS est allumé ou clignote. Si vous ne suivez pas cela, ça pourrait causer la perte des données.

- ne soumettez pas le caméscope à des vibrations ou à des chocs violents.
- n'ouvrez pas le couvercle du logement de la carte mémoire.
- ne déconnectez pas l'alimentation électrique et ne mettez pas le caméscope hors tension.
- ne changez pas la position de la molette de sélection de mode.

# **NOTES**

- Si la mise au point ne peut pas être faite sur le sujet,  $\odot$  devient jaune. Ajustez manuellement la mise au point  $( \Box 51)$ .
- Si le sujet est trop lumineux, ISUR EXP. clignote. Dans ce cas, utiliser le filtre ND optionnel FS-H37U.

# **Sélection de la taille et de la qualité des photos**

Les photos sont enregistrées sous la forme de fichiers JPG. En général, il est recommandé de sélectionner une taille de photo plus grande pour avoir une meilleure qualité. Sélectionnez la taille [LW 1920x1080] pour les photos avec un rapport d'aspect de 16/9è.

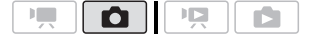

#### Options

Les options de taille de la photo et le nombre approximatif de photos qui peuvent être enregistrées sur des cartes mémoires de tailles différentes sont donnés dans le tableau ci-dessous.

### $[$  2048x1536]  $[$ Taille souhaitée des photos\* Qualité souhaitée des photos\* FUNC. A FUNC.

\* Appuyez sur (SET) pour passer de la sélection de la taille à la sélection de la qualité. Le numéro affiché à l'angle de droite indique le nombre approximatif de photos qui peuvent être enregistrées avec le réglage actuel de qualité/de taille.

# **NOTES**

- Le nombre réel de photos qui peuvent être enregistrées varie en fonction du sujet et des conditions de prise de vue.
- Le caméscope mémorise le dernier réglage utilisé même si vous le réglez sur le mode **EASY**.

### Nombre approximatif de photos disponibles sur une carte mémoire

 Valeur par défaut Carte mémoire  $128 \text{ Mo}$  512 Mo 1 Go  $\overline{Q}$ ualité de la photo<sup>1</sup> →<br>  $\overline{Q}$  **d**  $\overline{Q}$  **d**  $\overline{Q}$  **d**  $\overline{Q}$  **d**  $\overline{Q}$  **d**  $\overline{Q}$ Taille de la photo ↓ **LW** 1920x1080 50 75 150 315 470 925 670 1.000 1.970 **L** 2048x1536 30 50 100 205 310 625 445 660 1.325 **M** 1440x1080 65 100 200 420 625 1.225 890 1.325 2.595 **SW** 848x480<sup>2</sup> 260 370 740 1.585 2.245 4.495 3.360 4.760 9.325 **S** 640x480 340 490 890 2.070 2.995 5.390 4.395 6.350 11.430<sup>3</sup>

<sup>1</sup> 6: [SUPER FIN], ⊿: [FIN], ⊿: [NORMAL].<br><sup>2</sup> Cette taille est disponible uniquement pour l'enregistrement en mode <sup>[emer</sup>] (enregistrement simultané) (⊡ 73).

3 Nombre de photos approximatif pouvant être enregistrées actuellement sur la carte mémoire. (Le nombre maximum de photos restantes affiché sur l'écran est 9999.)

• Lors de l'impression de photos, utilisez les conseils suivants comme référence pour sélectionner la taille d'impression.

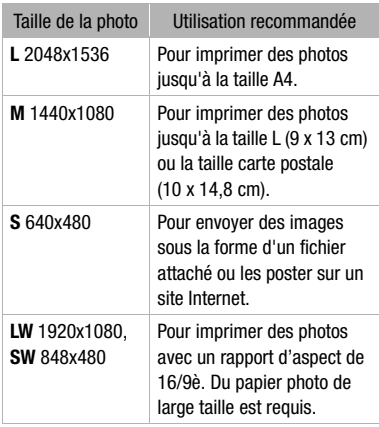

# **Effacement d'une photo juste après son enregistrement**

Vous pouvez effacer la dernière photo enregistrée lors de sa visualisation pendant le temps indiqué par le réglage [VISUALIS.] ou aussitôt après l'avoir enregistrée, quand le réglage [VISUALIS.] est sur [ **07** OFF].

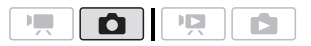

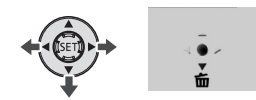

En visualisant une image juste après l'enregistrement :

- **1** Poussez le joystick  $(\nabla)$  vers  $\overline{m}$ .
- **2 Sélectionnez ( ) [OUI] et appuyez sur**  $(E)$ .

# **Lecture de base**

### **Affichage de photos**

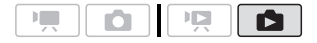

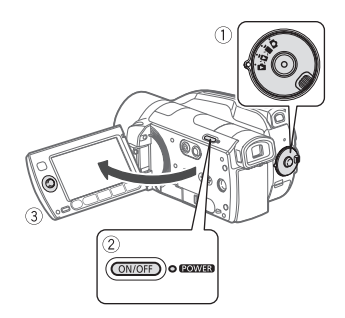

- **1 Réglez la molette de sélection de**  mode sur **d**.
- **2 Mettez le caméscope sous tension.**
- **3** Poussez le joystick (<**I**>) pour **vous déplacer parmi les photos.**

Poussez le joystick (<>>> et maintenez-le enfoncé pour parcourir rapidement les photos.

### **Diaporama**

Vous pouvez reproduire un diaporama de toutes les photos.

- **1** Sélectionnez (◀▶) la première **photo du diaporama.**
- 2 Appuyez sur **DALI** pour reproduire **les photos, l'une après l'autre.**

Appuyez sur **pour arrêter le** diaporama.

### **Écran d'index**

# **1 Déplacez le levier de zoom vers** W**.**

- L'écran de l'index des photos s'affiche.
- Vous pouvez passer sur l'écran d'index des photos enregistrées sur la carte mémoire ou changer le nombre de photos affichées par page  $($ <del> $\Box$ </del> 41).
- **2** Sélectionnez (▲▼, ◀▶) une photo.
	- Déplacez le cadre de sélection orange vers la photo que vous souhaitez afficher.
	- Appuyez répétitivement sur  $\left( \frac{1}{2} \right)$ ou → pour vous déplacer parmi les pages de l'écran d'index.

# **3** Appuyez sur  $\tan$ .

L'écran d'index disparaît et la photo sélectionnée est affichée.

# **Fonction de consultation de photos**

Quand vous avez enregistré un grand nombre de photos, vous pouvez sauter 10 ou 100 photos à la fois.

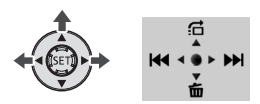

- **1 Appuyez sur**  $\circ$ **n pour afficher le guide du joystick.**
- **2 Poussez le joystick (▲) vers <del>C</del>.**

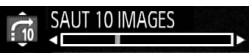

**3 Sélectionnez (AV) [** $\overrightarrow{10}$  **SAUT 10 IMAGES] ou [ SAUT 100 IMAGES].**

**4 Sautez (◀▶) le nombre de photos** sélectionné et appuyez sur  $(\overline{sn})$ . Appuyez de nouveau sur (ET) pour cacher le guide du joystick.

# **IMPORTANT**

- Respectez les précautions suivantes pendant que l'indicateur ACCESS est allumé ou clignote. Si vous ne suivez pas cela, ça pourrait causer la perte des données.
	- ne soumettez pas le caméscope à des vibrations ou à des chocs violents.
	- n'ouvrez pas le couvercle du logement de la carte mémoire.
	- ne déconnectez pas l'alimentation électrique et ne mettez pas le caméscope hors tension.
	- ne changez pas la position de la molette de sélection de mode.
- Les images suivantes peuvent ne pas être affichées correctement :
	- photos enregistrées avec un autre caméscope.
	- images modifiées sur un ordinateur ou téléchargées d'un ordinateur.
	- images dont le nom a été modifié.

## **Effacement des photos**

Vous pouvez effacer les photos que vous ne souhaitez pas garder.

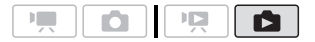

### **Effacement d'une seule photo**

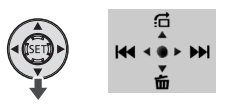

- **1** Sélectionnez (<**i**) la photo que vous **souhaitez effacer.**
- **2** Appuyez sur **(EII)** pour afficher le **guide du joystick.**
- **3** Poussez le joystick (▼) vers  $\overline{m}$ .
- **4 Sélectionnez ( ) [OUI] et appuyez sur** (\$ET).

**Effacement de photos à partir de l'écran d'index**

#### Options

#### [TTES IMAGES]

Efface toutes les photos.

**IUNE IMAGEI** 

Efface uniquement la photo marquée avec le cadre de sélection orange.

[PHOTOS SELEC.]

Efface toutes les photos sélectionnées en avance (marquées avec une coche  $\checkmark$ ). Reportez-vous à Sélection des enregistrements à partir de l'écran  $d'index$  ( $\Box$  44).

**1 Sélectionnez l'écran d'index des photos.** 

Déplacez le levier de zoom vers **W** et sélectionnez l'onglet  $\boxed{3}$  (disque dur) ou **s** (carte mémoire) ( $\text{m}$  41).

**2** Sélectionnez (▲▼, ◀▶) la photo **que vous souhaitez effacer.** 

Cette étape n'est pas nécessaire pour effacer toutes les photos ou les photos sélectionnées en avance.

### **3 Effacez la ou les photos.**

FUNC.  $\odot$  [ $\widehat{m}$  EFFACER] Option souhaitée [OUI]\* <a> [OK] FUNC.

\* Si vous avez sélectionné une autre option que [UNE IMAGE], vous pouvez appuyer sur (ET) pour arrêter l'opération pendant qu'elle est en cours. Certaines photos seront effacées quand même.

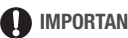

# **IMPORTANT**

Faites attention lors de l'effacement des photos. Les photos effacées ne peuvent pas être récupérées.

# **NOTES**

Les photos protégées ne peuvent pas être effacées.

# **Fonctions additionnelles**

# **Agrandissement des photos durant la lecture**

Durant la lecture, la photo peut être agrandie jusqu'à 5 fois. **A** apparaît pour les images qui ne peuvent pas être agrandies.

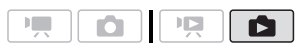

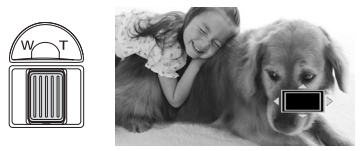

- **1 Déplacez le levier de zoom vers** T**.**
	- L'image est agrandie 2 fois et un cadre apparaît indiquant la position de la zone agrandie.
	- Pour élargir l'image, déplacez le levier de zoom vers T. Pour réduire l'agrandissement à moins de 2 fois, déplacez-le vers W.

#### **2 Déplacez** (▲▼, ◀▶) le cadre sur la **partie de l'image que vous souhaitez agrandir.**

Pour annuler l'agrandissement, déplacez le levier de zoom vers W jusqu'à ce que le cadre disparaisse.

# **Flash**

Vous pouvez utiliser le flash pour prendre des photos dans un lieu sombre.

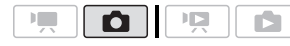

Options <br>  $\bullet$  Valeur par défaut

### (**automatique**)

Le flash se déclenche automatiquement en fonction de la luminosité du sujet.

(flash en service)

Le flash se déclenche en permanence.

(flash hors service)

Le flash ne se déclenche pas.

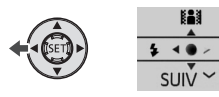

### **1** Appuyez sur (**iii**) pour afficher le **guide du joystick.**

Si  $\frac{1}{2}$  n'apparaît pas sur le guide du joystick, poussez, à plusieurs reprises, le joystick  $(\nabla)$  vers [SUIV] pour l'afficher.

# **2** Poussez le joystick (<) vers  $\frac{1}{4}$ .

- Poussez, à plusieurs reprises, le joystick  $($   $\blacktriangleleft)$  pour passer entre les modes flash.
- L'icône du mode flash apparaît.  $\frac{1}{2}$ disparaît après 4 secondes.

### **3** Appuyez sur **PHOTO** d'abord **jusqu'à mi-course pour mettre en service l'autofocus puis**

### **complètement pour enregistrer la photo.**

# **NOTES**

- Le flash ne se déclenche pas dans les cas suivants :
	- quand vous régler l'exposition manuellement en mode  $\frac{1}{2}$ <sup>A</sup> (automatique).
	- pendant un bracketing auto.
	- dans le programme d'enregistrement **FEU ARTIFICEI.**
	- lors de l'utilisation de la torche vidéo optionnelle VL-5.
- La portée du flash est de 1 à 2 m environ. La portée dépend des conditions d'enregistrement.
- La portée du flash diminue en mode de prise de vues en rafale.
- Le mode flash ne peut pas être sélectionné si l'exposition est mémorisée.
- Nous vous recommandons de ne pas utiliser le flash lorsque le convertisseur grand-angle ou le convertisseur télé optionnel est fixé ; son ombre peut apparaître sur l'écran.

# **Affichage de l'histogramme**

Lorsque vous visualisez des photos, vous pouvez afficher l'histogramme et les icônes de toutes les fonctions utilisées au moment de l'enregistrement. L'histogramme est affiché aussi imédiatement après une prise de vue.

Utilisez l'histogramme comme référence pour vérifier l'exposition correcte de la photo.

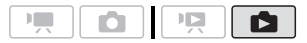

Le côté droit de l'histogramme représente les parties lumineuses et le côté gauche représente les parties sombres. Une photo dont l'histogramme oblique vers la droite est relativement claire alors qu'une photo dont l'histogramme penche vers la gauche est relativement sombre.

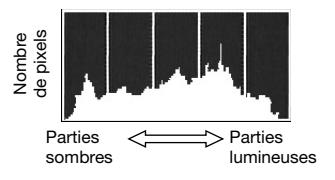

# **Mode d'acquisition : prise de vue en rafale et bracketing de l'exposition**

Prenez une série de photos d'un sujet en mouvement ou enregistrez la même photo en 3 niveaux d'exposition afin de choisir par la suite la photo que vous préférez.

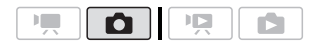

# **À VERIFIER**

Sélectionnez un mode d'enregistrement autre que [  $*$  FEU ARTIFICE].

Options  $\bullet$  Valeur par défaut

### **[ VUE PAR VUE]**

Enregistre une seule photo.

 $\Box$  CONTINUI (prise de vue en rafale) [ 出 RAFALE THE VITESSEI (prise de vue en rafale grande vitesse)

Capture une série de photos tant que vous maintenez la touche PHOTO enfoncée. Il y a deux réglages de vitesses de prise de vue en rafale : normal (approx. 2,5 photos/seconde) et grande vitesse (approx. 4,1 photos/seconde).

[ BRACKETING] (bracketing de l'exposition)

Le caméscope enregistre 3 photos avec 3 réglages différents de l'exposition (sombre, normal, lumineux avec un décalage de 1/2 EV), vous permettant de choisir la prise de vue la que vous aimez le mieux.

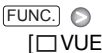

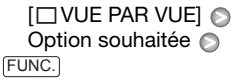

**PRISE DE VUE EN RAFALE/ PRISE DE VUE EN RAFALE GRANDE VITESSE**

- **1 Appuyez sur <b>PHOTO** à mi-course **pour activer la mise au point automatique.**
- **2 Appuyez sur <b>PHOTO** à fond et **maintenez la touche enfoncée.**

# **BRACKETING AUTO**

Appuyez sur **[PHOTO], d'abord jusqu'à mi-course pour mettre en service l'autofocus puis complètement pour enregistrer les photos.**
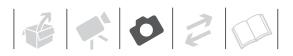

### **NOTES**

- Les vitesses de prise de vue en rafale sont approximatives et varient en fonction des conditions d'enregistrement et des sujets.
- Lors de l'utilisation d'un flash, la vitesse de prise de vue en rafale diminue à environ 1,7 photos/seconde. La vitesse de prise de vue en rafale diminue aussi lors de l'utilisation d'une vitesse d'obturation lente (1/25è ou plus lente).

### **Prise de photos pendant l'enregistrement d'une séquence vidéo (enregistrement simultané)**

Vous pouvez enregistrer des photos même pendant que le caméscope est réglé en mode . De plus, vous pouvez capturer une photo en même temps que vous enregistrez une séquence vidéo.

Les photos enregistrées avec l'enregistrement simultané ont le même rapport d'aspect que les séquences vidéo (16:9).

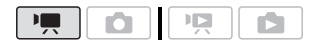

[ **the MODE PHOTO OFF**] **O** Taille souhaitée de la photo\* Qualité souhaitée de la photo\* FUNC.

Appuyez sur  $(F)$  pour passer de la sélection de la taille à la sélection de la qualité. Le numéro affiché à l'angle de droite indique le nombre approximatif de photos qui peuvent être enregistrées avec le réglage actuel de qualité/de taille.

**Pendant l'enregistrement, ou en mode de pause à l'enregistrement,**  appuyez sur **[PHOTO]** pour capturer la **photo.**

### **NOTES**

- Les photos ne peuvent pas être enregistrées simultanément pendant que le zoom numérique ou un effet numérique est activé.
- Pour prendre des photos, nous recommandons d'utiliser le mode  $\Box$ qui offre la meilleur qualité de photos.
- Les photos sont enregistrées sur le support sélectionné pour l'enregistrement des photos ( $\Box$  32).

#### **Mode de mesure de la lumière**

Le caméscope mesure la lumière renvoyée par le sujet afin de calculer les paramètres d'exposition optimaux. En fonction du sujet, vous pouvez vouloir changer la manière dont la lumière est mesurée et évaluée.

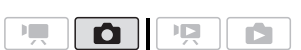

FUNC. ● Naleur par défaut

#### **[ T EVALUATIVE]<sup>\*</sup>**

Convient aux prises de vue dans des conditions ordinaires, y compris les scènes en contre-jour. Le caméscope divise l'image en plusieurs zones et mesure la lumière dans chacune d'elles pour avoir la meilleure exposition possible du sujet.

#### [ $\Box$ ] PONDERE CENTRALE]

Fait la moyenne de la lumière mesurée sur toute la scène en mettant un accent sur le sujet au centre de l'image.

#### $\overline{ }$  SPOTI

Mesure uniquement la zone située à l'intérieure du cadre de mesure spot AE. Utilisez ce réglage pour ajuster l'exposition sur un sujet situé au centre de l'écran.

#### FUNC.  $\odot$

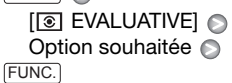

### **Enregistrement d'une photo à partir de la scène lue**

Vous pouvez capturer une photo à partir d'une scène. La taille des photos capturées est [IW 1920x1080] et ne peut pas être changée, mais vous pouvez choisir la qualité de la photo.

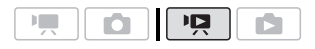

### **À VERIFIER**

 $Réglez$   $\widehat{V}$   $\odot$  [FORMAT TV] sur [ $\frac{1}{100}$  TV 16/9E] avant d'utiliser cette fonction  $(m$  103).

#### FUNC. O

 $\Box$  MENU $\Box$ [QUAL. PHOTO] Qualité souhaitée de la photo\* FUNC.

\* Le numéro affiché en bas indique le nombre approximatif de photos pouvant être

enregistrées avec le réglage actuel de qualité.

#### **POUR CAPTURER UNE PHOTO**

- **1 Reproduisez la scène contenant l'image que vous souhaitez capturer.**
- **2 Faites une pause à la lecture à l'endroit où vous souhaitez réaliser la capture.**
- **3 Appuyez à fond sur** [PHOTO].

### **NOTES**

- Le code de données de la photo contiendra la date et l'heure de l'enregistrement de la scène originale.
- Une photo capturée à partir d'une scène avec beaucoup de mouvements peut être floue.
- Les photos sont enregistrées sur le support sélectionné pour l'enregistrement des photos ( $\Box$  32).

#### **Protection des photos**

Vous pouvez protéger des photos d'un effacement accidentel.

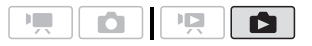

#### **Protection de photos individuelles**

**1 Ouvrez l'écran de sélection de photo.** 

 $FUNC.$   $\odot$   $\odot$   $PROTEGER$ [o<sub>n</sub> PROTEGER] apparaît sur l'écran.

- **2** Sélectionnez (◀▶) la photo que **vous souhaitez protéger.**
- **3** Appuyez sur **(ET)** pour protéger la **photo.**

**O<sub>n</sub>** apparaît sur la barre inférieure et la photo ne peut pas être effacée. Appuyez à nouveau sur (SET) pour annuler la protection.

**4 Répétez les étapes 2-3 pour protéger d'autres photos ou appuyez sur la touche** FUNC.) à **deux reprises pour fermer le menu.**

#### **Protection de photos à partir de l'écran d'index**

#### **Options**

#### [PHOTOS INDIV.]

Ouvre le même écran que celui décrit dans Protection de photos individuelles  $($   $\cap$  74). Continuez à partir de l'étape 3 de cette procédure pour protéger la photo.

#### [PHOTOS SELEC.]

Protège toutes les photos sélectionnées en avance (marquées avec une coche  $\checkmark$ ). Reportez-vous à Sélection des enregistrements à partir de l'écran d'index  $(m 44)$ .

[SUPPRIMER TOUT]

Annule les protections de toutes les photos.

 $FUNC.$   $\odot$   $\lbrack$  on PROTEGER] Option souhaitée ( [OUI] a  $[OK]$ FUNC.

### **IMPORTANT**

Initialiser le support d'enregistrement ( $\Box$  32) effacera de façon permanente tous les enregistrements, y compris les photos protégées.

#### **Copie de photos**

Vous pouvez copier des photos uniquement à partir du disque dur sur la carte mémoire.

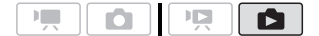

#### **Copie d'une seule photo**

- **1 Sélectionez les photos enregistrées sur le disque dur.** Sélectionnez l'onglet ( $\blacksquare$ ) ( $\blacksquare$  41) et déplacez le levier de zoom vers T pour retourner à la vue d'une seule photo.
- **2** Sélectionnez (◀▶) la photo que **vous souhaitez copier.**
- **3 Copiez la photo sur la carte mémoire.**

 FUNC.  $[\overline{a} \text{ COPIE} (\odot \rightarrow \text{E})] \odot [OUI] \odot$ FUNC.

#### **Copie de photos à partir de l'écran d'index**

#### Options

**ITTES IMAGES1** 

Copie toutes les photos.

#### **IUNE IMAGEI**

Copie uniquement la photo marquée avec le cadre de sélection orange.

#### [PHOTOS SELEC.]

Copie toutes les photos sélectionnées en avance (marquées avec une coche  $\checkmark$ ). Reportez-vous à Sélection des enregistrements à partir de l'écran  $d'index$  ( $\cap$  44).

**1 Sélectionnez l'écran d'index des photos enregistrées sur le disque dur.** 

Déplacez le levier de zoom vers W et sélectionnez l'onglet **(@)** (disque dur)  $(D2 41)$ .

- **2 Si vous souhaitez copier uniquement une photo,**  sélectionnez (AV, <**I>)** la photo **que vous souhaitez copier.**
- **3 Copiez la ou les photos.**

 $FUNC.$   $\odot$   $\lbrack$   $\bullet$   $CO$ PIE  $(\lozenge)$   $\rightarrow$   $\lbrack$   $\bullet$   $\rbrack$ Option souhaitée [OUI]\* <sup>O</sup> [OK]\*\* FUNC.

- \* Si vous avez sélectionné [PHOTOS SELEC.] ou [TTES IMAGES], vous pouvez appuyer sur <a>
pour interrompre l'opération pendant qu'elle est en cours.
- \*\*Cette étape n'est pas nécessaire lors de la copie d'une seule photo.

### **IMPORTANT**

Respectez les précautions suivantes pendant que l'indicateur ACCESS est allumé ou clignote. Si vous ne suivez pas cela, ça pourrait causer la perte des données.

- ne soumettez pas le caméscope à des vibrations ou à des chocs violents.
- n'ouvrez pas le couvercle du logement de la carte mémoire.
- ne déconnectez pas l'alimentation électrique et ne mettez pas le caméscope hors tension.
- ne changez pas la position de la molette de sélection de mode.

### **NOTES**

- S'il n'y a pas suffisamment d'espace sur la carte mémoire, autant de photos que possible seront copiées avant que l'opération s'arrête.
- Si le couvercle du logement de la carte mémoire est ouvert, ou si la languette LOCK est positionnée pour empêcher l'écriture, vous ne pourrez pas copier les photos sur la carte mémoire.
- Il se peut que vous ne puissiez pas copier des photos qui n'ont pas été enregistrées avec ce caméscope.

#### Vous pouvez utiliser les fonctions suivantes...

Les fonctions et les caractéristiques suivantes du caméscope peuvent être utilisées pour enregistrer des séquences vidéo et prendre des photos. La façon de les régler et de les utiliser a déjà été expliquée en détail, alors reportez-vous à la page concernée de la section "Vidéo".

- $\bullet$  Zoom ( $\cap$  37)
- Démarrage rapide  $($   $\cap$  37)
- Programmes d'enregistrement  $(D)$  46, 48)
- Retardateur  $($   $\cap$  50)
- Ajustement manuel de l'exposition et correction de contre-jour automatique  $(m 50)$
- Réglage de la mise au point manuelle  $(m 51)$
- Balance des blancs  $(77.52)$
- Effets d'image  $($  $\Box$  53)
- Effets numériques  $( \Box 55)$

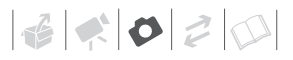

### **Impression des photos**

#### **Impression de photos (impression directe)**

Le caméscope peut être connecté à n'importe quelle imprimante compatible PictBridge. Vous pouvez repérer en avance les photos à imprimer et définir le nombre de copies souhaité dans un ordre d'impression  $( \Box 81)$ .

## A PictBridge

**Imprimantes Canon :** les imprimantes SELPHY des séries CP, DS et ES et les imprimantes Inkiet marquées avec le logo PictBridge.

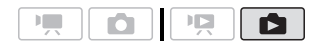

#### **Connexion du caméscope à l'imprimante**

**1 Sélectionnez le support qui contient les photos que vous souhaitez imprimer.**

Sélectionnez l'onglet **[30**] (disque dur) ou  $\boxed{\blacksquare}$  (carte mémoire) ( $\Box$  41) et déplacez le levier de zoom vers T pour retourner à la vue d'une seule photo.

- **2 Mettez l'imprimante sous tension.**
- **3 Connectez le caméscope à l'imprimante en utilisant le câble USB fourni.**
	- Connexion  $\langle \overline{D} \rangle$ . Reportez-vous à *Schémas de connexion* ( $\Box$  84).
- Si un écran de sélection du type de périphérique apparaît, sélectionnez [PC/IMPRIM.] et  $appuyez sur$  $(F)$ .
- $\leftarrow$  apparaît et change en  $\gamma$ .
- La touche  $\Delta \sim$  (impression/ partage) s'allume et les réglages d'impression en cours sont affichés pendant environ 6 secondes.

### **IMPORTANT**

- Si  $\leftarrow$  continue de clignoter (pendant plus d'une minute), ou si  $\sim$  n'apparaît pas, c'est que le caméscope n'est pas connecté correctement à l'imprimante. Dans ce cas, déconnectez le câble USB et mettez le caméscope et l'imprimante hors tension. Après quelques instants, remettez-les sous tension, réglez le caméscope en mode **de la di**et restaurez la connexion.
- Lorsque vous effectuez les opérations suivantes, même si vous connectez une imprimante au caméscope, ceci ne sera pas reconnu.
	- effacement de toutes les photos
	- suppression de tous les ordres de transfert
	- suppression de tous les ordres d'impression

### **NOTES**

- $\mathbb Z$  apparaît pour les photos qui ne peuvent pas être imprimées.
- Nous recommandons d'alimenter le caméscope avec l'adaptateur secteur compact.
- Reportez-vous aussi au manuel d'instructions de l'imprimante.
- Si vous n'avez pas l'intention d'utiliser le graveur de DVD optionnel DW-100, vous pouvez régler  $\overline{P}$  ou  $\overline{P}$  $[REGLAGE USE] \, sur \, [ \Box PC/IMPRIM.]$ ( 101) de façon que l'écran de sélection du type de périphérique n'apparaisse pas chaque fois que vous connectez le caméscope à une imprimante.
- La connexion à une imprimante compatible PictBridge ne fonctionne pas si le disque dur ou la carte mémoire contient 1.800 photos ou plus. Pour de meilleures performances, nous vous recommandons de limiter le nombre de photos à moins de 100.

#### **Impression avec la touche (impression/partage)**

Vous pouvez imprimer une photo sans changer les réglages en appuyant sur [Дռ/.

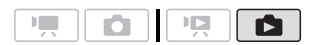

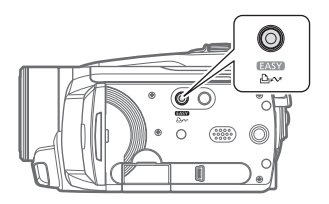

**1** Sélectionnez (<>>> la photo que **vous souhaitez imprimer.**

### **2** Appuyez sur  $\boxed{\Delta \sim}$ .

- L'impression démarre. La touche  $\Delta \sim$  clignote puis reste allumée quand l'impression est terminée.
- Pour continuer l'impression, sélectionnez  $(\blacktriangleleft)$  une autre photo.

### **Sélection des paramètres d'impression**

Vous pouvez sélectionner le nombre de copies et les autres paramètres de l'impression. Les options de réglage varient en fonction du modèle d'imprimante.

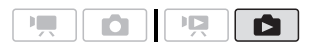

#### **Options**

#### [PAPIER]

[ <sup>D</sup> TAILLE PAPIER] : les tailles de papier disponibles varient en fonction du modèle d'imprimante.

[ TYPE PAPIER] : sélectionnez [PHOTO], [PH. GLACE], [ORDINAIRE] ou [STANDARD].

[ MISE EN FORME] : sélectionnez [STANDARD], [AVEC BORDS] ou l'une des mises en page suivantes.

[SANS BORDS] : l'image est agrandie et peut être légèrement rognée aux bords pour s'adapter au papier.

[x-PLUS] : reportez-vous à la barre latérale de la page 79.

 $[$   $\odot$   $]$  (impression de la date)

Sélectionnez [ON], [OFF] ou [STANDARD].

[ $\triangledown$ ] (effet d'impression)

Disponible uniquement avec les imprimantes compatibles avec la fonction d'optimisation d'image. Sélectionnez [ON], [OFF] ou [STANDARD].

Imprimantes **CanonInkjet/SELPHY DS :** vous pouvez aussi sélectionner [VIVID], [NR] et [VIVID+NR].

[ y] (nombre de copies)

Sélectionnez 1-99 copies.

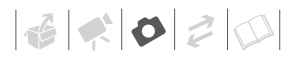

### **NOTES**

Les options de réglage d'impression et les réglages [STANDARD] varient en fonction du modèle d'imprimante. Pour en savoir plus, reportez-vous au manuel d'instructions de l'imprimante.

#### **Impression après la modification des paramètres d'impression**

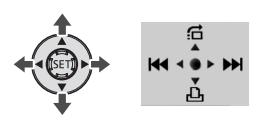

- **1** Appuyez sur **on** pour afficher le **guide du joystick.**
- **2** Poussez le joystick  $(\nabla)$  vers  $\Delta$ . Le menu des paramètres d'impression apparaît.

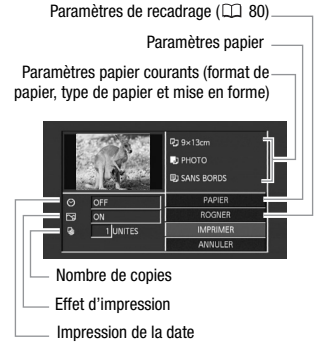

- **3 Dans le menu des paramètres**  d'impression, sélectionnez (▲▼, **) le paramètre que vous souhaitez modifier, puis appuyez**   $sur$   $SED$ .
- **4** Sélectionnez (▲▼) l'option souhaitée et appuyez sur (FT).
- **5** Sélectionnez ( $\blacktriangle$ **)**, <>  $\blacktriangle$ ) **[IMPRIMER] et appuyez sur**  $(\epsilon$ **<sub>ET</sub>).**

#### [x-PLUS] : impression de plusieurs images sur la même feuille

Lors de l'utilisation des imprimantes Canon, vous pouvez imprimer la même photo plusieurs fois sur la même feuille de papier. Utilisez le tableau suivant en tant que référence pour le nombre de copies recommandé en fonction du réglage  $[\mathcal{D}]$  TAILLE PAPIER].

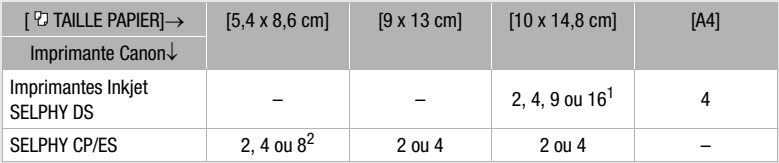

<sup>1</sup> Vous pouvez également utiliser les feuilles spéciales de mini-autocollants photo.<br><sup>2</sup> Avec le réglage [8-PLUS], vous pouvez également utiliser les feuilles spéciales de

miniautocollants photo. SELPHY CP : quand vous utilisez un papier photo de large taille avec le réglage [STANDARD], vous pouvez aussi utiliser [2-PLUS] ou [4-PLUS].

- L'impression démarre. Le menu des paramètres d'impression disparaît quand l'impression est terminée.
- Pour continuer l'impression, sélectionnez (<) une autre photo.

#### **POUR ANNULER L'IMPRESSION**

- **1 Appuyez sur (SET) pendant l'impression.**
- **2 Sélectionnez ( ) [OK] et appuyez sur** (ऽɛт).

#### **QUAND VOUS AVEZ FINI L'IMPRESSION**

Déconnectez le câble du caméscope et de l'imprimante, puis mettez le caméscope hors tension.

#### **ERREURS D'IMPRESSION**

Si une erreur se produit pendant l'impression, un message d'erreur (par exemple [MANQUE PAPIER]), apparaît sur l'écran du caméscope. Résolvez le problème en vous reportant à la liste des messages d'erreur ( $\Box$  120) et au manuel d'instructions de l'imprimante.

- **Imprimantes Canon compatibles PictBridge :** Si l'impression ne reprend pas automatiquement après que vous résolviez le problème, sélectionnez [CONTINUER] et appuyez sur (SET) pour reprendre l'impression. Si cette option n'est pas disponible, sélectionnez [ARRETER] et appuyez sur ( $\varepsilon$ F), puis redémarrez l'impression à partir du début.
- **Autres imprimantes ou si l'erreur persiste avec une imprimante Canon :** si l'impression ne reprend pas

automatiquement, déconnectez le câble USB et mettez le caméscope hors tension. Après un court instant, remettez le caméscope sous tension et rétablissez la connexion USB.

### **IMPORTANT**

- Il se peut que vous ne puissiez pas imprimer correctement avec une imprimante compatible PictBridge des photos dont le nom de fichier a été changé ou qui ont été enregistrées, créées, éditées ou modifiées avec un appareil autre que ce caméscope.
- Si [OCCUPE] ne disparaît pas, déconnectez le câble USB et reconnectez-le après quelques instants.

#### **Paramètres de recadrage**

Réglez la taille du papier et la mise en page avant de changer les paramètres de recadrage. Les paramètres de recadrage ne s'appliquent qu'à une seule photo.

#### **1 Ouvrez le menu des paramètres d'impression.**

Reportez-vous aux étapes 1 et 2 de *Impression après la modification des paramètres d'impression* ( $\Box$  79).

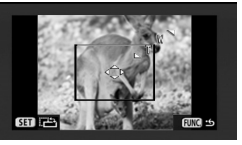

**2 Sélectionnez ( , ) [ROGNER] et appuyez sur**  $\left( \infty \right)$ **.** 

Le cadre de recadrage apparaît.

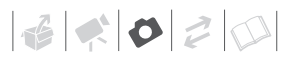

#### **3 Changez la taille du cadre de recadrage.**

- Déplacez le levier de zoom vers T pour réduire le cadre et déplacezle vers **W** pour agrandir le cadre. Appuyez sur (ET) pour changer l'orientation de l'image (portrait/ paysage).
- Pour annuler les paramètres de recadrage, déplacez le levier de zoom vers **W** jusqu'à ce que le cadre de recadrage disparaisse.

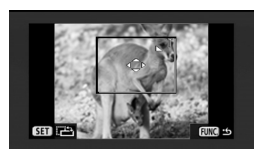

- **4 Déplacez** (▲▼, ◀▶) le cadre de **recadrage sur la zone que vous souhaitez imprimer.**
- **5** Appuyez sur **FUNC.** pour revenir **au menu des paramètres d'impression.**
	- La zone d'impression sélectionnée est indiquée par un cadre vert à l'intérieur de la vignette.
	- Pour changer les autres paramètres d'impression et imprimer la zone que vous avez sélectionné, reportez-vous aux étapes 3 à 5 de *Impression après la modification des paramètres d'impression* ( $\Box$  79).

### **NOTES**

- Les paramètres de recadrage sont annulés dans les cas suivants :
	- lorsque vous mettez le caméscope hors tension.
	- quand vous déconnectez le câble USB.
- lorsque vous agrandissez le cadre de recadrage au-delà de sa taille maximum.
- quand vous changez le réglage **ITAILLE PAPIERI.**
- Il est possible que vous ne puissiez pas modifier les paramètres de recadrage d'une photo qui n'a pas été prise avec ce caméscope.

#### **Ordres d'impression**

Vous pouvez repérer en avance les photos à imprimer et définir le nombre de copies souhaité dans un ordre d'impression. Plus tard, vous pouvez imprimer facilement les ordres d'impression en connectant le caméscope à une imprimante compatible PictBridge (CD 77). Vous pouvez inclure jusqu'à 998 photos dans un ordre d'impression.

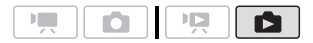

#### **Sélection des photos pour l'impression (ordre d'impression)**

Réglez les ordres d'impression avant de connecter le câble USB fourni au caméscope.

**Marquage de photos individuelles avec des ordres d'impression**

**1 Ouvrez l'écran de sélection de photo.** 

 $\overline{\mathsf{FUNC.}}\odot$  [ $\Box$  ORD.D'IMPRES.] **A** 0 apparaît sur l'écran.

**2 Sélectionnez ( ) la photo que vous souhaitez marquer d'ordre d'impression.**

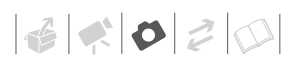

#### **3** Appuyez sur  $(F)$  pour définir **l'ordre d'impression.**

Le nombre de copies apparaît en orange.

**4 Définissez (▲▼) le nombre de copies souhaité et appuyez sur .**

Pour annuler l'ordre d'impression, réglez le nombre de copies sur 0.

**5 Répétez les étapes 2-4 pour marquer d'autres photos avec des ordres d'impression ou appuyez sur la touche** [FUNC.] **à deux reprises pour fermer le menu.** 

**Réglage des ordres d'impression à partir de l'écran d'index** 

#### Options

#### [PHOTOS INDIV.]

Ouvre le même écran que celui décrit dans Marquage de photos individuelles avec des ordres d'impression ( $\cap$  81). Continuez à partir de l'étape 3 de cette procédure pour régler l'ordre d'impression.

#### [PHOTO (1 DE CHAQUE)]

Règle un ordre d'impression d'une copie de chacune des photos sélectionnées en avance (marquées par une coche  $\checkmark$ ). Reportez-vous à Sélection des enregistrements à partir de l'écran  $d'index$  ( $\Box$  44).

#### **[Remove All]**

Supprime tous les ordres d'impression.

FUNC.

 $\overline{I_1L_1}$  ORD.D'IMPRES.] Option souhaitée <sup>2</sup>  $[OUI]$   $[OK]$   $\odot$ FUNC.

#### **Impression de photos marquées d'ordres d'impression**

**1 Connectez le caméscope à l'imprimante en utilisant le câble USB fourni.**

Connexion  $\langle D \rangle$ . Reportez-vous à *Schémas de connexion* (m 84).

- **2 Ouvrez le menu d'impression.** FUNC.] ⊜ [്⊟MENU]  $I \rightarrow \Box$  IMPRIMERI
	- Le menu d'impression apparaît.
	- S'il n'y a pas de photos marquées avec des ordres d'impression, IREGLEZ <sub>(c)</sub> ORD.D'IMPR.] apparaît.
	- En fonction de l'imprimante connectée, il se peut que vous puissiez changer certains réglages d'impression  $(D \cap 78)$ .
- **3** Sélectionnez ( $\blacktriangle$ **)**, < $\blacktriangleright$ ) **[IMPRIMER] et appuyez sur (SET).**

L'impression démarre. Le menu d'impression disparaît quand l'impression est terminée.

### **NOTES**

- Pour annuler l'impression, reportezvous à la page 80.
- **Pour redémarrer l'impression :** ouvrez le menu d'impression comme expliqué dans l'étape 2 ci-dessus. Dans le menu des paramètres d'impression, sélectionnez [IMPRIMER]\* ou [REPRENDRE] et appuyez sur (ET). Les photos restantes sont imprimées. L'impression ne peut pas être relancée si les réglages de l'ordre d'impression ont été modifiés ou si vous avez supprimé une photo avec les réglages d'ordre d'impression.
	- \* Dans le cas où l'ordre d'impression a été interrompu après la première photo.

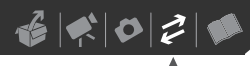

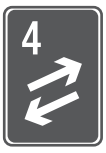

# **Connexions extérieures**

Ce chapitre explique comment connecter votre caméscope à un appareil extérieur tel qu'un téléviseur, un magnétoscope ou un ordinateur.

### **Prises sur le caméscope**

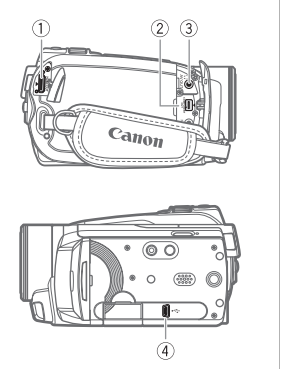

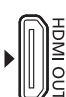

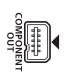

#### **Prise HDMI OUT\***

Accès : ouvrez le couvre-prises arrière. La prise HDMI OUT offre la grande qualité d'une connexion numérique qui combine les signaux audio et vidéo dans un simple câble pratique.

#### **Prise COMPONENT OUT\***

Accès : ouvrez le couvre-prises avant.

La prise vidéo composant est uniquement conçu pour la vidéo. Quand vous utilisez la connexion  $\langle \overline{B} \rangle$  n'oubliez pas les connexions audio en utilisant la prise AV OUT/  $\Omega$ .

#### **Prise AV OUT/**

Accès : ouvrez le couvre-prises avant. Le haut-parleur intégré n'émet aucun son lorsque le câble vidéo stéréo STV-250N est connecté au caméscope.

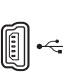

#### **Prise USB**

Accès : ouvrez l'écran LCD.

\* Lors de la connexion d'un câble au caméscope, assurez-vous d'aligner les marques de triangle du connecteur du câble et de la prise du caméscope ( $\blacktriangleright \blacktriangleleft$ ).

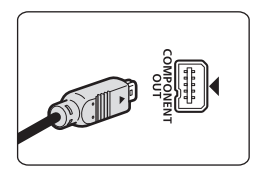

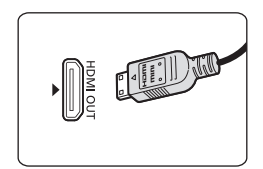

#### **Schémas de connexion**

Les connexions qui peuvent être utilisées pour connecter le caméscope à un téléviseur sont données dans un ordre de qualité d'image.

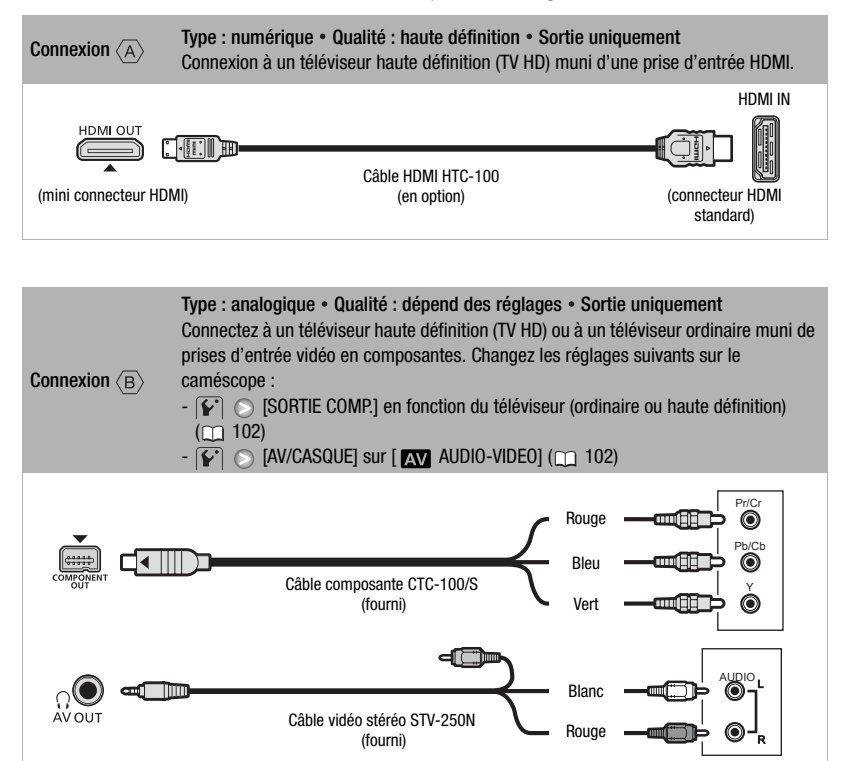

## 

Connexion  $\langle \overline{C} \rangle$ Type : analogique • Qualité : définition standard • Sortie uniquement Connectez un téléviseur standard ou un magnétoscope muni de prises d'entrée audio/ vidéo. Changez les réglages suivants sur le caméscope :  $\mathbf{F}$   $\odot$  [AV/CASQUE] sur [ $\mathbf{F}$  AUDIO-VIDEO] ( $\Box$  102)  $\mathbb{C}$   $\odot$  [FORMAT TV] en fonction du téléviseur (écran large ou 4:3), si le téléviseur ne peut pas détecter et changer automatiquement le rapport d'aspect  $(\Box)$  103) VIDEO AUDIO R L Câble vidéo stéréo STV-250N (fourni) Jaune **Bland** Rouge

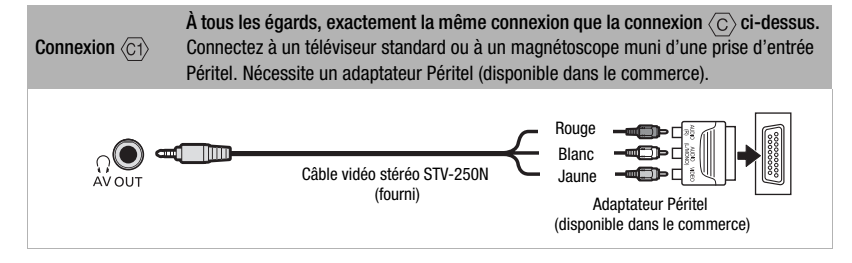

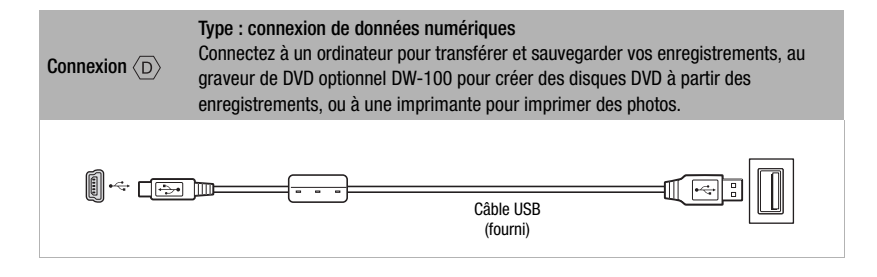

### **Lecture sur l'écran d'un téléviseur**

Connectez le caméscope à un téléviseur pour profiter de vos enregistrements avec votre famille et vos amis. Une lecture sur un TV HD à l'aide d'une connexion haute définition permettra d'obtenir la meilleure qualité de lecture.

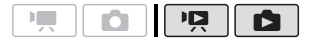

- **1 Mettez le caméscope et le téléviseur hors tension.**
- **2 Connectez le caméscope au téléviseur.**

Reportez-vous à *Schémas de connexion* ( $\cap$  84) et sélectionnez la connexion la plus appropriée pour votre téléviseur.

**3 Mettez le téléviseur connecté sous tension.**

Sur le téléviseur, sélectionnez en tant qu'entrée vidéo, le même terminal auquel vous avez connecté le

### À propos de la connexion HDMITM

caméscope. Reportez-vous au manuel d'instruction du téléviseur connecté.

**4 Mettez le caméscope sous tension et réglez-le sur le mode (m 39) ou le mode (c 68)**. Démarrez la lecture des séquences vidéo ou des photos.

### **NOTES**

- Nous recommandons d'alimenter le caméscope avec l'adaptateur secteur compact.
- Connexion  $\langle \overline{c} \rangle$  ou  $\langle \overline{c_1} \rangle$ : quand vous reproduisez des séquences vidéo 16:9 sur un téléviseur standard avec un rapport d'aspect de 4:3, le téléviseur commute automatiquement sur le mode d'écran large s'il est compatible avec le système WSS. Sinon, modifiez manuellement le rapport d'aspect du téléviseur.

La connexion HDMI (High-Definition Multimedia Interface,  $\langle \overline{A} \rangle$ ) est une connexion entièrement numérique pratique qui utilise un seul câble pour le signal vidéo et audio. Quand vous connectez le caméscope à un téléviseur HD muni d'une prise HDMI, vous pouvez profiter des images et du son de lecture avec la meilleure qualité.

- La prise HDMI OUT du caméscope est uniquement pour la sortie. Ne la connectez pas à une prise de sortie HDMI sur un appareil extérieur car cela pourrait endommager le caméscope.
- Une opération correcte ne peut pas être garantie lors de la connexion du caméscope à un moniteur DVI.
- En fonction du téléviseur HD, il se peut qu'il ne soit pas possible de lire correctement contenu vidéo personnel en utilisant la connexion  $\langle \overline{A} \rangle$ . Essayez une des autres connexions.
- Pendant que le caméscope est connecté à un téléviseur HD en utilisant la connexion  $\langle A \rangle$ , il n'y a aucune sortie vidéo par les autres prises.

### **Enregistrement et sauvegarde de vos enregistrements**

### **Sauvegarde de vos enregistrements sur un ordinateur**

Les séquences vidéo enregistrées avec ce caméscope sont sauvegardées sur le disque dur ou la carte mémoire. Comme l'espace est limité, assurezvous de sauvegarder périodiquement vos séquences vidéo sur un ordinateur.

#### **PIXELA ImageMixer 3 SE**

Avec le logiciel fourni sur le CD-ROM **PIXELA ImageMixer 3 SE**, vous pouvez sélectionner des scènes et les sauvegarder sur le disque dur de votre ordinateur. Si nécessaire, les fichiers vidéo de sauvegarde précédemment enregistrés sur un ordinateur peuvent être recopiés sur le caméscope. ImageMixer 3 offre aussi beaucoup d'option pour organiser votre vidéothèque, monter les séquences vidéo, etc.

Pour en savoir plus sur l'installation du logiciel, reportez-vous au *Guide d'installation* **PIXELA ImageMixer 3 SE**.

#### **Sauvegarde de vos enregistrements sans un ordinateur**

Les options suivantes sont aussi disponibles :

• Utilisez le graveur de DVD DW-100 optionnel pour créer des disques haute définition (AVCHD) de vos

séquences vidéo ou DVDs de vos photos  $(m 87)$ .

• Connectez le caméscope à un périphérique d'enregistrement extérieur (DVD ou enregistreur à disque dur, magnétoscope, etc.) pour sauvegarder des copies de vos séquences vidéo à la définition standard  $(m 91)$ .

### **IMPORTANT**

**Quand le caméscope est connecté à un ordinateur :** n'accédez pas, ne changez pas ni ne supprimez des dossiers ou des fichiers du caméscope directement à partir de l'ordinateur car cela pourrait entraîner une perte permanente de données. Sauvegardez toujours vos enregistrements sur l'ordinateur et rétablissez les fichiers sauvegardés sur le caméscope en utilisant le logiciel fourni ImageMixer 3.

### **Création de disques haute définition (AVCHD) et de DVDs photo**

Vous pouvez connecter le caméscope au graveur de DVD DW-100 optionnel pour créer des disques DVD haute définition (spécifications AVCHD). De cette façon, vous pourrez conserver vos enregistrements vidéo dans la meilleure qualité vidéo disponible. Vous pouvez aussi créer des DVD photo à partir de vos photos et les reproduire sur la plupart des lecteurs de DVD standards.

Reportez-vous à cette section en même temps que les sections concernées du manuel d'instructions du DW-100.

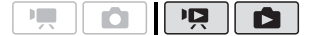

#### Options pour la création de disques AVCHD  $(mode \Box)$

#### [TTES SCENES]

Ajoutez toutes les scènes au disque.

#### **ISCENE REST.1**

Ajoutez uniquement les scènes qui n'ont pas été ajoutées précédemment à un disque.

#### [MONTAGE]

Ajoutez uniquement les scènes comprises dans le montage  $($   $\cap$  62).

#### Options pour la création de DVD photo  $(mod \fbox{m}$ )

#### **ITTES IMAGES]**

Ajoutez toutes les photos au diaporama sur le disque.

#### [ORD. TRANS.]

Ajoutez uniquement les photos marquées avec un ordre de transfert  $($   $\Box$  95).

#### **Préparations sur le caméscope**

- **1 Mettez le caméscope sous tension et réglez-le sur le mode pour créer de disques haute définition de vos séquences vidéo ou sur le mode pour créer de DVDs photo de vos photos.**
	- Mettez le caméscope sous tension à l'aide de l'adaptateur secteur compact.
	- Sélectionnez en avance le support qui contient les enregistrements que vous souhaitez ajouter au disque  $(m 41)$ .

**2 Sélectionnez les scènes ou les photos que vous souhaitez ajouter au disque.**

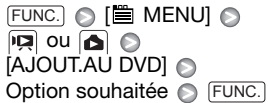

#### **Connexion au graveur de DVD DW-100 et création d'un disque**

**1 Mettez le graveur de DVD sous tension.**

 Reportez-vous à *Création*  **DW-100** *de DVD.*

- **2 Connectez le caméscope au graveur de DVD en utilisant le câble USB fourni.**
	- Connexion  $\langle \overline{D} \rangle$ . Reportez-vous à *Schémas de connexion* ( $\text{m}$  84) et *Connexions*. **DW-100**
	- Si un écran de sélection du type de périphérique apparaît, sélectionnez [GRAVEUR DVD] et appuyez sur (SET).
	- Quand la connexion est établie, [PAS DE DVD] est affiché.
- **3 Insérez un disque neuf dans le graveur de DVD.**
	- Utilisez la touche OPEN/CLOSE sur le graveur de DVD pour ouvrir et fermer le plateau à disque.
	- Une fois que le disque a été reconnu, un écran d'information apparaît qui montre le type de DVD que vous êtes en train de créer, la durée estimée et le nombre de disques qu'il faudra (basé sur le disque qui vous avez insérez).

• Si vous insérez un disque DVD-RW qui contient déjà des données, [DISQUE CONTENANT DONNEES] est affiché. Pour remplacer les données (effacer le contenu précédent du disque), appuyez sur , sélectionnez [OUI] et appuyez de nouveau sur (SET).

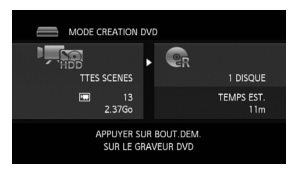

#### **4 Appuyez sur la touche de démarrage sur le graveur de DVD.**

- Une barre de progression est affichée sur l'écran.
- Après avoir appuyé sur la touche de démarrage (pendant que le disque actuel est en cours d'écriture), l'opération ne peux plus être annulée.
- Quand le dernier disque a été finalisé, [TACHE TERMINEE] est affiché. Sortez le disque et fermez le plateau à disque.

#### **QUAND LES DONNÉES NÉCESSITENT PLUSIEURS DISQUES**

Après que le disque est finalisé, il est éjecté automatiquement et un message apparaît. Insérez le disque suivant et fermez le plateau à disque.

#### **POUR CRÉER UNE COPIE SUPPLÉMENTAIRE D'UN MÉME DISQUE**

Une fois l'opération terminée, insérez un disque vierge, fermez le plateau à disque et répétez l'opération.

### **IMPORTANT**

- Pour créer des disques qui peuvent être reproduits avec des appareils compatibles AVCHD, ajoutez en avance les scènes souhaitées au montage, en éliminant de votre choix toutes les scènes enregistrées en mode MXP. Puis, sélectionnez l'option [MONTAGE] pour créer le disque.
- Il est impossible de créer disques AVCHD contenant des scènes enregistrées en mode MXP en utilisant le graveur de DVD DW-100 optionnel. Utilisez le logiciel fourni ImageMixer 3 pour sauvegarder telles scènes.
- Pendant que le caméscope est connecté au graveur de DVD, n'ouvrez pas le couvercle du logement de la carte mémoire ni ne retirez la carte mémoire.

#### Lecture de disques haute définition (AVCHD) créés avec le graveur de DVD DW-100

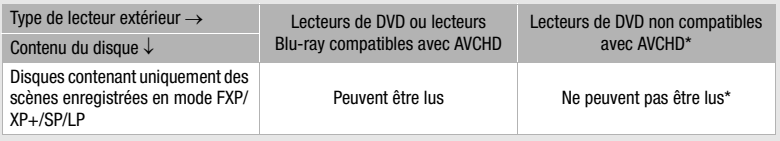

N'insérez pas un disque dans un appareil non compatible, car il se peut que vous ne puissiez pas éjecter le disque.

- Respectez les précautions suivantes pendant que l'indicateur ACCESS sur le caméscope est allumé ou clignote. Si vous ne suivez pas cela, ça pourrait causer la perte des données.
	- ne soumettez pas le caméscope à des vibrations ou à des chocs violents.
	- n'ouvrez pas le couvercle du logement de la carte mémoire.
	- ne déconnectez pas le câble USB.
	- ne déconnectez pas l'alimentation électrique et ne mettez pas le caméscope ni le graveur de DVD hors tension.
	- ne changez pas la position de la molette de sélection de mode.
- Pour les informations importantes sur la manipulation de vos disques, reportezvous à *Précautions d'emploi*. **DW-100**

## **NOTES**

Si une scène ne tient pas entièrement sur un disque, elle peut être divisée et son enregistrement peut continuer sur le disque suivant.

#### **Lecture de disques AVCHD en utilisant le graveur de DVD DW-100**

Vous pouvez aussi utiliser le graveur de DVD optionnel DW-100 pour lire les disques haute définition (AVCHD) sur un téléviseur. C'est très pratique, par exemple pour lire vos disques même dans un endroit où il n'y a pas de lecteur de DVD compatible AVCHD disponible.

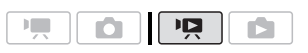

#### **1 Connectez le caméscope au téléviseur.**

Reportez-vous à *Schémas de connexion* ( $\Box$  84). Sélectionnez la connexion  $\langle \overline{A} \rangle$  ou  $\langle \overline{B} \rangle$  pour profiter de la lecture haute définition.

**2 Mettez le graveur de DVD sous tension et réglez-le en mode de lecture de disque.**

 Reportez-vous à *Lecture*  **DW-100** *de DVD.*

- **3 Connectez le caméscope au graveur de DVD en utilisant le câble USB fourni.** 
	- Connexion  $\langle \overline{D} \rangle$ . Reportez-vous à *Schémas de connexion* ( $\text{m}$  84) et *Connexions*. **DW-100**
	- Si un écran de sélection du type de périphérique apparaît, sélectionnez [GRAVEUR DVD] et appuyez sur  $(\epsilon$ <sub>1</sub>).
- **4 Insérez le disque vous souhaitez lire dans le graveur de DVD.** 
	- Utilisez la touche OPEN/CLOSE sur le graveur de DVD pour ouvrir et fermer le plateau à disque.
	- Une fois que le disque a été reconnu, le contenu du disque est affiché sur un écran d'index.
- **5** Sélectionnez (▲▼, ◀▶) la scène **que vous souhaitez lire et appuyez sur pour démarrer la lecture.**

### **IMPORTANT**

Pendant que le caméscope est connecté au graveur de DVD, n'ouvrez pas le couvercle du logement de la carte mémoire ni ne retirez la carte mémoire.

## **NOTES**

• Seuls les disques AVCHD créés avec le graveur de DVD DW-100 peuvent être reproduits en utilisant le graveur de DVD.

- Le menu FUNC. et les menus de configuration ne peuvent pas être affichés pendant que le caméscope est connecté au graveur de DVD.
- À l'exception de la lecture rapide 60x. les modes de lecture spéciale  $(m 40)$ peuvent aussi être utilisés pour la lecture de disque.

### **POUR LIRE UN DVD DE PHOTOS**

Les DVD photo sont créés en utilisant les spécifications DVD-Vidéo (définition standard). Lisez votre DVD de photos en utilisant un lecteur de DVD standard. Si votre ordinateur possède un lecteur de DVD, vous pouvez reproduire le diaporama du DVD et aussi accéder aux photos individuelles sous la forme de fichiers JPG.

### **NOTES**

Les DVD photo ne peuvent pas être reproduits en utilisant le graveur de DVD DW-100.

#### **Copie de vos enregistrements sur un enregistreur vidéo extérieur**

Vous pouvez copier vos

enregistrements en connectant le caméscope à un magnétoscope ou à un appareil vidéo numérique. La sortie vidéo est en définition standard, bien que les scènes originales soient en haute définition.

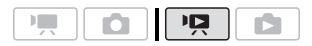

#### **Connexion**

Connectez le caméscope au magnétoscope en utilisant la connexion  $\langle \overline{C} \rangle$  ou  $\langle \overline{C} \rangle$ . Reportez-vous à *Schémas de connexion* (m 84).

#### **Enregistrement**

- **1 Appareil extérieur : insérez une cassette ou un disque vierge et réglez l'appareil sur le mode de pause à l'enregistrement.**
- **2 Caméscope : localisez la scène que vous souhaitez copier et mettez la lecture en pause juste un peu avant le début de la scène.**
- **3 Caméscope : reprise de la lecture.**
- **4 Appareil extérieur : commencez l'enregistrement quand la scène que vous souhaitez copier apparaît. Arrêtez l'enregistrement quand la copie est terminée.**
- **5 Caméscope : arrêtez la lecture.**

### **NOTES**

- Nous recommandons d'alimenter le caméscope avec l'adaptateur secteur compact.
- Par défaut, les affichages sur l'écran seront incrustés dans le signal vidéo de sortie. Vous pouvez changer les affichages en appuyant répétitivement sur [<u>DISP.</u>] (ញ 56).

### **Transfert de photos sur un ordinateur (transfert direct)**

Avec le logiciel fourni (sur le CD-ROM **DIGITAL VIDEO Solution Disk**), vous pouvez transférer les photos sur l'ordinateur en appuyant simplement sur  $\boxed{\Delta \sim}$ .

Reportez-vous aussi aux sections concernées du manuel d'instruction "Digital Video Software" (fichier PDF).

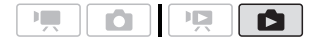

#### **Préparatifs**

Installez le logiciel avant de connecter le caméscope à l'ordinateur pour la première fois. (Utilisateurs Windows uniquement : vous devez aussi sélectionnez le réglage de démarrage automatique de CameraWindow.) Ensuite, connectez simplement le caméscope à l'ordinateur (étapes 2 et 3) et procédez directement au transfert des photos  $(m$  93).

#### **1 Installez le logiciel Digital Video Software fourni.**

**DVSD**  $>$  Reportez-vous à *Installation du Logiciel vidéo numérique*.

- **2 Réglez le caméscope sur le mode .**
- **3 Sélectionnez le support qui contient les photos que vous souhaitez transférer.**
	- Sélectionnez l'onglet  $\boxed{3}$  (disque dur) ou (carte mémoire) ( $m$  41) et déplacez le levier de

zoom vers **T** pour retourner à la vue d'une seule photo.

- **4 Connectez le caméscope à l'ordinateur en utilisant le câble USB fourni.**
	- Connexion  $\langle \overline{D} \rangle$ . Reportez-vous à *Schémas de connexion* ( $\cap$  84).
	- Si un écran de sélection du type de périphérique apparaît, sélectionnez [PC/IMPRIM.] et appuyez sur  $(F)$ .
	- Le menu de transfert direct apparaît sur l'écran du caméscope et la touche  $\Delta \sim$  s'allume.

#### **PREMIÉRE CONNEXION À UN ORDINATEUR UTILISANT WINDOWS**

Utilisateurs Windows uniquement : la première fois que vous connectez le caméscope sur l'ordinateur, vous devez sélectionner le réglage de démarrage automatique de CameraWindow. **<u>DVSD > Reportez-vous à** *Démarrage*</u> *de CameraWindow*.

### **IMPORTANT**

- Pendant que le caméscope est connecté à l'ordinateur, n'ouvrez pas le couvercle du logement de la carte mémoire ni ne retirez la carte mémoire.
- Respectez les précautions suivantes pendant que l'indicateur ACCESS est allumé ou clignote. Si vous ne suivez pas cela, ça pourrait causer la perte des données.
	- ne soumettez pas le caméscope à des vibrations ou à des chocs violents.
	- n'ouvrez pas le couvercle du logement de la carte mémoire.
	- ne déconnectez pas le câble USB.

- ne mettez pas le caméscope ni l'ordinateur hors tension.
- ne changez pas la position de la molette de sélection de mode.
- Le transfert risque de ne pas fonctionner correctement selon le logiciel utilisé et les spécifications/réglages de votre ordinateur.
- Si vous souhaitez utiliser les fichiers d'image sur votre ordinateur, faites une copie d'abord. Utilisez les fichiers copiés et conservez les originaux.
- Durant les opérations suivantes, même si vous branchez le caméscope à l'ordinateur, il ne sera pas reconnu.
	- effacement de toutes les photos
	- suppression de tous les ordres de transfert
	- suppression de tous les ordres d'impression

### **NOTES**

- Nous recommandons d'alimenter le caméscope avec l'adaptateur secteur compact.
- Reportez-vous aussi au manuel d'instructions de l'ordinateur.
- **Utilisateurs de Windows Vista, Windows XP et Mac OS X :** votre caméscope est muni du protocole PTP (Picture Transfer Protocol) permettant de transférer des photos (JPEG uniquement) en connectant simplement le caméscope à un ordinateur avec le câble USB fourni sans avoir besoin d'installer le logiciel fourni.
- Si vous n'avez pas l'intention d'utiliser le graveur de DVD DW-100 optionnel, vous pouvez régler **parties** ou [REGLAGE USB] à [ PC/IMPRIM.] ( 101) de façon que l'écran de sélection n'apparaisse pas chaque fois que vous connectez le caméscope à un ordinateur.

• Selon le nombre de photos sur la carte mémoire (Windows : 1.800 images ou plus ; Macintosh : 1.000 images ou plus), il se peut que vous ne puissiez pas transférer des photos sur un ordinateur. Essayez d'utiliser un lecteur de carte.

#### **Transfert de photos**

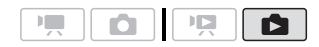

#### Options de transfert automatique

Toutes les photos en question seront transférées sur l'ordinateur en une fois et leurs vignettes seront affichées sur l'ordinateur.

#### **「『 TOUTES LES IMAGES**

Transfère toutes les photos.

[[ NOUVELLES IMAGES]

Permet de transférer sur l'ordinateur uniquement les photos qui ne l'ont pas encore été.

**[C. ORDRES DE TRANSFER]** 

Transfère les photos marquées avec un ordre de transfert  $($  $\Box$  95).

#### Options de transfert manuel

Vous pouvez sélectionner les photos à transférer.

#### **IF SELEC. ET TRANSF.]**

Sélectionnez les photos à transférer.

#### [**图 PAPIER PEINT**]

Sélectionnez une photo et utilisez-la comme image de fond pour votre ordinateur.

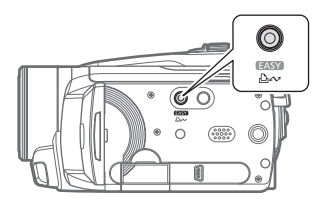

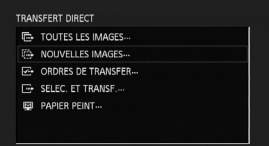

**OPTIONS DE TRANSFERT AUTOMATIQUE**

#### Sélectionnez (AV) une option de transfert et appuyez sur  $\boxed{\triangle \sim}$ .

- Le caméscope retourne au menu de transfert une fois que le transfert est terminé.
- Pour annuler le transfert, sélectionnez  $(\blacktriangleleft \blacktriangleright)$  [ANNULER] appuyez sur  $(\epsilon \epsilon \bar{r})$  ou appuyez sur [FUNC.].

**OPTIONS DE TRANSFERT MANUEL**

- **1 Sélectionnez (▲▼) une option de** transfert et appuyez sur  $\boxed{0 \sim}$ .
- 2 Sélectionnez (<**b>**) l'image que **vous souhaitez transférer et**  appuyez sur  $\mathbb{R}$   $\sim$ .
	- [ SELEC. ET TRANSF.]: répétez cette étape pour sélectionner d'autres photos à transférer.
	- La touche  $\triangle \sim$  clignote pendant le transfert des photos.
- **3 Appuyez sur [FUNC.] pour revenir au menu de transfert.**

### **NOTES**

Quand le caméscope est connecté à l'ordinateur et l'écran de sélection des photos est affiché, appuyez sur FUNC.pour retourner au menu de transfert.

### **Ordres de transfert**

Vous pouvez marquer en avance les photos à transférer sur l'ordinateur comme des ordres de transfert. Vous pouvez inclure jusqu'à 998 photos dans un ordre de transfert.

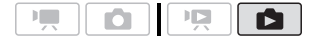

#### **Sélection de photos à transférer (ordre de transfert)**

Réglez les ordres de transfert avant de connecter le caméscope à l'ordinateur.

#### **Marquage de photos individuelles avec des ordres de transfert**

**1 Ouvrez l'écran de sélection de photo.** 

 $F\textsc{unc.} \odot$  [  $\color{red}\Box_0$  ORD.TRANSFERT] apparaît sur l'écran.  $\Box$ 

- **2** Sélectionnez (◀▶) la photo que **vous souhaitez marquer d'un ordre de transfert.**
- **3** Appuyez sur *GET* pour définir **l'ordre de transfert.**

Un marqueur  $\checkmark$  apparaît dans la case à côté de l'icône d'ordre de transfert **et . Appuyez à nouveau sur** pour annuler l'ordre de transfert.

**4 Répétez les étapes 2-3 pour marquer d'autres photos avec des ordres de transfert ou appuyez sur la touche** [FUNC.] **à deux reprises pour fermer le menu.** 

**Réglage des ordres de transfert à partir de l'écran d'index**

#### **Options**

#### [PHOTOS INDIV.]

Ouvre le même écran que celui décrit dans Marquage de photos individuelles avec des ordres de transfert ( $\Box$  95). Continuez à partir de l'étape 3 de cette procédure pour régler l'ordre de transfert.

#### [PHOTOS SELEC.]

Marque toutes les photos sélectionnées en avance (marquées avec une coche  $\checkmark$ ). Reportez-vous à Sélection des enregistrements à partir de l'écran d'index ( $\Box$  44).

[SUPPRIMER TOUT]

Supprime tous les ordres de transfert.

 FUNC.

 $[$   $\Box$  ORD.TRANSFERT]  $\odot$ Option souhaitée  $[OUI]$   $[OK]$   $\odot$ FUNC.

#### **POUR TRANSFÉRER LES PHOTOS MARQUÉES AVEC DES ORDRES DE TRANFERT**

Connectez le caméscope à l'ordinateur et sélectionnez [*⊡* ORDRES DE TRANSFER] dans le menu de tranfert  $(m$  93).

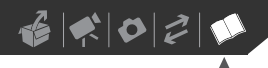

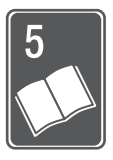

# **Informations additionnelles**

Ce chapitre contient des conseils de dépannage, les messages sur l'écran, des conseils de manipulation et entretient, ainsi que d'autres informations.

### **Appendice : listes des options de menu**

Les options du menu non disponibles apparaissent en gris. Pour savoir comment sélectionner une option, reportez-vous à *Utilisation des menus* ( $\Box$  26). Pour les détails sur chaque fonction, reportez-vous à la page correspondante. Les options de menu pour lesquelles aucune page de référence n'apparaît sont expliquées sous les tableaux.

#### Menu FUNC. - Modes d'enregistrement

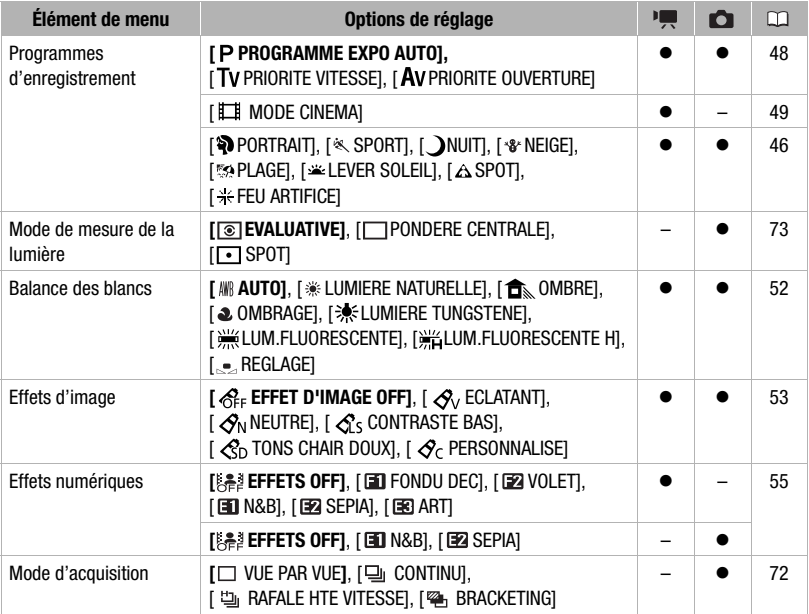

## $|\mathcal{L}|\leqslant |\mathcal{L}|\mathcal{L}|$

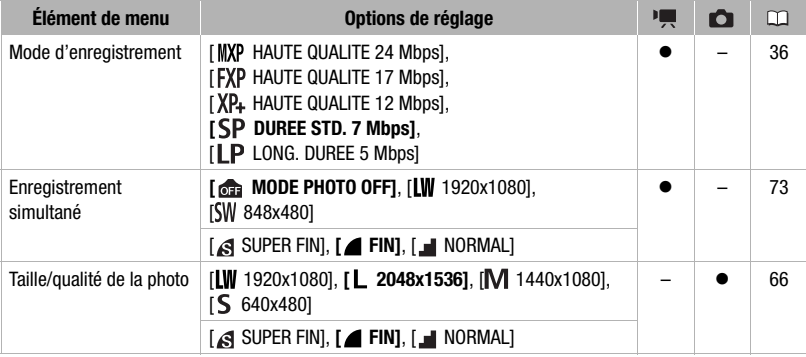

## .<br>Menu FUNC. - Modes de lecture

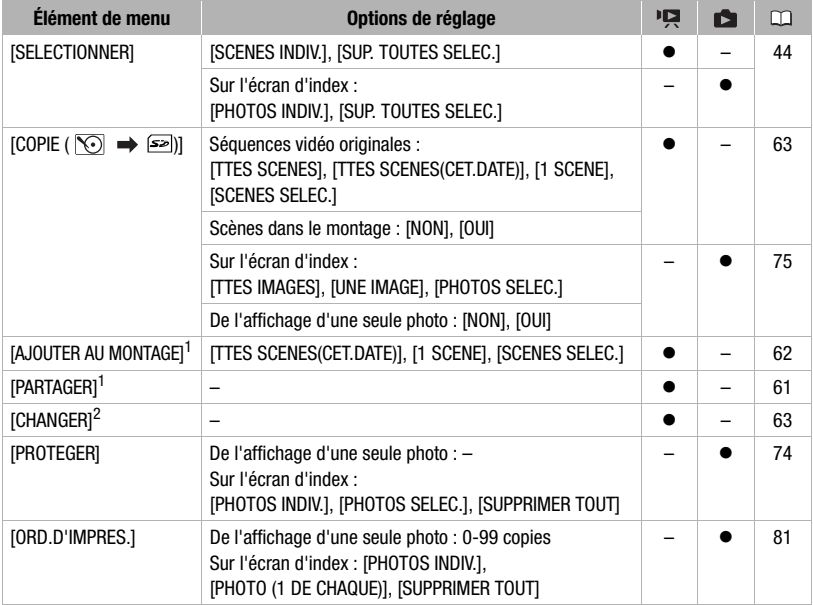

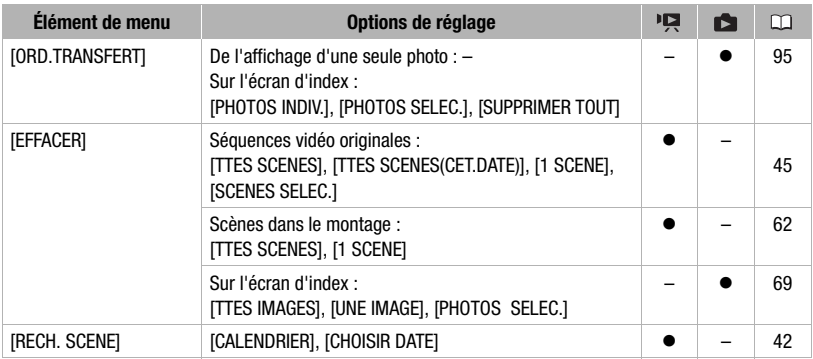

 $1$  Option disponible uniquement à partir de l'écran d'index des séquences vidéo originales.<br><sup>2</sup> Option disponible uniquement à partir de l'écran d'index du montage.

#### **• / G** Configuration du caméscope 1

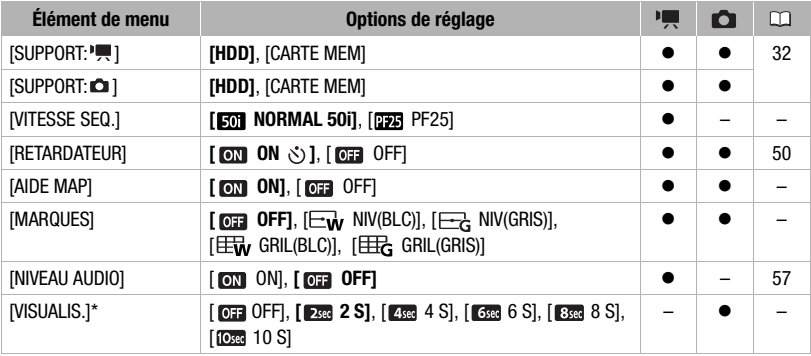

 $*$  Option disponible uniquement si le mode d'acquisition est réglé sur  $[\Box$  VUE PAR VUE].

**[VITESSE SEQ.] :** permet de choisir la vitesse séquentielle a utiliser lors d'un enregistrement.

[ PF25] : 25 images par secondes, progressive. Utiliser cette vitesse séquentielle donnera à vos enregistrements un air cinéma. En combinant avec le programme d'enregistrement [FE] MODE CINEMA] ( $\Box$  49), l'air cinématique est accentué.

 $\mathbf{B} \times \mathbf{O} \times \mathbf{O}$ 

**[AIDE MAP] :** quand les fonctions d'aide à la mise au point sont en service, l'image au centre de l'écran est agrandie et les contours sont accentués pour vous aider à faire la mise au point manuellement  $( \Box 51)$ .

• Utiliser les fonctions d'aide à la mise au point n'affectera pas les enregistrements - elles sont annulées quand l'enregistrement démarre.

**[MARQUES] :** vous pouvez choisir d'afficher un quadrillage ou une ligne horizontale au milieu de l'écran. Vous pouvez les utiliser comme référence pour vous assurer que votre sujet est bien cadré (verticalement et/ou horizontalement).

• Utiliser les marqueurs sur l'écran n'affectera pas l'enregistrements.

**[VISUALIS.] :** permet de choisir le temps d'affichage d'une photo après qu'elle a été enregistrée sur le disque dur ou la carte mémoire.

 $\bullet$  Si vous appuyez sur  $[DISP]$  pendant que vous affichez une photo, elle reste affichée. Appuyez à mi-course sur [PHOTO] pour revenir à l'affichage normal.

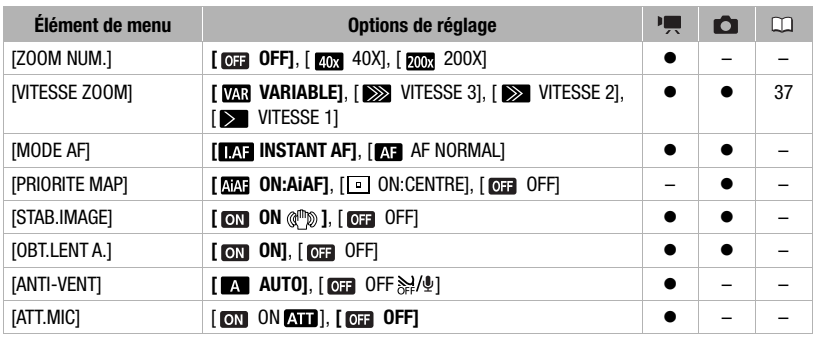

#### $\left| \right|$  /  $\left| \right|$  Configuration du caméscope 2

**[ZOOM NUM.] :** détermine le fonctionnement du zoom numérique. La couleur de l'indicateur indique le zoom.

- Quand ils est mis en service, le caméscope commute automatiquement sur le zoom numérique quand vous utilisez le zoom audelà de la plage du zoom optique.
- Avec le zoom numérique, l'image est traitée numériquement. Plus l'effet de zoom est important, plus la résolution de l'image est détériorée.

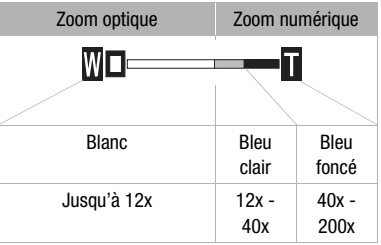

**[MODE AF] :** permet de sélectionner la vitesse de fonctionnement de la mise au point automatique.

- Avec l'option [M] INSTANT AF], la mise au point est rapidement ajustée à un nouveau sujet. Il s'agit d'une fonction pratique lorsque vous souhaitez modifier la mise au point d'un sujet au premier plan au profit d'un sujet en arrière-plan ou lorsque vous enregistrez des sujets qui bougent rapidement, par exemple.
- Quand le convertisseur grand angle ou le convertisseur télé est attaché au caméscope, il peut cacher partiellement le capteur Instant AF. Réglez le mode AF sur [11] AF NORMAL].

[**PRIORITE MAP**]: lorsque la priorité à la mise au point est activée, le caméscope enregistre une photo uniquement après que la mise au point a été réalisée automatiquement. Vous pouvez aussi sélectionner quel cadre AF utiliser.

[ ON:AiAF] : un ou plusieurs cadres de mise au point parmi les 9 disponibles sont automatiquement choisis et la mise au point est réalisée.

[ ON:CENTRE] : un seul cadre de mise au point apparaît au centre de l'écran et la mise au point est fixée automatiquement sur lui.

[ OFF] : aucun cadre AF n'apparaît et la photo est enregistrée immédiatement après que vous appuyez sur [PHOTO].

• Quand le mode d'enregistrement est réglé sur [\*FEU ARTIFICE], la priorité à la mise au point est réglée automatiquement sur [  $\overline{0}$  OFF].

**[STAB.IMAGE] :** le stabilisateur d'image compense le bougé du caméscope même en position téléobjectif maximale.

- Le stabilisateur d'image est conçu pour compenser un niveau normal de bougé du caméscope.
- Il est préférable de régler le stabilisateur d'image sur [  $\overline{0}$  DFF] quand on utilise un trépied.

**[OBT.LENT A.] :** le caméscope utilise automatiquement la vitesse lente pour obtenir des enregistrements plus lumineux dans les endroits avec un éclairage insuffisant.

- Le réglage ne change pas même si vous réglez le caméscope sur le mode rasy.
- En mode **not** l. réglez le mode du flash sur  $\circledast$  (flash hors service).

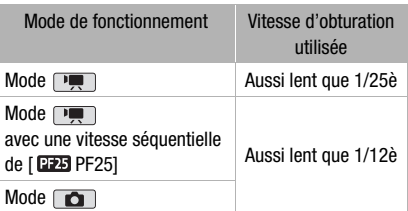

- Si une traînée apparaît sur l'image, réglez la vitesse lente sur [m= OFF].
- Si  $\clubsuit$  (avertissement de bougé du caméscope) apparaît, nous vous recommandons de stabiliser le caméscope en le montant, par exemple, sur un trépied.

 $\mathbf{B} \times \mathbf{O} \times \mathbf{O}$ 

**[ANTI-VENT] :** le caméscope réduit le bruit de fond du vent lors d'un enregistrement en extérieur.

• Certains sons de basse fréquence sont aussi supprimés en même temps que le son du vent. En enregistrant dans des endroits non venteux ou si vous voulez enregistrer des sons à basse fréquence, réglez le filtre anti-vent sur [OFF  $\frac{1}{24}$ ].

**[ATT.MIC] :** vous aide à éviter les distorsions audio causées par des niveaux d'enregistrement trop élevés.

• Réglez l'atténuateur de microphone sur [on ON AT ] quand le niveau d'enregistrement audio ( $\Box$  57) est réglé correctement mais que le son semble encore déformé. Quand l'atténuateur de microphone est en service, **Au apparaît sur l'écran.** 

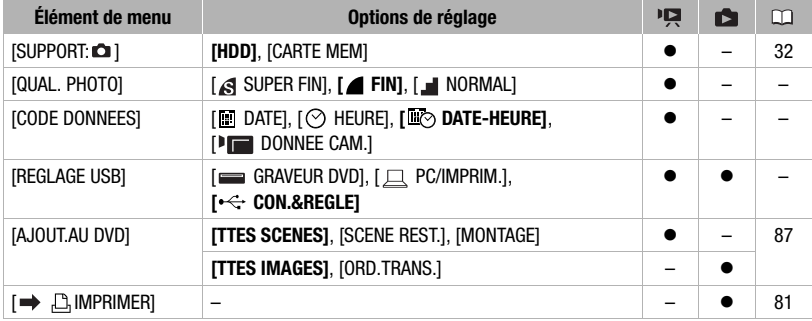

#### / Configuration de la lecture

**[QUAL. PHOTO] :** sélectionnez la qualité de la photo capturée à partir d'une scène.

**[CODE DONNEES] :** affiche la date et/ou l'heure de l'enregistrement de la scène. [ DONNEE CAM.] : affiche l'ouverture (f-stop) et la vitesse d'obturation lors de l'enregistrement de la scène.

**[REGLAGE USB] :** sélectionnez le protocole de connexion à utiliser lors de la connexion du caméscope à un appareil extérieur à l'aide d'un câble USB fourni.

[ GRAVEUR DVD] : pour connecter exclusivement le graveur de DVD DW-100.

[ PC/IMPRIM.] : pour connecter à un ordinateur, une imprimante ou à un périphérique USB similaire.

[ CON.&REGLE] : pour faire la sélection à partir d'un écran qui apparaît au moment de la connexion de l'appareil extérieur.

### $\left| \widehat{\mathbf{V}} \right|$  Configuration du système 1

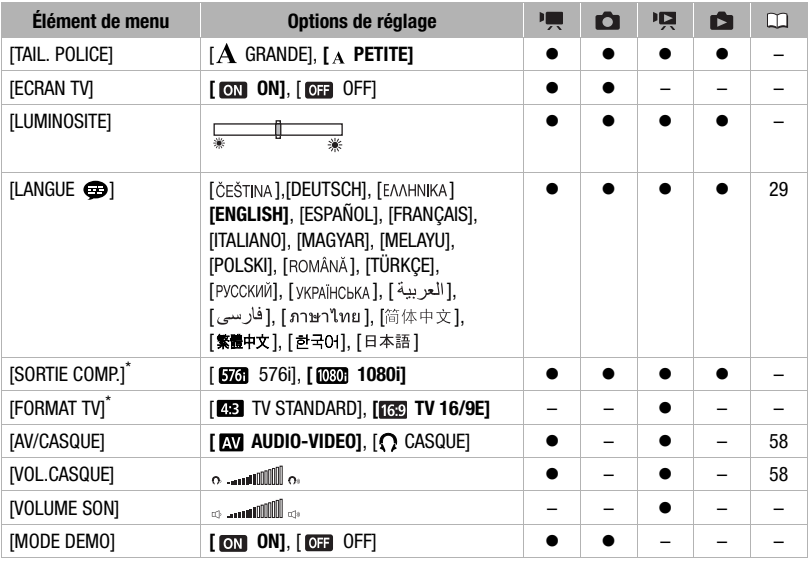

\* Option non disponible quand le caméscope est connecté à un téléviseur HD en utilisant un câble HDMI.

**[TAIL. POLICE] :** change la taille de la police de caractères pour le menu et pour les autres écrans.

• Quand la taille de la police est réglé sur  $[A \text{ GRANDE}]$ , certaines informations peuvent être affichées sous une forme abrégée (icônes uniquement, etc.). Certains écrans ne peuvent pas être affichés en utilisant une taille de police plus grande.

#### **[ECRAN TV]**

• Réglé sur  $[60]$  ON], les affichages de l'écran du caméscope apparaîtront aussi sur l'écran du téléviseur ou du moniteur connecté au caméscope.

**[LUMINOSITE] :** ajuste la luminosité de l'écran LCD.

• Changer la luminosité de l'écran LCD n'affecte pas la luminosité de vos enregistrements, la luminosité du viseur (**EIGEI)** uniquement) ou la luminosité de l'image de lecture sur un téléviseur.

**[SORTIE COMP.] :** vous pouvez sélectionner les spécifications vidéo à utiliser lors de la connexion d'un caméscope à un téléviseur HD qui utilise la connexion vidéo en composantes.

- [**576**] 576i] : pour utiliser la spécification 576i (téléviseur standard).
- [ $\overline{080}$ ] 1080i] : pour utiliser la spécification 1080i haute définition.

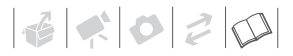

**[FORMAT TV] :** pour afficher l'image dans son intégralité et dans le rapport d'aspect approprié, sélectionnez le réglage en fonction du type de téléviseur auquel sera connecté le caméscope.

[ TV STANDARD] : téléviseurs avec un rapport d'aspect de 4:3.

[ $\sqrt{16}$ ] TV 16/9E] : téléviseurs avec un rapport d'aspect de 16:9.

- Quand le format TV est réglé sur [**FEE**] TV STANDARD], pendant la lecture d'un séquence vidéo enregistrée à l'origine avec un format d'image de 16:9, l'image n'est pas affichée en utilisant tout l'écran.
- Quand le format TV est réglé sur [EF] TV STANDARD], les photos ne peuvent pas être capturées à partir de la scène lue ( $\Box$  74). Réglez-le sur [ $\Box$  TV 16/9E] avant la capture des photos.

**[VOLUME SON]** : ajustez (<) le volume de la lecture. Vous pouvez également régler le volume à l'aide du guide du joystick  $( \Box \Box 40)$ .

**[MODE DEMO] :** le mode de démonstration montre les principales fonctions du caméscope. Il démarre automatiquement lorsque le caméscope est mis sous tension avec l'adaptateur secteur compact si vous le laissez sous tension pendant plus de 5 minutes.

• Pour annuler le mode de démonstration une fois qu'il a démarré, appuyez sur n'importe quelle touche ou mettez le caméscope hors tension.

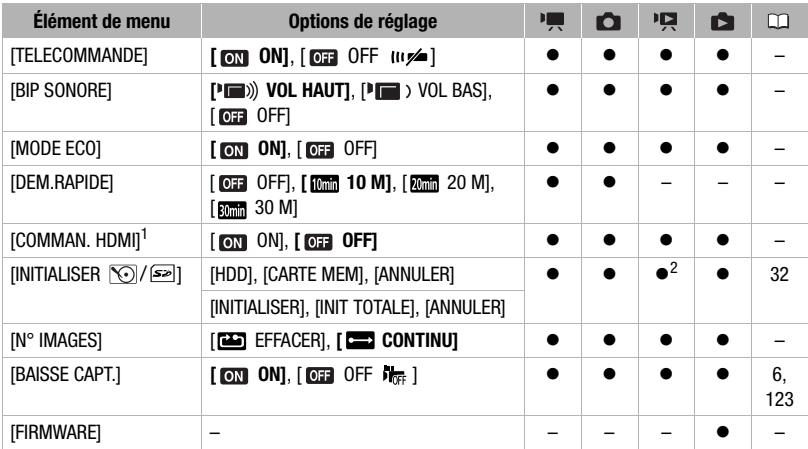

#### **F**: Configuration du système 2

<sup>1</sup> Option non disponible quand le caméscope est connecté à un téléviseur HD en utilisant un câble HDMI.<br><sup>2</sup> Option disponible uniquement à partir de l'écran d'index des séquences vidéo originales.

**[TELECOMMANDE] :** permet au caméscope d'être commandé avec la télécommande sans fil.

**[BIP SONORE] :** un bip sonore accompagne certaines opérations telles que la mise sous tension du caméscope, le compte à rebours du retardateur, etc.

**[MODE ECO] :** afin d'économiser l'énergie quand le caméscope est alimenté par une batterie d'alimentation, le caméscope se met automatiquement hors tension si aucune opération n'est effectuée pendant 5 minutes.

- 30 secondes environ avant que le caméscope se mette hors tension, [MISE HORS TENS AUTOI apparaît.
- En mode de veille, le caméscope s'éteindra une fois la durée sélectionnée pour le réglage [DEM.RAPIDE].

**[DEM.RAPIDE] :** sélectionnez de mettre en service la fonction de démarrage rapide (Quick Start) quand vous fermez l'écran LCD en mode d'enregistrement ( $\Box$  37) et la durée après laquelle le caméscope arrêtera le mode de veille et se mettra automatiquement hors tension.

**[COMMAN. HDMI] :** met en service la fonction HDMI-CEC (Consumer Electronics Control). Quand vous connectez le caméscope à un téléviseur HD compatible avec HDMI-CEC en utilisant un câble HDMI, vous pouvez commander la lecture du caméscope en utilisant la télécommande du téléviseur. De plus, mettre le caméscope sous tension met aussi automatiquement le téléviseur sous tension et choisit l'entrée vidéo du caméscope, et mettre le téléviseur hors tension met aussi le caméscope hors tension.

- Utilisez les touches haut/bas/gauche/droite et la touche OK ou SET sur la télécommande du téléviseur pour reproduire vos enregistrements.
- En fonction du téléviseur, des réglages supplémentaires peuvent être requis sur le téléviseur pour mettre en service la fonction HDMI-CEC. Reportez-vous au manuel d'instructions du téléviseur.
- Un fonctionnement correct de la fonction HDMI-CEC ne peut pas être garanti même lors de la connexion du caméscope à un téléviseur compatible. Si vous ne pouvez pas utiliser la télécommande du téléviseur, commandez le caméscope directement ou utilisez la télécommande du caméscope.
- La télécommande du téléviseur peut uniquement être utilisée pour lire des séquences vidéo ou des photos (mode  $\overline{P}$  ou  $\overline{Q}$  uniquement). Si le caméscope est connecté au téléviseur alors qu'il est réglé sur le mode  $\overline{P}$ , en fonction du téléviseur utilisé, mettre le téléviseur hors tension met aussi le caméscope hors tension même s'il est en train d'enregistrer.

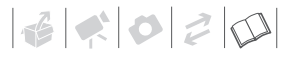

**[Nº IMAGES] :** sélectionnez la méthode définissant la numérotation des photos à utiliser sur une nouvelle carte mémoire. Un numéro de photo consécutif compris entre 0101 et 9900 est affecté automatiquement aux images et les photos sont stockées dans des dossiers contenant 100 photos maximum. Les dossiers sont numérotés de 101 à 998. [ EFFACER] : la numérotation des photos redémarre à partir de 101-0101 chaque fois que vous insérez une nouvelle carte mémoire.

[ CONTINU] : la numérotation des photos continue à partir du numéro suivant le dernier numéro enregistré par le caméscope.

- Si la carte de mémoire insérée contient déjà une photo avec un numéro plus important, la nouvelle photo aura un numéro plus élevé que celui de la dernière photo de la carte.
- Nous vous recommandons le réglage [CONTINU].

**[BAISSE CAPT.] :** détecte une éventuelle chute du caméscope et active un mécanisme de protection afin d'aider à éviter un endommagement du disque dur. Lorsque le mécanisme est activé,  $\mathbb{R}$  s'affiche en rouge sur l'écran et la lecture/enregistrement risque de s'arrêter.

- Laissez le capteur de chute réglé sur [  $\circledcirc$  ON] dans la plupart des situations. La désactivation de cette fonction peut accroître la probabilité de détérioration du disque dur en cas de chute du caméscope.
- Quand le capteur de chute est réglé sur  $\lceil \mathbf{m} \rceil$  ON, l'enregistrement ou la lecture peut s'arrêter quand le caméscope approche d'un état d'apesanteur, que le capteur peut détecter en cas de chute. Pour enregistrer dans de telles situations, réglez le capteur de chute sur  $[0,1]$  OFF  $\frac{1}{2}$ .

**[FIRMWARE] :** vous pouvez vérifier la version actuelle du micrologiciel du caméscope. Cette option de menu n'est normalement pas disponible.

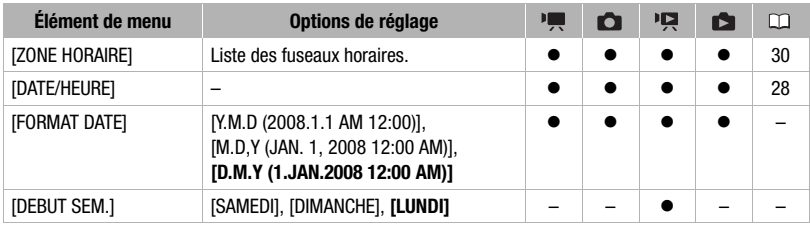

#### Configuration date/heure

**[FORMAT DATE] :** sélectionnez le format de la date à utiliser pour la plupart des affichages sur l'écran, et (si sélectionné) pour la date imprimée sur les photos.

**[DEBUT SEM.] :** sélectionnez le jour de la semaine à partir duquel vous souhaitez démarrer l'affichage du calendrier ( $\Box$  42).

#### Écrans d'informations

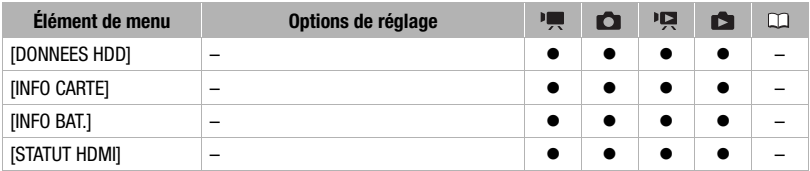

**[DONNEES HDD]/[INFO CARTE] :** affiche un écran sur lequel vous pouvez vérifier combien du disque dur ou de la mémoire intégrée est actuellement utilisé ( $\blacksquare$  durée d'enregistrement totale et  $\boxed{\bullet}$  nombre total de photos) et combien d'espace reste disponible pour l'enregistrement.

- Les chiffres donnés pour la durée d'enregistrement disponible des séquences vidéo et le nombre disponible de photos sont approximatifs et basés sur le mode d'enregistrement et les réglages de la qualité/taille de la photo utilisés.
- Sur l'écran [INFO CARTE], vous pouvez aussi vérifier la classe de vitesse de la carte mémoire.

**[INFO BAT.] :** affiche un écran dans lequel vous pouvez vérifier la charge de la batterie (en pourcentage) et la durée restante d'enregistrement (mode  $\lceil \cdot \rceil$ ,  $\lceil \cdot \cdot \rceil$ ) ou de lecture  $(mod P\overline{R}$ ,  $\overline{R}$ .

**[STATUT HDMI] :** affiche un écran sur lequel vous pouvez vérifier le standard du signal de sortie vidéo de la prise HDMI OUT.

### **Dépannage**

Si vous avez un problème avec votre caméscope, reportez-vous à cette section. Parfois, ce que vous considérez comme un mauvais fonctionnement du caméscope peut être résolu de la façon la plus simple - veuillez lire "À VÉRIFIER EN PREMIER" avant de passer à la section détaillée des problèmes et des solutions. Consultez votre revendeur ou un centre de service après vente Canon si le problème persiste.

#### À VÉRIFIER EN PREMIER

#### Alimentation

La batterie est-elle chargée ? L'adaptateur secteur compact est-il correctement connecté au caméscope ? ( $\Box$  21)

#### **Enregistrement**

Avez-vous mis le caméscope sous tension et réglez la molette de sélection de mode sur <sup>1</sup> ou **Q** ? Si vous enregistrez sur une carte mémoire, est-ce qu'un carte est correctement insérée dans le caméscope ? ( $\Box$  31)

#### Lecture

Avez-vous mis le caméscope sous tension et réglez la molette de sélection de mode sur ou ? Si vous reproduisez des enregistrements d'une carte mémoire, est-ce qu'elle est correctement insérée dans le caméscope? ( $\Box$  31) Est-ce qu'elle contient des enregistrements?

#### **Source d'alimentation électrique**

Le caméscope ne se met pas sous tension ou se met hors tension tout seul.

- La batterie d'alimentation est déchargée. Remplacez ou chargez la batterie d'alimentation ( $\Box$ ) 21).
- Retirez la batterie et réattachez-la correctement.

#### Impossible de charger la batterie d'alimentation.

- Assurez-vous que le caméscope est hors service de façon que la charge puisse commencer.
- La batterie d'alimentation est trop chaude. La charge démarre une fois que la température de la batterie devient inférieure à 40 °C.
- Chargez la batterie d'alimentation dans une température comprise entre 0 °C et 40 °C.
- La batterie d'alimentation est endommagée. Utilisez une autre batterie d'alimentation.

#### Du bruit peut être entendu à partir de l'adaptateur secteur compact.

- Un léger bruit peut être entendu pendant que l'adaptateur secteur compact est connecté à une prise secteur. Ceci n'est pas un mauvais fonctionnement.

Après l'avoir utilisé pendant longtemps, le caméscope devient chaud.

- Ceci n'est pas un mauvais fonctionnement. Mettez le caméscope hors tension et laissez-le refroidir avant de l'utiliser à nouveau.

La batterie d'alimentation se décharge extrêmement vite, même à une température normale.

- La batterie d'alimention a peut-être atteint la fin de sa vie. Achetez une nouvelle batterie d'alimentation.

#### **Enregistrement**

Appuyer sur [Marche/Arrêt] ne démarre pas l'enregistrement.

- Vous ne pouvez pas enregistrer pendant que le caméscope est en train d'écrire l'enregistrement précédent sur le disque dur/carte mémoire (pendant que l'indicateur ACCESS est allumé ou clignote).
- Le support d'enregistrement est plein ou contient déjà le nombre maximum de scènes. Supprimez quelques enregistrements ( $\Box$  45, 69) ou initialisez le support d'enregistrement ( $\Box$  32) pour libérer de l'espace.
- L'enregistrement peut ne pas être possible si le mécanisme de protection contre les chutes est actif  $($   $\Box$  105) ( $\Diamond$  apparaît).
- La température de fonctionnement du caméscope a été dépassée ( $\sqrt{m}$ ) apparaît). Mettez le caméscope hors tension et laissez-le refroidir avant de l'utiliser à nouveau.
- La température du caméscope a chuté en dessous de sa température de fonctionnement ( $\mathbb{Q}_7$ ) apparaît). Mettez-le hors tension et utilisez-le dans un endroit plus chaud. Veillez à éviter des changements rapides de la température.

Le point où  $\overline{_{\text{Marcher}}(a}$  a été pressée ne correspond pas au début ou à la fin de l'enregistrement.

- Il y a un léger intervalle entre le moment où vous appuyez sur *[Marche/Arrêt]* et le démarrage réel de l'enregistrement. Ceci n'est pas un mauvais fonctionnement.

#### L'enregistrement s'arrête brusquement peu de temps après son démarrage.

- Si l'enregistrement est réalisé dans un environnement bruyant ou soumis à de fortes vibrations, trouvez un autre emplacement.
- La température de fonctionnement du caméscope a été dépassée ( $\sqrt{a}$ ) apparaît). Mettez le caméscope hors tension et laissez-le refroidir avant de l'utiliser à nouveau.

#### Le caméscope ne fait pas la mise au point.

- La mise au point automatique ne fonctionne pas sur le sujet. Faites la mise au point manuellement  $( \Box 51)$ .
- $\Box$  Ajustez le viseur avec le levier de réglage dioptrique du viseur ( $\Box$  35).
- L'objectif ou le capteur Instant AF est sale. Nettoyez la lentille ou le capteur avec un chiffon doux pour le nettoyage des objectifs ( 128). N'utilisez jamais un mouchoir en papier pour nettoyer l'objectif.

#### Quand un sujet passe devant l'objectif, l'image peut apparaître légèrement penchée.

- C'est un phénomène typique des capteurs d'image CMOS. Quand un sujet passe très rapidement devant le caméscope, l'image peut apparaître légèrement voilée. Ceci n'est pas un mauvais fonctionnement.

#### Changer le mode de fonctionnement entre l'enregistrement ( $\bigcirc$ )/pause à l'enregistrement ( $\bigcirc$  II)/lecture  $($   $\blacktriangleright$   $)$  prend plus de temps que normalement.

- Lorsque le support contient un grand nombre de scènes, certaines opérations peuvent prendre plus longtemps que d'ordinaire. Faites une copie de sauvegarde de vos enregistrements ( $\Box$  87) et initialisez le support d'enregistrement ( $\Box$  32).
# 

#### Le contrôle de la dernière scène enregistrée prend plus longtemps que d'habitude.

- Lorsque le support contient un grand nombre de scènes, certaines opérations peuvent prendre plus longtemps que d'ordinaire. Faites une copie de sauvegarde de vos enregistrements ( $\Box$  87) et initialisez le support d'enregistrement ( $\Box$  32).

#### Impossible d'enregistrer une photo.

- En mode : vous ne pouvez pas prendre des photos dans ce mode si l'option d'enregistrement simultané dans le menu FUNC. est réglée sur [MODE PHOTO OFF] ( $\Box$  73), ou si le zoom numérique ( $\Box$  99) ou un effet nurmérique  $($   $\Box$  55) est en service.

#### **Lecture**

#### Appuyer sur la touche de lecture ne démarre pas la lecture.

- La température de fonctionnement du caméscope a été dépassée ( $\sqrt{a}$ ) apparaît). Mettez le caméscope hors tension et laissez-le refroidir avant de l'utiliser à nouveau.
- La température du caméscope a chuté en dessous de sa température de fonctionnement ( $\sqrt{a}$ , apparaît). Mettez-le hors tension et utilisez-le dans un endroit plus chaud. Veillez à éviter des changements rapides de la température.

#### Impossible d'ajouter des scènes au montage.

- Il n'est pas possible d'ajouter plus de 999 scènes dans le montage. Si le montage comprend des scènes enregistrées en mode MXP ou FXP, le nombre maximum de scènes du montage peut être inférieur à 999.
- Il se peut que vous ne puissiez pas ajouter des scènes au montage si elles ont été enregistrées ou éditées à l'aide d'un autre appareil.

#### Impossible de supprimez une scène.

- Vous ne pouvez pas supprimer des scènes enregistrées ou éditées à l'aide d'un autre appareil.

#### La suppression de scènes prend plus longtemps que d'habitude.

- Lorsque le support contient un grand nombre de scènes, certaines opérations peuvent prendre plus longtemps que d'ordinaire. Faites une copie de sauvegarde de vos enregistrements ( $\Box$  87) et initialisez le support d'enregistrement ( $\square$  32).

#### Impossible de supprimer une photo.

- La photo est protégée. Retirez la protection  $( \Box \Box 74)$ .

#### **Indicateurs et affichages sur l'écran**

#### s'allume en rouge.

- La batterie d'alimentation est déchargée. Remplacez ou chargez la batterie d'alimentation ( $\Box$  21).

#### **<b>EXPER** apparaît sur l'écran.

- La caméscope ne peut pas communiquer avec la batterie d'alimentation fixée et c'est pourquoi la durée restante de la batterie ne peut pas être affichée.

s'allume en rouge.

- Une erreur s'est produite au niveau de la carte mémoire. Mettez le caméscope hors tension. Retirez et réinsérez la carte mémoire. Initialisez la carte mémoire ( $\Box$  32) si l'affichage ne revient pas à la normale.
- La carte mémoire est pleine. Remplacez la carte mémoire ou supprimez certains enregistrements ( 45, 69) pour libérer de l'espace sur la carte mémoire.
- S'allume en rouge.
	- La température de fonctionnement du caméscope a été dépassée. Ceci n'est pas un mauvais fonctionnement. Mettez le caméscope hors tension et laissez-le refroidir avant de l'utiliser à nouveau.
- clignote en rouge sur l'écran.
	- Le caméscope a eu un mauvais fonctionnement. Consultez un centre de service après vente Canon.

#### Même après avoir arrêté l'enregistrement, l'indicateur ACCESS ne s'éteint pas.

- La scène est enregistrée sur le disque dur/carte mémoire. Ceci n'est pas un mauvais fonctionnement.

#### Le caméscope est sous tension et l'indicateur ACCESS a resté allumé ou a clignoté plus longtemps que d'habitude.

- Ceci n'est pas un mauvais fonctionnement. Le caméscope est peut être en train de récupérer les donées sur le disque dur. ne déconnectez pas l'alimentation électrique et ne mettez pas le caméscope hors tension.

#### L'indicateur CHG (charge) clignote rapidement.

-  $\frac{1}{2}$   $\frac{1}{2}$   $\frac{1}{2}$   $\frac{1}{2}$  (un clignotement à intervalle de 0,5 secondes) Le chargement s'est arrêté car l'adaptateur secteur compact ou la batterie d'alimentation est défectueux. Consultez un centre de service après vente Canon.

L'indicateur CHG (charge) clignote très doucement.

- (un clignotement à intervalle de 2 secondes) La batterie d'alimentation est trop chaude. La charge démarre une fois que la température de la batterie devient inférieure à 40 °C.
- Chargez la batterie d'alimentation dans une température comprise entre 0 °C et 40 °C.
- La batterie d'alimentation est endommagée. Utilisez une autre batterie d'alimentation.

#### L'indicateur CHG (charge) ne s'allume pas même si une batterie d'alimentation est attachée.

- Le caméscope ne peut pas communiquer avec la batterie d'alimentation attachée. De telles batteries d'alimentation ne peuvent pas être chargées en utilisant le caméscope.

#### **Image et son**

Les affichages à l'écran apparaissent et disparaissent répétitivement.

- La batterie d'alimentation est déchargée. Remplacez ou chargez la batterie d'alimentation ( $\Box$  21).
- Retirez la batterie et réattachez-la correctement.

#### Des caractères anormaux apparaissent sur l'écran et le caméscope ne fonctionne pas correctement.

- Déconnectez l'alimentation électrique et reconnectez-la après un court instant. Si le problème persiste, déconnectez l'alimentation électrique et appuyez sur le bouton RESET avec un objet pointu. Appuyer sur le bouton RESET réinitialise tous les réglages.

#### Du bruit apparaît sur l'écran.

- Tenez le caméscope à l'écart des dispositifs qui émettent un fort champ électromagnétique (téléviseur plasma, téléphone portable, etc.).

#### Des bandes horizontales apparaissent sur l'écran.

- C'est un phénomène typique des capteurs d'image CMOS lors d'un enregistrement sous certains types de lampes fluorescentes, à mercure ou au sodium. Pour réduire ce problème, réglez le caméscope sur le mode . Ceci n'est pas un mauvais fonctionnement.

#### Aucune image n'apparaît sur le viseur.

- Appuyez sur  $[VIEWFINDER]$  pour mettre en service le viseur ( $\Box$  35).

#### L'image du viseur est floue.

- Ajustez le viseur avec le levier de réglage dioptrique du viseur  $(\Box \Box 35)$ .

#### Le son est déformé ou est enregistré à un niveau faible.

- Lors d'un enregistrement dans un environnement bruyant (tel qu'un feu d'artifice ou un concert), le son peut être déformé ou peut ne pas être enregistré au niveau réel. Mettez en service l'atténuateur de microphone  $($   $\Box$  101) ou ajustez le niveau d'enregistrement audio manuellement ( $\Box$  57).

#### Du bruit est entendu.

- Si le caméscope est soudainement déplacé pendant un enregistrement, il se peut que le son provenant du disque dur soit enregistré.

#### Le bruit de rotation du disque dur peut être entendu légèrement.

#### Occasionnellement, un bruit de fonctionnement du caméscope est entendu.

- Lors d'un enregistrement sur le disque dur ou pendant la lecture d'un enregistrement à partir du disque dur, le disque dur est activé de temps en temps. Ceci n'est pas un mauvais fonctionnement.

#### L'image est affichée correctement mais aucun son ne sort du haut-parleur intégré.

- Ouvrez l'écran LCD.
- Le volume du haut-parleur est coupé. Réglez le volume  $($  $\Box$  40).
- Si le câble vidéo stéréo STV-250N est connecté au caméscope, déconnectez-le.

#### Le caméscope émet un cliquetis.

- La fixation interne de la lentille peut bouger lorsque le caméscope est éteint. Ceci n'est pas un mauvais fonctionnement.

#### Le caméscope vibre.

- Lors de l'enregistrement sur le disque dur ou pendant la lecture d'un enregistrement à partir du disque dur, le caméscope peut vibrer occasionnellement. Ceci n'est pas un mauvais fonctionnement.

#### **Carte mémoire et accessoires**

Impossible d'insérer la carte mémoire.

- La carte mémoire n'est pas dirigée dans le sens correct. Retournez la carte mémoire et insérez-la ( $\Box$ ) 31).

#### Impossible d'enregistrer sur la carte mémoire.

- La carte mémoire est pleine. Supprimez quelques enregistrements ( $\Box$  45, 69) pour libérer de l'espace ou remplacez la carte mémoire.
- Initialisez la carte mémoire  $(\Box \Box 32)$  lorsque vous l'utilisez pour la première fois avec ce caméscope.
- La languette LOCK sur une carte mémoire SD ou SDHC sert à la protéger contre un effacement accidentel. Changez la position de la languette LOCK  $( \Box 126)$ .
- Les numéros de dossier et de fichier ont atteint leur valeur maximum. Réglez  $\widehat{V}$   $\cap$  [N° IMAGES] sur [EFFACER] ( 105) et insérez une nouvelle carte mémoire.
- L'option d'enregistrement simultané dans le menu FUNC. est réglé sur [MODE PHOTO OFF]. Modifiez le réglage pour prendre des photos lors l'enregistrement d'une vidéo ( $\Box$  73).
- Les photos ne peuvent pas être capturées à partir de la scène reproduite si  $\lceil \mathbf{F} \rceil$  **O** [FORMAT TV] est réglé sur [TV STANDARD]. Dans ce cas, solar apparaît. Réglez-le sur [TV 16/9E] ( $\Box$  103).

#### La télécommande sans fil ne fonctionne pas.

- Réglez  $\boxed{\triangleright}$   $\bullet$  ITELECOMMANDE] sur [ON].
- Remplacez la pile de la télécommande sans fil.

#### **Connexions avec des appareils extérieurs**

#### Du bruit apparaît sur l'écran du téléviseur.

- Lors de l'utilisation du caméscope dans une pièce où se trouve un téléviseur, tenez l'adaptateur secteur compact éloigné des câbles d'alimentation ou d'antenne du téléviseur.

La lecture semble correcte sur le caméscope mais il n'y a pas d'image sur l'écran du téléviseur.

- L'entrée vidéo sur le téléviseur n'est pas réglée sur la prise vidéo à laquelle vous avez raccordé le caméscope. Sélectionnez l'entrée vidéo adéquate.

#### Aucun son ne sort du téléviseur.

- Lorsque vous connectez le caméscope à un téléviseur HD en utilisant le câble composant CTC-100/S, veillez également à brancher les connexions audio en utilisant les connecteurs blancs et rouges du câble vidéo stéréo STV-250N.

Le caméscope est connecté à l'aide du câble HDMI HTC-100 en option, mais le téléviseur HD n'émet ni d'image ni de son.

- Déconnectez le câble HDMI HTC-100 et rétablissez la connexion ou mettez le caméscope hors tension puis de nouveau sous tension.

Le caméscope est conecté en utilisant le câble HTC-100 HDMI optionnel, mais HDMI-CEC ne fonctionne pas (la lecture ne fonctionne pas en utilisant la télécommande du téléviseur).

- Déconnectez le câble HDMI HTC-100 et mettez le caméscope et le téléviseur hors tension. Après un court instant, remettez-les sous tension et rétablissez la connexion.
- $\mathbf{F}$   $\odot$  [COMMAN. HDMI] est réglés sur [OFF]. Réglez-le sur [ON] ( $\Box$  101).
- HDMI-CEC n'est pas en service sur le téléviseur connecté. Mettez cette fonction en service sur le téléviseur.
- Même avec un téléviseur compatible avec HDMI-CEC la plage des fonctions disponibles peut différer en fonction du type de téléviseur. Reportez-vous au manuel d'instruction du téléviseur connecté.

#### L'ordinateur ne reconnaît pas le caméscope même si ce dernier est correctement connecté.

- **[C]** ou **[6] O** [REGLAGE USB] est réglé sur [GRAVEUR DVD]. Réglez-le sur [PC/IMPRIM.] ou sur [CON.&REGLE] ( $\Box$  103).
- Déconnectez le câble USB et mettez le caméscope hors tension. Après un court instant, remettez-le sous tension et rétablissez la connexion.
- Connectez le caméscope à une prise USB différente sur l'ordinateur.

#### L'imprimante ne fonctionne pas même si le caméscope et l'imprimante sont connectés correctement.

- ou [REGLAGE USB] est réglé sur [GRAVEUR DVD]. Réglez-le sur [PC/IMPRIM.] ou sur [CON.&REGLE] ( $\Box$  103).
- Déconnectez le câble USB et mettez l'imprimante hors tension. Après un court instant, remettez-le sous tension et rétablissez la connexion.

Le caméscope ne reconnaît pas le graveur DVD DW-100 même s'il est correctement connecté.

- ou [REGLAGE USB] est réglé sur [PC/IMPRIM.]. Réglez-le sur [GRAVEUR DVD] ou sur  $[CON. & REGLE]$  ( $[1]$  103).

### **Liste des messages** (par ordre alphabétique)

Suivez la liste des messages pour le caméscope dont vous pouvez trouver sur une feuille séparée pour les messages relatifs à l'impression ( $\Box$  120) et pour les messages qui apparaissent uniquement lors de l'utilisation du graveur de DVD  $DW-100$  ( $\Box$  119).

#### ACCES A LA CARTE NE PAS ENLEVER LA CARTE

- Vous avez ouvert le couvercle de la fente de carte mémoire pendant que le caméscope était en train d'accéder à la carte mémoire, ou bien le caméscope a commencé à accéder à la carte mémoire quand vous avez ouvert le couvercle de la fente de carte mémoire. Ne retirez pas la carte mémoire avant que ce message disparaisse.

#### AUCUNE SCENE

- Il n'y a pas de scènes enregistrées dans le support d'enregistrement sélectionnée.

#### BAISSE DETECTEE MISE HORS TENSION

- Quand le caméscope tombe pendant qu'il est sous tension, il se met automatiquement hors tension pour protéger le disque dur. Ce message s'affiche lors de la mise sous tension suivante du caméscope. Ceci n'est pas un mauvais fonctionnement.

#### CAMESCOPE REGLE EN MODE PHOTO

- Vous avez appuyez sur  $\sqrt{\frac{Marche/Arr^2}{m}}$  pendant l'enregistrement de photos (mode  $\boxed{\bullet}$ ).

#### CARTE MEM IMPOSSIBLE RECONNAÎTRE LES DONNEES

- La carte mémoire contient des scènes enregistrées dans un format de télévision différent (NTSC).

#### CARTE MEM LE NOMBRE MAXIMAL DE SCENES A ETE ATTEINT

- Le nombre maximum de scènes a été atteint. Supprimez quelques enregistrements ( 45, 69) pour libérer de l'espace.

#### **CARTE PLEINE**

- La carte mémoire est pleine. Supprimez quelques enregistrements ( $\Box$  45, 69) pour libérer de l'espace ou remplacez la carte mémoire.

#### CERT. PHOTOS N'ONT OT PAS PU ÊTRE EFFACEES

- Les photos protégées ( $O<sub>m</sub>$ ) ne peuvent pas être supprimées. Retirez la protection ( $\Box$  74).

#### CERTAINE SCENES N'ONT PAS PU ETRE EFFACEES

- Des séquences vidéo qui ont été protégées/éditées avec d'autres appareils ne peuvent pas être supprimées avec ce caméscope.

#### CES DONNEES SONT PROTEGEES

- Les scènes éditées ou protégées en utilisant un autre appareil ne peuvent pas être supprimées avec ce caméscope.

#### CETTE PHOTO N'A PAS  $O<sub>II</sub>$  PU ETRE EFFACEE

- Les photos protégées ( $O<sub>m</sub>$ ) ne peuvent pas être supprimées. Retirez la protection ( $\Box$  74).

#### CHANGER LA BATTERIE

- La batterie d'alimentation est déchargée. Remplacez ou chargez la batterie d'alimentation ( $\Box$ ) 21).

#### CHARGEMENT EN COURS NE PAS DEBRANCHER SOURCE D'ALIMENTATION

- Le caméscope met à jour le disque dur/carte mémoire. Ne débranchez pas l'adaptateur secteur compact ni retirez la batterie d'alimentation.

#### CONNECTEZ L'ADAPT. SECTEUR COMPACT

- Lorsque le caméscope est en mode  $\Box$  et qu'il est connecté à l'ordinateur, ce message apparaît si le caméscope est alimenté par une batterie d'alimentation. Connectez l'adaptateur secteur compact au caméscope.

### COUVERCLE OBJECTIF PAS TOTALEMENT FERMÉ- ÉTEIGNEZ ET RALLUMEZ

- Le couvercle d'objectif ne se ferme pas complètement quand vous réglez le caméscope sur un mode de lecture. Mettez le caméscope hors tension et de nouveau sous tension. Si le problème persiste, contactez un centre de service Canon.

#### COUVERCLE OBJECTIF PAS TOTALEMENT OUVERT- ÉTEIGNEZ ET RALLUMEZ

- Le couvercle d'objectif ne s'ouvre pas complètement quand vous réglez le caméscope sur un mode d'enregistrement. Mettez le caméscope hors tension et de nouveau sous tension. Si le problème persiste, contactez un centre de service Canon.

#### DISQUE DUR PLEIN

- Le disque dur est plein (" FIN" apparaît sur l'écran). Supprimez quelques enregistrements ( 45, 69) pour libérer de l'espace.

#### DONNEES INCL.SCENES MXP/FXP COPIE IMPOS.SUR CARTE

- Les séquences vidéo ne peuvent pas être copiées en mode MXP ou FXP sur une carte mémoire si elle est classée Speed Class 2. Remplacez la carte mémoire par une carte classée Speed Class 4 ou supérieur.

#### EDITION IMPOSSIBLE

- Impossible de diviser les scènes originales et impossible de déplacer/supprimer les scènes originales ou les scènes dans le montage du support sélectionné.

#### EDITION IMPOSSIBLE VERIFIER LA CARTE

- La carte mémoire dans le caméscope a été initialisée en utilisant un ordinateur. Initialisez la carte mémoire avec le caméscope (CQ 32).

#### ERREUR D'ACCES

- Il y a eu une erreur lors de la lecture du disque dur ou de la tentative d'écriture sur le disque.
- Ce message peut aussi apparaître si de la condensation s'est formée ( 129). Attendez que le caméscope sèche complètement avant de l'utiliser à nouveau.

#### ERREUR DISQUE DUR

- Il y a un problème avec le disque dur. Initialisez le disque dur  $( \Box \Box 32)$ .

#### ERREUR ECRITURE CARTE RISQUE NON RECUPDON. SI CARTE PAS ETE RETIREE RECUPERER FICHIERS?

- Ce message apparaît la prochaine fois que vous mettrez le caméscope sous tension si l'alimentation a été coupée accidentellement pendant que le caméscope était en train d'écrire sur la carte mémoire. Sélectionnez [OUI] pour essayer de récupérer les enregistrements. Si vous avez retiré la carte mémoire et l'avez utilisée sur un autre appareil après que cela s'est produit, nous vous recommandons de sélectionner [NON].

#### ERREUR RELATIVE AUX ORDRES DE TRANSFER

- Vous avez essayé de régler plus de 998 ordres de transfert. Réduisez le nombre de photos marquées avec un ordre de transfert.

#### EVITER DE BOUGER LE CAMESCOPE

- Essayez de ne pas bouger le caméscope tandis que l'image est enregistrée.

#### IMAGE INCONNUE

- Il se peut que vous ne puissiez pas afficher des photos prises avec d'autres appareils ou des fichiers d'image créés ou éditées sur un ordinateur.

#### IMP.ENREG.SUR CETTE CARTE AVEC MODE MXP/FXP

- Les séquences vidéo ne peuvent pas être enregistrées en mode MXP ou FXP sur une carte mémoire si elle est classée Speed Class 2. Sélectionnez un mode d'enregistrement différent ( $\Box$ ) 36) ou remplacez la carte mémoire avec une autre classée Speed Class 4 ou supérieur.

#### IMPOSS D'ENTRER EN MODE VEILLE MAINTENANT

- Le caméscope ne peut pas se mettre en mode veille si la charge restante est trop faible.

#### IMPOSS. D'ENREGISTRER VIDEOS SUR CETTE CARTE

- Les séquences vidéo ne peuvent pas être enregistrées sur une carte mémoire de 64 Mo ou de capacité moindre.

#### IMPOSS. DIVISER SCENE. INITIALISER UNIQUEMENT AVEC CAMESCOPE.

- La scène ne peut pas être divisée parce que le journal interne de traitement des scènes du caméscope est plein. Faites une copie de sauvegarde de vos enregistrements  $( \Box \Box 87)$  et initialisez le support d'enregistrement ( 32). Renvoyez les fichiers sur le caméscope et essayez de nouveau de diviser la scène.

#### IMPOSSIBLE COMMUNIQUER AVEC LA BATTERIE POURSUIVRE AVEC CETTE BATTERIE?

- Vous avez attaché une batterie d'alimentation qui n'a pas été recommandé par Canon pour être utilisée avec ce caméscope.

#### IMPOSSIBLE D'ACCEDER AU DISQUE DUR

- Il y a un problème avec le disque dur.

#### IMPOSSIBLE D'AJOUTER AU MONTAGE

- Impossible d'ajouter une ou plusieurs scènes au montage ( 62). Il n'est pas possible d'ajouter plus de 999 scènes dans le montage. Si le montage comprend des scènes enregistrées en mode MXP ou FXP, le nombre maximum de scènes du montage peut être inférieur à 999. Supprimez quelques enregistrements  $($  $\cap$  $45, 69$ ).

#### IMPOSSIBLE DE COPIER

- La taille totale des scènes que vous avez sélectionné pour la copie dépasse l'espace disponible sur la carte mémoire. Supprimez certains enregistrements sur la carte mémoire ( 45, 69) ou réduisez le nombre de scènes à copier  $($  $\Box$  63).

#### IMPOSSIBLE DE LIRE FILMS SUR DISQUE DUR INITIALISER UNIQUEMENT AVEC LE CAMESCOPE

- Le disque dur du caméscope a été initialisée en utilisant un ordinateur. Initialisez le disque dur avec le caméscope (CD 32).

#### IMPOSSIBLE ENREGISTRER

- Il y a un problème avec le support d'enregistrement.
- Ce message peut aussi apparaître si de la condensation s'est formée ( $\Box$  129). Attendez que le caméscope sèche complètement avant de l'utiliser à nouveau.

#### IMPOSSIBLE ENREGISTRER FILMS SUR DISQUE DUR INITIALISER UNIQUEMENT AVEC LE CAMESCOPE

- Le disque dur du caméscope a été initialisée en utilisant un ordinateur. Initialisez le disque dur avec le caméscope  $($  $\Box$  32).

#### IMPOSSIBLE ENREGISTRER IMPOSSIBLE D'ACCEDER AU DISQUE DUR

- Il y a un problème avec le disque dur.

#### IMPOSSIBLE ENREGISTRER VERIFIER LA CARTE

- Il y a un problème avec la carte mémoire.

#### IMPOSSIBLE LIRE DISQUE DUR

- Le disque dur ne peut pas être lu.
- Ce message peut aussi apparaître si de la condensation s'est formée  $(\Box \Box 129)$ . Attendez que le caméscope sèche complètement avant de l'utiliser à nouveau.
- Ce message peut aussi apparaître si la température de fonctionnement du caméscope a été dépassée ( apparaît). Mettez le caméscope hors tension et laissez-le refroidir avant de l'utiliser à nouveau.

#### IMPOSSIBLE RECONNAÎTRE LES DONNEES

- Vous avez transféré des données sur le caméscope enregistrées dans un système de couleur de téléviseur différent (NTSC).

#### IMPOSSIBLE RECUPERER LE FICHIER

- Impossible de récupérer un fichier corrompu.
- Ce message peut aussi apparaître si de la condensation s'est formée ( $\Box$  129). Attendez que le caméscope sèche complètement avant de l'utiliser à nouveau.

#### IMPPOSS. D'ENREGISTRER VIDEOS SUR CETTE CARTE INITIALISER UNIQUEMENT AVEC LE CAMESCOPE

- La carte mémoire dans le caméscope a été initialisée en utilisant un ordinateur. Initialisez la carte mémoire avec le caméscope ( $\Box$  32).

#### INITIALISER UNIQUEMENT AVEC LE CAMESCOPE

- Il y a un problème avec le système de fichiers qui empêche l'accès au support sélectionné. Initialisez le support d'enregistrement avec le caméscope ( $\Box$  32).

#### LA CARTE EST PROTEGEE CONTRE LES EFFACEMENTS

- La languette LOCK sur une carte mémoire SD ou SDHC sert à la protéger contre un effacement accidentel. Changez la position de la languette LOCK  $(1)$  126).

#### LA LISTE DE LECTURE EST PLEINE. DIVISION DE SCENE IMPOSSIBLE.

- Les scènes ne peuvent pas être divisées quand le montage contient déjà 999 scènes. Supprimez certaines scènes du montage  $($  $\Box$  62).

### LE CAPTEUR EST BAS HORS TENSION

- Le caméscope a été mis sous tension alors que  $\widehat{V}$ : BAISSE CAPT.] était réglé sur [OFF  $\widehat{P}_{\overline{m}}$  ]. Dans ce cas, si le caméscope tombe, la probabilité d'endommager le disque dur peut augmenter.

# 

#### LE COUVERCLE DE LA CARTE MEMOIRE EST OUVERT

- Après avoir inséré une carte mémoire, fermet le couvercle de la fente  $( \Box \Box 31)$ .

#### LE NOMBRE MAXIMAL DE SCENES A ETE ATTEINT

- Le nombre maximum de scènes a été atteint. Supprimez quelques scènes ( $\Box$  45) pour libérer de l'espace.

#### LECT FILMS IMPOSSIBLE SUR CETTE CARTE

- Les séquences vidéo ne peuvent pas être lu à partir d'une carte mémoire de 64 Mo ou de capacité moindre.

#### LECT FILMS IMPOSSIBLE SUR CETTE CARTE INITIALISER UNIQUEMENT AVEC LE CAMESCOPE

- La carte mémoire dans le caméscope a été initialisée en utilisant un ordinateur. Initialisez la carte mémoire avec le caméscope ( $\Box$  32).

#### LECTURE DE LA CARTE

- Lecture de données à partir de la carte mémoire.

#### LECTURE DU DISQUE DUR

- Lecture de données à partir du disque dur.

#### LECTURE IMPOSSIBLE

- Il y a un problème avec le disque dur ou la carte mémoire.

#### LECTURE IMPOSSIBLE IMPOSSIBLE ACCEDER AU DISQUE DUR

- Il y a un problème avec le disque dur.

#### LECTURE IMPOSSIBLE VERIFIER LA CARTE

- Il y a un problème avec la carte mémoire.

#### LORS DE CONNEXION DU CAMESCOPE A UN PC NE PAS DECONNECTER LE CABLE USB OU SOURCE D'ALIMENTATION IMPOSSIBLE ETEINDRE OU CHANGER MODES

- Lorsque le caméscope est en mode  $\Box$  et qu'il est connecté à un ordinateur avec le câble USB fourni, il n'est pas possible d'utiliser le caméscope. Déconnecter le câble USB ou la source d'alimentation pendant que ce message apparaît peut entraîner une perte permanente des enregistrements du caméscope. Utilisez la fonction de déconnexion en toute sécurité du matériel pour terminer la connexion et déconnectez le câble USB avant d'utiliser le caméscope.

#### NOM INCORRECT

- Les numéros de dossier et de fichier ont atteint leur valeur maximum. Réglez  $\widehat{K}$   $\widehat{N}$  IN° IMAGESI sur  $EFFACER$  ( $\Box$  105) et effacez toutes les photos de la carte mémoire ( $\Box$  69) ou initialisez-la ( $\Box$  32).

#### NON DISPONIBLE EN GESSYL

- Vous avez appuyé sur une touche qui ne peut pas être utilisée en mode (PASY) (pendant que l'éclairage bleu de la touche **EASY** est allumé). Appuyez sur la touche **EASY** pour régler le caméscope sur le mode d'enregistrement flexible.

#### PAS DE CARTE

- Il n'y a pas de carte mémoire dans le caméscope.

#### PAS DE PHOTOS

- Il n'y a pas de photo à afficher.

#### RECUP NECESSAIRE DES DONNEES DE LA CARTE. MODIFIER POSITION DU COMMU LOCK DE LA CARTE

- Ce message apparaîtra la prochaine fois que vous mettrez le caméscope sous tension si l'alimentation a été coupée accidentellement quand le caméscope était en train d'écrire sur la carte mémoire et que par la suite la position de la languette LOCK a été changée pour empêcher tout effacement accidentel. Changez la position de la languette LOCK ( $\Box$  126).

#### RISQUE IMPOSSIBLE D'ENREGISTRER VIDEOS SUR CETTE CARTE

- Il se peut que vous ne puissiez pas enregistrer de séquences vidéo sur une carte sans classement Speed Class. Remplacez la carte mémoire par une carte classée Speed Class 2 ou supérieur.

#### SAUVEGARDER LES ENREGISTREMENTS REGULIEREMENT

- Ce message peut apparaître lorsque vous mettez le caméscope sous tension. Dans le cas d'un dysfonctionnement, il se peut que des enregistrements soient perdus, sauvegardez-les donc régulièrement.

#### SCENE ENREGISTRE AVEC AUTRE PRODUIT IMPOSS. DE DIVISER LA SCENE.

- Les scènes enregistrées en utilisant un autre appareil ne peuvent pas être divisées avec ces caméscope.

#### SURCHARGE MEM.TAMPON ENREGISTREMENT ARRETE

- Lors d'un enregistrement sur le disque dur, des chutes ont été détectées répétitivement et la mémoire tampon est devenue pleine. Recherchez un endroit plus stable et laissez les données s'inscrire sur le disque dur. Si vous utiliser le caméscope dans une situation où des vibration ou des sensations de chute (par exemple un état d'apesanteur) peut se produire, réglez  $\lceil \cdot \cdot \rceil$  [BAISSE CAPT.] sur [OFF  $\lceil \cdot \rceil$  = 105).
- La vitesse de transfert des données était trop élevée pour la carte mémoire utilisée et l'enregistrement a été interrompu. Remplacez la carte mémoire par une carte classée Speed Class 2 ou supérieur.

#### TEMP.TROP ELEVEE METTRE HORS TENSION ET ATTENDRE

- La température de fonctionnement du caméscope a été dépassée. Déconnectez l'adaptateur secteur compact et retirez la batterie d'alimentation. Laissez le caméscope refroidir avant de l'utiliser à nouveau.

#### TEMPERATURE ELEVEE IMPOSSIBLE ENREGISTRER

- La température de fonctionnement du caméscope a été dépassée. Déconnectez l'adaptateur secteur compact et retirez la batterie d'alimentation. Laissez le caméscope refroidir avant de l'utiliser à nouveau.

#### TEMPERATURE ELEVEE LECTURE IMPOSSIBLE

- La température de fonctionnement du caméscope a été dépassée ( $\mathbb{R}^n$ ) apparaît). Mettez le caméscope hors tension et laissez-le refroidir avant de l'utiliser à nouveau.

#### TEMPERATURE TROP BASSE LAISSER ON ET ATTENDRE

- La température du caméscope est trop basse. Laissez-le sous tension jusqu'à ce que l'icône  $\overline{a_n}$  disparaisse.

#### TEMPERATURE TROP BASSE UTILISER DANS UN ENDROIT PLUS CHAUD

- La température extérieure est trop basse et le caméscope ne fonctionnera pas. Déplacez vous dans un endroit dont la température est comprise entre 0 °C et 40 °C.

#### TRAITEMENT ANNULE

- L'opération a été annulé à la suite d'une intervention de l'utilisateur.

#### TROP DE PHOTOS DECONNECTEZ LE CABLE USB

- Déconnectez le câble USB. Essayez d'utiliser un lecteur de carte mémoire ou de diminuer le nombre de photos sur la carte mémoire (Windows : moins de 1.800 photos, Macintosh : moins de 1.000 photos). Si une boîte de dialogue apparaît sur l'écran de l'ordinateur, fermez-la, puis restaurez la connexion.

# 

#### VERIFIER LA CARTE

- Impossible d'accéder à la carte mémoire. Vérifiez la carte mémoire et assurez-vous qu'elle est insérée correctement  $($  $\Box$  31).
- Une erreur s'est produite au niveau de la carte mémoire. Le caméscope ne peut pas enregistrer ou afficher l'image.
- Vous avez inséré une carte MultiMedia (MMC) dans le caméscope. Remplacez-la par une carte mémoire SD/ SDHC compatible avec ce caméscope  $($  $\Box$  30).
- Si après la disparition du message, apparaît en rouge, réalisez ce qui suit : mettez le caméscope hors tension et retirez puis réinsérez la carte mémoire. Si  $\approx$  redevient vert, vous pouvez continuer l'enregistrement ou la lecture.
- Initialisez la carte mémoire ( $\Box$ ) 32). (Cela effacera toutes les photos qui se trouvent sur la carte mémoire.)

### **Messages relatifs au graveur optionnel DW-100 DVD**

Si un message d'erreur apparaît alors que le caméscope est connecté au graveur de DVD optionnel DW-100, reportez-vous à la section suivante et aussi au manuel d'instruction du graveur de DVD.

#### AUCUNE SCENE

- Il n'y a pas de scènes à ajouter au disque.

#### CHARGER LE DVD

- Lecture de données à partir du disque.

#### CONNECTEZ L'ADAPT. SECTEUR COMPACT

- Le caméscope est alimenté par la batterie d'alimentation. Connectez l'adaptateur secteur compact au caméscope.

#### ECHEC ACCES DVD VERIFIEZ DVD

- Il y a eu une erreur lors la lecture du disque ou de l'écriture sur le disque.
- Ce message peut aussi apparaître si de la condensation s'est formée ( 129). Attendez que le graveur de DVD sèche complètement avant de l'utiliser à nouveau.
- Le disque n'est peut-être pas correctement chargé. Essayez de le retirer, puis réinsérez-le.

#### ERREUR LECTURE DONNEES

- Erreur lors de la lecture des enregistrements à partir du caméscope.
- Vérifiez que le câble USB n'a pas été déconnecté accidentellement.

#### FERMER COUVERCLE DE LA FENTE DE CARTE MEMOIRE

- Le couvercle du logement de la carte mémoire est ouvert. Refermez le couvercle après avoir inséré la carte mémoire correctement (CD 31).

#### IMPOSSIBLE LIRE DVD VERIFIEZ DVD

- Pendant le mode d'enregistrement de disque, ce message peut apparaître quand un disque en vente dans le commerce (un disque DVD contenant des films, un logiciel, etc.) ou un mini disque DVD de 8 cm est inséré.
- Pendant le mode de lecture de disque, ce message peut apparaître quand un disque en vente dans le commerce ou un disque vierge est inséré.

#### IMPOSSIBLE RECUPERER LE FICHIER

- Impossible de récupérer un fichier corrompu.

#### OPERATION ANNULEE

- Le câble USB a été déconnecté et l'opération a été annulée. Vérifiez la connexion USB.

#### PAS DE DVD

- Insérez un disque dans le graveur de DVD.
- Ce message peut aussi apparaître si de la condensation s'est formée ( 129). Attendez que le graveur de DVD sèche complètement avant de l'utiliser à nouveau.

#### PAS D'IMAGES

- Il n'y a pas de photos à ajouter au disque.

#### PAS D'ORDRES TRANSFERT

- Aucune photo n'a été marquée d'un ordre de transfert  $($   $\Box$  95).

#### PLUS DE SCENES A AJOUTER

- Il n'y a plus de scène qui n'a pas déjà été ajoutée aux disques précédemment créés.

### **Messages relatifs à l'impression directe**

#### ABSORBEUR D'ENCRE PLEIN.

- Sélectionnez [CONTINUER] pour reprendre l'impression. Contactez l'un des centres de service après-vente Canon (liste fournie avec l'imprimante) pour remplacer l'absorbeur d'encre.

#### AJUSTER CADRAGE

- Les réglages de recadrage pour cette photo ont été perdus à la suite d'un changement des réglages ralatifs au papier.

#### BOURRAGE PAPIER

- Un bourrage de papier s'est produit pendant l'impression. Sélectionnez [ARRETER] pour annuler l'impression. Après avoir retiré le papier, remettez du papier et réessayez d'imprimer.

#### CAPOT OUVERT

- Refermez le couvercle de l'imprimante correctement.

#### DECOUPE IMPOSSIBLE

- Vous avez essayé de recadrer une photo qui a été enregistrée avec un autre caméscope.

#### ERREUR COMMUNICATION

- L'imprimante rencontre une erreur de transfert de données. Annulez l'impression, déconnectez le câble USB et mettez l'imprimante hors tension. Après un certain temps, remettez l'imprimante sous tension et reconnectez le câble USB. Si vous imprimez en utilisant la touche  $\Delta \sim$ , vérifiez les réglages d'impression.
- Vous essayez d'imprimer à partir d'une carte mémoire qui contient un grand nombre de photos. Réduisez le nombre de photos.

#### ERREUR DE FICHIER

- Vous essayez d'imprimer une photo qui a été enregistrée avec un autre caméscope, avec une compression différente, ou a été éditée sur un ordinateur.

#### ERREUR DE PAPIER

- Il y a un problème avec le papier. Le papier n'est pas correctement chargé ou la taille du papier est incorrecte. Si le tiroir de sortie du papier est fermé, ouvrez-le pour procéder à l'impression.

#### ERREUR D'ENCRE

- Il y a un problème avec l'encre. Remplacez la cartouche d'encre.

# 

#### ERREUR D'IMPRESSION

- Annulez l'impression, déconnectez le câble USB et mettez l'imprimante hors tension. Après un certain temps, remettez l'imprimante sous tension et reconnectez le câble USB. Vérifiez l'état de l'imprimante.
- Si vous imprimez en utilisant la touche  $\Delta \sim v$  vérifiez les réglages d'impression.

#### ERREUR IMPRIMANTE

- Un mauvais fonctionnement s'est produit qui peut nécessiter des réparations. (Imprimantes Canon Inkjet : le témoin d'alimentation vert de l'imprimante et le témoin d'erreur orange clignotent alternativement.)
- Déconnectez le câble USB et mettez l'imprimante hors tension. Débranchez le cordon d'alimentation de l'imprimante et contactez le service clientèle ou le centre de service approprié.

#### ERREUR MATERIEL

- Annulez l'impression. Mettez l'imprimante hors tension puis de nouveau sous tension. Vérifiez l'état de l'imprimante. Si l'imprimante possède une pile, elle est peut-être épuisée. Dans ce cas, éteignez l'imprimante, remplacez la pile, puis remettez l'imprimante sous tension.

#### ERREUR PRISE PAPIER

- Une erreur relative au levier de papier s'est produite. Ajustez le levier de sélection du papier sur la position correcte.

#### ERREUR RELATIVE AUX AORDRES D'IMPRESSION

- Vous essayez de choisir plus de 998 photos pour l'ordre d'impression.

#### X IMAGES NON IMPRIMEES

- Vous essayez d'utiliser les réglages d'ordre d'impression pour imprimer X photos qui ont été enregistrées avec un caméscope différent, avec une compression différente, ou qui ont été éditées sur un ordinateur.

#### IMPOSSIBLE D'IMPRIMER

- Vous essayez d'imprimer une photo qui a été enregistrée avec un autre caméscope, avec une compression différente, ou a été éditée sur un ordinateur.

#### IMPRESSION EN COURS

- L'imprimante est en cours d'utilisation. Vérifiez l'état de l'imprimante.

#### MANQUE ENCRE

- La cartouche d'encre n'est pas insérée ou est vide.

#### MANQUE PAPIER

- Le papier n'est pas inséré correctement ou il n'y a pas de papier.

#### NIVEAU ENCRE FAIBLE

- La cartouche d'encre doit être remplacée bientôt. Sélectionnez [CONTINUER] pour reprendre l'impression.

#### REGLEZ **D**ORD.D'IMPR.

- Aucune photo n'a été marquée d'un ordre d'impression.

#### TAILLE DU PAPIER INCOMPATIBLE

- Les paramètres papier du caméscope sont en conflit avec les paramètres de l'imprimante.

#### TETE D'IMPRESSION ABS

- Aucune tête d'impression n'est installée dans l'imprimante ou la tête d'impression est défectueuse.

#### VERIFIER REGLAGES D'IMPRESSION

- Les réglages d'impression actuels ne peuvent pas être utilisés pour l'impression avec la touche  $\triangle \sim$ .

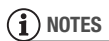

**À propos des imprimantes Canon Inkjet/SELPHY DS :** si l'indicateur d'erreur de l'imprimante clignote ou si un message d'erreur apparaît sur le panneau de commande de l'imprimante, reportez-vous au manuel d'instruction de l'imprimante.

• Si vous ne pouvez pas résoudre le problème, même après avoir consulté cette liste et le manuel d'instruction de l'imprimante, contactez un centre de service après-vente Canon (reportez-vous à la liste fournie avec l'imprimante).

# 

## **Précautions de manipulation**

### **Caméscope**

Veillez à respecter les précautions suivantes pour garantir une performance optimale. Veillez à respecter également les précautions concernant le disque dur, étant donné que la détérioration du disque dur pourrait entraîner une perte permanente des données.

- **Sauvegardez régulièrement vos enregistrements.** Veillez à transférer vos enregistrements sur une unité externe comme un ordinateur ou un enregistreur vidéo numérique ( $\Box$  87) et faites-en régulièrement une copie de sauvegarde et plus particulièrement après avoir fait un enregistrement important. Cette opération permettra de protéger vos enregistrements importants en cas d'endommagement et de libérer davantage d'espace sur le disque dur ou la carte mémoire. Canon ne peut être tenu responsable d'éventuelles pertes de données.
- **Ne soumettez pas le caméscope à des vibrations ou à des chocs violents.** Le disque dur est un élément de haute précision. Des vibrations, des chocs violents ou une chute du caméscope pourraient empêcher la reconnaissance du disque dur ou arrêter inopinément l'enregistrement/la lecture. Soyez particulièrement attentif lorsque l'indicateur ACCESS est allumé ou clignote. Evitez d'enregistrer dans des endroits très bruyants. Lorsque

vous utilisez une bandoulière, empêchez le caméscope de se balancer et de heurter un objet quelconque.

- **Laissez le capteur de chute activé autant que possible.** Ce caméscope est équipé d'un capteur qui détecte l'accélération. Si le caméscope tombait ou était soumis à une situation similaire, un mécanisme conçu pour contribuer à empêcher un endommagement du disque dur s'activerait, l'enregistrement/lecture pourrait être interrompu ou le caméscope pourrait être mis hors tension. La désactivation de cette fonction  $($  $\Box$  105) peut augmenter la probabilité que le disque dur soit endommagé si le caméscope était soumis à de telles conditions. Même si cette fonction est réglée sur [**on**] ON] et que le caméscope tombe, un endommagement du disque dur est possible.
- **N'utilisez pas le caméscope dans des endroits très bruyants.** Quand vous utilisez le caméscope dans un environnement très bruyant, l'enregistrement/lecture peut s'arrêter brusquement. Dans ce cas, vous pouvez continuer d'enregistrer sur la carte mémoire.
- **Ne déconnectez pas la source d'alimentation pendant que le caméscope est sous tension.** Mettez toujours le caméscope hors tension avant de retirer la batterie d'alimentation ou l'adaptateur secteur compact.
- **Ne mettez pas le caméscope hors tension pendant que l'indicateur ACCESS est allumé ou clignote, ou pendant que le caméscope est en mode de veille.** Pendant l'écriture de données sur le disque dur, la déconnexion de la source d'alimentation ou la mise hors tension du caméscope pourrait provoquer un endommagement du disque dur ou une perte définitive de données.
- **Utilisez le caméscope dans la plage de température adéquate.** Si la température du caméscope est trop élevée ou trop basse, il se peut que l'enregistrement/lecture soit interrompu afin d'empêcher un endommagement du disque dur. Dans un telle cas, un avertissement apparaît à l'écran.
- **N'utilisez pas le caméscope en haute altitude.** Pour éviter un endommagement du disque dur, ne mettez pas le caméscope sous tension ou ne l'utilisez pas à une altitude supérieure à 3.000 m au dessus du niveau de la mer ou dans des endroits soumis à une faible pression atmosphérique.
- **Initialisez le disque dur lorsque des séquences vidéo ne peuvent pas être enregistrées/lues normalement.** Etant donné que des séquences vidéo sont enregistrées et supprimées au fil du temps, le disque dur peut se fragmenter, ce qui entraîne une réduction des performances. Dans ce cas, initialisez le disque dur ( $\Box$  32). Si vous initialisez le disque dur, tous les enregistrements seront effacés. Avant d'effectuer cette opération, sauvegardez les enregistrements

importants à l'aide d'un appareil extérieur.

- Ne transportez pas le caméscope en le tenant par l'écran LCD ou par le  $viseur$  ( $\sqrt{164}$ ) uniquement). Faites attention quand vous fermez l'écran LCD.
- Ne laissez pas le caméscope dans un endroit soumis à des températures élevées (comme dans un voiture garée en plein soleil), ou à une forte humidité.
- N'utilisez pas le caméscope près d'un champ électromagnétique intense tel que près d'un téléviseur, d'un téléviseur à plasma ou d'un téléphone portable.
- Ne dirigez pas l'objectif ou le viseur ( $\sqrt{\frac{1}{2}}$  uniquement) vers une source de lumière importante. Ne laissez pas le caméscope dirigé vers un sujet lumineux.
- N'utilisez pas et ne rangez pas le caméscope dans un endroit poussiéreux ou sableux. Le caméscope n'est pas étanche – évitez également de l'exposer à l'eau, la boue ou le sel. sous peine de l'endommager et/ou d'abîmer l'objectif.
- Faites attention à l'émission de chaleur des appareils d'éclairage.
- Ne démontez pas le caméscope. Si le caméscope ne fonctionne pas correctement, consultez un personnel de service qualifié.
- Manipulez le caméscope avec précaution. Ne soumettez pas le caméscope à des chocs ou à des vibrations car cela pourrait l'endommager.
- Quand vous montez le caméscope sur un trépied, assurez-vous que la

vis de fixation sur le trépied est plus courte que 5,5 mm. Utiliser d'autre trépieds peut endommager le caméscope.

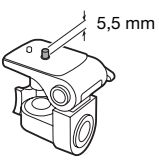

• **Lors de l'enregistrement de séquences vidéo, essayez d'obtenir des images calmes et stables.** Un mouvement excessif du caméscope pendant la prise de vue et l'utilisation intensive de zooms rapides et de panoramiques peut résulter dans des scènes qui vacillent. Dans des cas extrêmes, la lecture de telles scènes peut entraîner des vertiges induits par les images. Si vous souffrez d'une telle réaction, arrêtez immédiatement la lecture et reposez-vous si nécessaire.

### **Stockage longue durée**

Si vous n'avez pas l'intention d'utiliser le caméscope pendant une période prolongée, rangez-le dans un endroit sans poussière, avec une faible humidité et une température inférieure à 30 °C.

### **Batterie d'alimentation**

#### 5,5 mm DANGER !

### **Manipulez la batterie avec précaution.**

- Tenez-la éloignée du feu (où elle risque d'exploser).
- N'exposez pas la batterie d'alimentation à des températures supérieures à 60 °C. Ne la laissez pas près d'un appareil de chauffage ou dans une voiture quand il fait chaud.
- N'essayez pas de la démonter ou de la modifier.
- Ne la laissez pas tomber ni ne la soumettez à des chocs.
- Ne la mouillez pas.
- Des prises sales peuvent entraîner un mauvais contact entre la batterie et le caméscope. Essuyez les prises avec un chiffon doux.

### **Stockage longue durée**

- Rangez les batteries d'alimentation dans un endroit où la température est inférieure à 30 °C.
- Pour prolonger la durée de vie de la batterie, déchargez-la complètement avant de la ranger.
- Chargez et déchargez complètement toutes vos batteries d'alimentation au moins une fois par an.

### **Durée restante de la batterie**

Si la durée restante de la batterie affichée sur l'écran n'est pas correcte, chargez la batterie d'alimentation complètement. Cependant, la durée correcte peut ne pas être affichée si la batterie d'alimentation complètement

chargée est utilisée continuellement à des températures élevées ou si elle est laissée inutilisée pendant de périodes prolongées. En plus, selon la durée de vie de la batterie, il est possible que la durée correcte ne puisse pas être affichée. Utilisez la durée restante affichée comme une valeur approximative.

## **À propos de l'utilisation des batteries d'alimentation non Canon**

- Les batteries d'alimentation qui ne sont pas d'origine Canon ne seront pas chargées même si vous les attachez à ce caméscope ou au chargeur de batterie CG-800E optionnel.
- Nous recommandons d'utiliser les batteries d'alimentation d'origine Canon et portant la marque
	- A Intelligent Li-ion Battery.
- Si vous attachez au caméscope une batterie d'alimentation qui n'est pas d'origine Canon, **apparaït et la** durée restante de la batterie n'est pas affichée.

## **Carte mémoire**

• Nous recommandons de sauvegarder vos enregistrements de la carte mémoire sur votre ordinateur. Les données peuvent être endommagées ou perdues à cause d'un défaut de la carte mémoire ou une exposition à de l'électricité statique. Canon ne peut être tenu responsable pour toute perte ou corruption de données.

- Ne touchez pas, n'exposez pas les bornes à la poussière ou aux saletés.
- N'utilisez pas la carte mémoire dans un endroit sujet à un fort champ magnétique.
- Ne laissez pas la carte mémoire dans un endroit sujet à une forte humidité ou à de hautes températures.
- Ne démontez pas, ne tordez pas, ne laissez pas tomber et ne soumettez pas les cartes mémoire à des chocs et ne les exposez pas non plus à l'eau.
- Vérifiez la direction avant d'insérer la carte mémoire. Ne la forcez pas sous peine d'endommager la carte mémoire ou le caméscope.
- Ne collez pas d'étiquettes ou d'autocollants sur la carte mémoire.
- Les cartes mémoire SD/SDHC ont un commutateur physique qui empêche l'écriture sur la carte de façon que vous puissiez éviter tout effacement accidentel du contenu de la carte. Pour protéger la carte mémoire en écriture, réglez le commutateur sur la position LOCK.

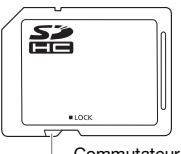

Commutateur LOCK

# $\mathbf{B} \times \mathbf{O} \times \mathbf{O}$

## **Batterie au lithium rechargeable intégrée**

Le caméscope intègre une batterie au lithium rechargeable permettant de conserver la date, l'heure et les autres réglages. La batterie au lithium intégrée est rechargée quand vous utilisez le caméscope ; cependant, elle se décharge complètement si vous n'utilisez pas votre caméscope pendant environ 3 mois.

**Pour recharger la batterie au lithium intégrée :** connectez l'adaptateur secteur compact au caméscope et laissez-le connecté pendant 24 heures avec le caméscope hors tension.

## **Pile bouton au lithium**

#### AVERTISSEMENT !

- La pile utilisée dans cet appareil peut entraîner un danger d'incendie ou de brûlure si elle n'est pas manipulée correctement.
- Ne démontez pas, ne modifiez pas, ne mettez pas dans l'eau et ne chauffez pas au-dessus de 100 °Cet n'incinérez pas la pile.
- Remplacez la pile par une pile CR2025 Panasonic, Hitachi Maxell, Sony, Sanyo ou Duracell 2025. L'utilisation d'autres piles peut entraîner un risque d'incendie ou d'explosion.
- N'insérez pas la pile dans la bouche. Si elle est avalée, consultez un médecin immédiatement. La pile peut se fissurer et son électrolyte peut causer des dommages internes.
- Gardez la pile hors de la portée des enfants.
- Ne rechargez pas, ne court-circuitez pas ni n'insérez la pile dans la mauvaise direction.
- La pile usée doit être retournée au revendeur pour être mise au rebut en toute sécurité.
- Ne piquez pas la pile avec des ciseaux ou d'autres outils métalliques car cela pourrait causer un courtcircuit.
- Essuyez la pile avec un chiffon propre et sec pour assurer un contact correct.

## **Mise au rebut**

En supprimant des séquences vidéo ou en initialisant le disque dur ou la carte mémoire, seule la table d'allocation des fichiers change, les données enregistrées ne sont pas physiquement effacées. Prenez les précautions nécessaires lorsque vous vous débarrassez du caméscope ou de la carte mémoire en, par exemple, les endommageant physiquement afin de protéger vos données personnelles. Si vous donner le caméscope à une autre personne, initialisez le disque dur intégré ou la carte mémoire en utilisant l'option [INIT TOTALE] (m 32). Remplissez-le avec des enregistrements sans importance et initialisez-le de nouveau en utilisant la même option. Grâce à cette opération, la récupération des enregistrements originaux devient très difficile.

## **Maintenance/Divers**

### **Nettoyage**

#### **Corps du caméscope**

• Utilisez un chiffon doux et sec pour nettoyer le boîtier du caméscope. N'utilisez jamais des chiffons traités chimiquement ou de solvants volatiles tels que des diluants à peinture.

#### **Objectif, viseur (CCFA)** uniquement) et **capteur Instant AF**

- Si la surface de l'objectif ou le capteur Instant AF est sale, la fonction de mise au point automatique ne fonctionnera pas correctement.
- Éliminez la poussière et toute saleté à l'aide d'une brosse soufflante de type non aérosol.
- Utilisez un chiffon doux pour le nettoyage des objectifs et frottez légèrement l'objectif ou le viseur. N'utilisez jamais de serviette en papier.

### **Écran LCD**

- Nettoyez l'écran LCD avec un chiffon de nettoyage optique propre.
- De la condensation d'humidité peut se former sur la surface de l'écran quand la température change brutalement. Essuyez-le avec un chiffon doux et sec.

## **Condensation**

Faire passer brusquement le caméscope d'une pièce chaude à une pièce froide et vice-versa peut entraîner la formation de la condensation à l'intérieur du caméscope. Arrêtez d'utiliser le caméscope si de la condensation a été détectée. Continuer d'utiliser le caméscope peut l'endommager.

### **La condensation peut se former dans les cas suivants :**

- quand le caméscope est déplacé rapidement d'un endroit froid dans un endroit chaud
- quand le caméscope est laissé dans une pièce humide
- quand une pièce froide est chauffée rapidement

## **POUR ÉVITER LA CONDENSATION**

- N'exposez pas le caméscope à des changements de température soudains ou extrêmes.
- Placez le caméscope dans un sac en plastique étanche et laissez-le s'acclimater graduellement aux changements de température avant de le retirer du sac.

## **QUAND DE LA CONDENSATION EST DÉTECTÉE**

Le caméscope est mis automatiquement hors tension.

La durée précise pour que l'humidité s'évapore varie en fonction de l'endroit et des conditions atmosphériques. De façon générale, attendez 2 heures

avant de recommencer à utiliser le caméscope.

## **Utilisation du caméscope à l'étranger**

## Sources d'alimentation électrique

Vous pouvez utiliser l'adaptateur secteur compact pour alimenter le caméscope et pour charger les batteries d'alimentation dans n'importe quel pays avec une alimentation comprise entre 100 et 240 V secteur, 50/60 Hz. Consultez un centre de service après-vente Canon pour plus d'informations sur les adaptateurs de fiche pour une utilisation à l'étranger.

Lecture sur l'écran d'un téléviseur Vous pouvez reproduire vos enregistrements uniquement sur des téléviseurs compatibles avec le système PAL. PAL (ou le standard compatible SECAM) est utilisé dans les régions/pays suivants :

**Europe :** tous les pays européens et la Russie. **Amériques :** uniquement en Argentine, au Brésil, en Uruguay et dans les territoires français (Guyane française, Guadeloupe, Martinique, etc.). **Asie :** La plupart de l'Asie (sauf le Japon, les Philippines, la Corée du Sud, Taiwan et Myanmar). **Afrique :** Toutes l'Afrique et les îles africaines. **Australie/Océanie :** Australie, Nouvelle Zélande, Papoua Nouvelle-Guinée ; la plupart des îles du Pacifique (sauf pour Micronesia, Samoa, Tonga et les territoires des États-Unis comme Guam et Samoa Américain).

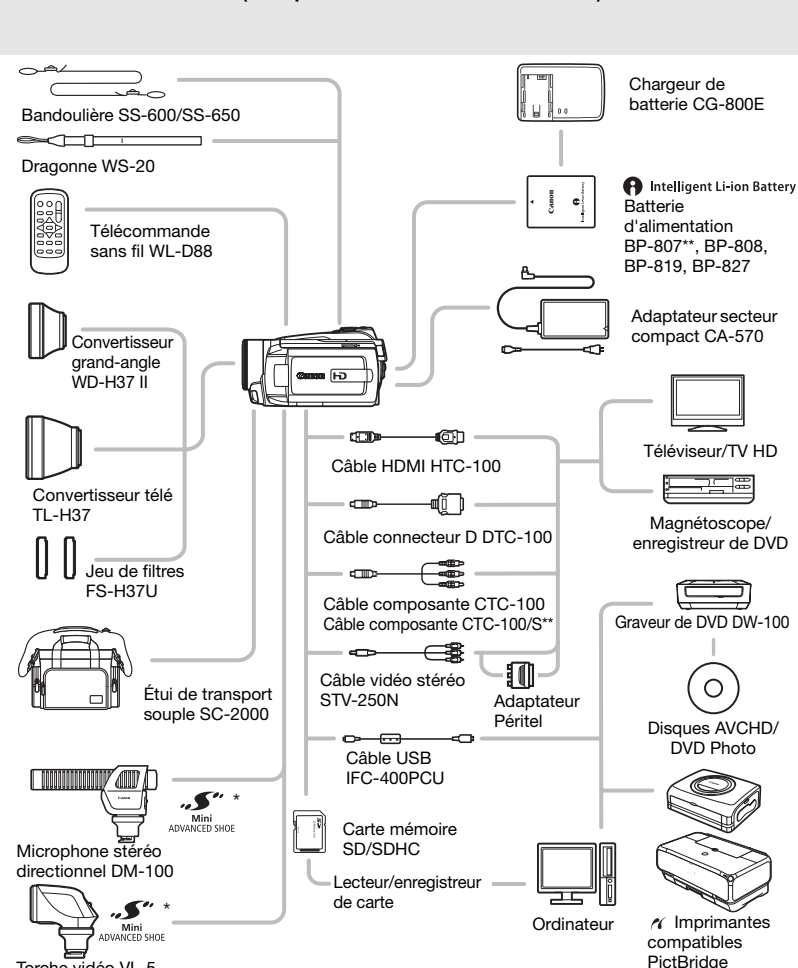

## **Schéma fonctionnel (La disponibilité diffère d'un endroit à l'autre)**

Torche vidéo VL-5

- \* Les accessoires compatibles avec la griffe porte-accessoire avancée ne peuvent pas être attachés sur ce caméscope. Cherchez le logo **Mini ADVANCED SHOE** pour être sûr de la compatibilité de la mini griffe porte-accessoire avancée.
- \*\*Fourni avec le caméscope et n'est pas disponible comme accessoire en option.

## **Accessoires en option**

## **Il est recommandé d'utiliser des accessoires Canon d'origine.**

Ce produit est conçu pour atteindre une excellente performance lorsqu'il est utilisé avec des accessoires Canon d'origine. Canon ne peut être tenu responsable de tout dégât causé à ce produit et/ou de tout accident, tel qu'un incendie, provoqués par le mauvais fonctionnement d'accessoires qui ne sont pas des accessoires d'origine Canon (par exemple une fuite et/ou l'explosion d'une batterie d'alimentation). Notez que cette garantie ne s'applique pas aux réparations consécutives à des défaillances d'accessoires qui ne sont pas des accessoires d'origine Canon, même si vous pouvez demander ce type de réparation à vos frais.

### **Batteries**

Si vous avez besoin d'une batterie d'alimentation supplémentaire, sélectionnez l'un des modèles suivants : BP-808, BP-819 ou BP-827.

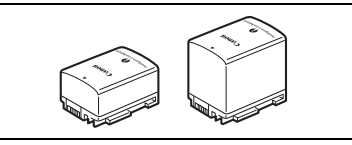

ntelligent Li-ion Battery

Quand la batterie d'alimentation que vous utilisez porte la marque Intelligent System, le caméscope communiquera avec la batterie et affichera la durée d'utilisation restante (précise à une minutes près). Vous pouvez uniquement utiliser et charger ces batteries d'alimentation avec les caméscopes et les chargeurs compatibles avec Intelligent System.

### **Chargeur de batterie CG-800E**

Utilisez le chargeur de batterie pour charger les batteries d'alimentation.

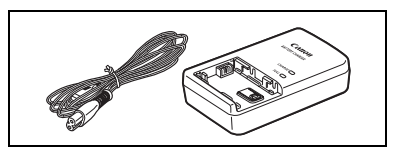

### **Durées de charge**

Les durées de charge données dans le tableau suivant sont approximatives et varient en fonction des conditions de charge et de la charge initiale de la batterie d'alimentation.

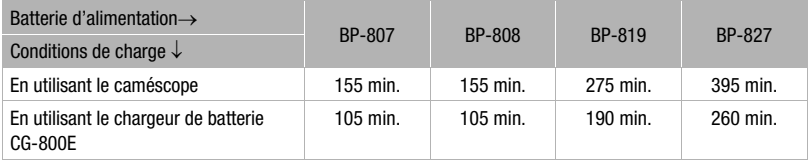

### **Durées d'enregistrement et de lecture**

Les durées d'enregistrement et de lecture données dans les tableaux suivants sont approximatives et varient en fonction du mode d'enregistrement et des conditions de la charge, de l'enregistrement et de la lecture. La durée d'utilisation réelle de la batterie d'alimentation peut diminuer lors d'un enregistrement dans un environnement froid, lors de l'utilisation d'un réglage d'écran plus lumineux, etc.

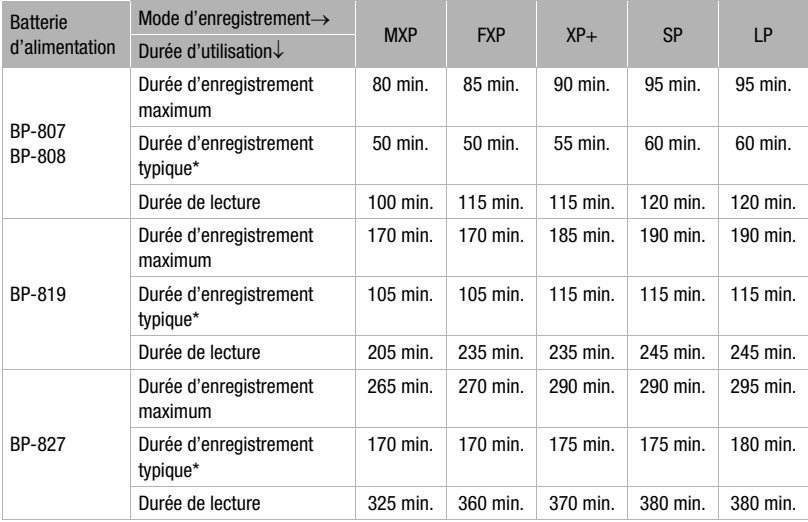

### **Utilisation du disque dur**

\* Durée d'enregistrement approximative avec des opérations répétées telles que la mise en marche/arrêt, l'utilisation du zoom et la mise en/hors service.

# $\mathbf{B} \times \mathbf{O} \times \mathbf{O}$

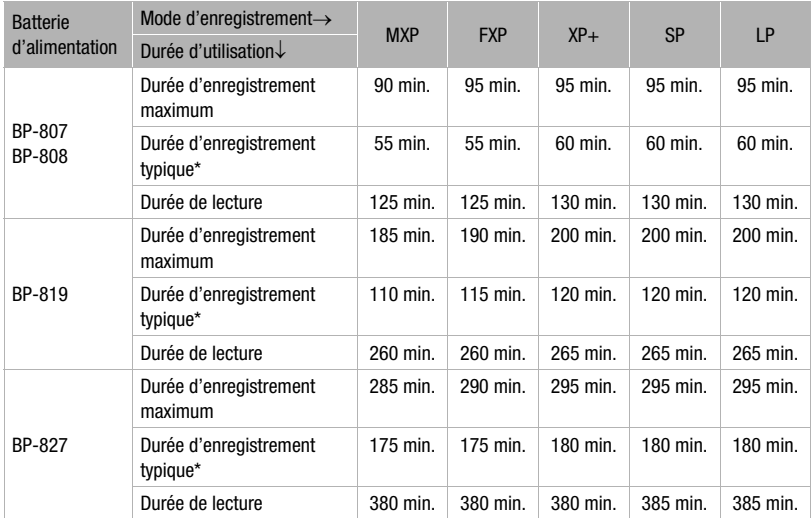

## **Utilisation d'une carte mémoire**

\* Durée d'enregistrement approximative avec des opérations répétées telles que la mise en marche/arrêt, l'utilisation du zoom et la mise en/hors service.

### **Convertisseur télé TL-H37**

Ce convertisseur télé augmente la distance focale de l'objectif du caméscope d'un facteur de 1,5.

• Le stabilisateur d'image n'est pas aussi efficace quand le convertisseur télé est en place.

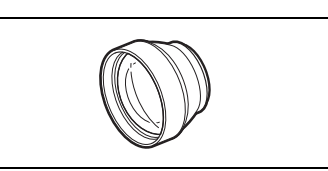

- La distance de mise au point minimale en position téléobjectif maximale avec le TL-H37 est de 3 m.
- Lorsque le convertisseur télé est installé, une ombre peut apparaître sur l'image lorsque vous utilisez le flash.

## **Convertisseur grand-angle WD-H37 II**

Ce convertisseur réduit la distance focale d'un facteur de 0,7, vous permettant d'obtenir une perspective large pour les prises de vues intérieures ou les vues panoramiques.

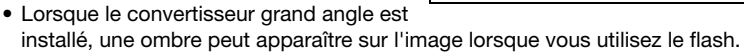

### **Jeu de filtres FS-H37U**

Les filtres de densité neutre et les filtres protecteurs MC vous aident à contrôler les conditions d'éclairage difficiles.

### **Câble HDMI HTC-100**

Utilisez ce câble pour connecter le caméscope à un appareil extérieur à l'aide d'une connexion entièrement numérique, ce qui vous octroie une lecture de la plus haute qualité. Ce câble distribue des signaux tant audio que vidéo.

### **Torche vidéo VL-5**

Cette torche vidéo vous permet d'enregistrer avec des couleurs lumineuses même dans les endroits sombres. Elle se fixe sur la mini griffe porte-accessoire avancée du caméscope pour une utilisation sans câble.

### **Microphone stéréo directionnel DM-100**

Ce microphone super directionnel de très grande sensibilité se fixe sur la mini griffe porte-accessoire avancée. Il peut être utilisé comme microphone directionnel (monaural) ou comme microphone stéréo.

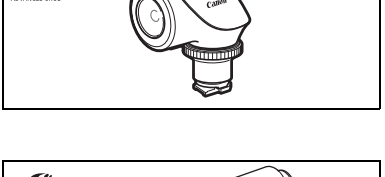

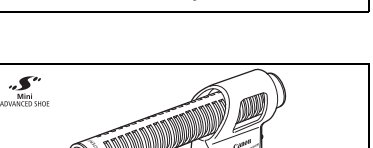

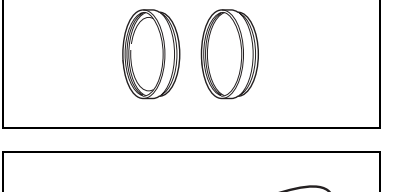

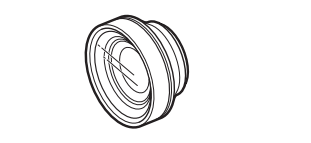

 $\mathbf{B} \times \mathbf{O} \times \mathbf{O}$ 

### **Bandoulière**

Vous pouvez fixer la bandoulière pour plus de sécurité et une meilleure portabilité.

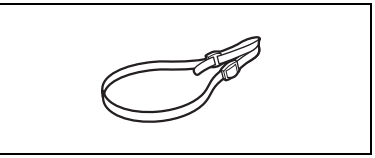

### **Étui de transport souple SC-2000**

Un sac pour caméscope pratique avec des compartiments matelassés et beaucoup d'espace pour les accessoires.

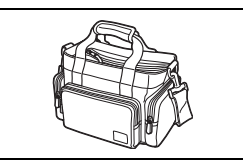

Cette marque identifie un accessoire vidéo Canon garanti d'origine. Quand vous utilisez un équipement vidéo Canon, nous vous recommandons d'utiliser des accessoires de marque Canon ou des produits portant la même marque.

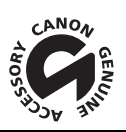

## **Caractéristiques**

## **HG21/HG20**

### **Système**

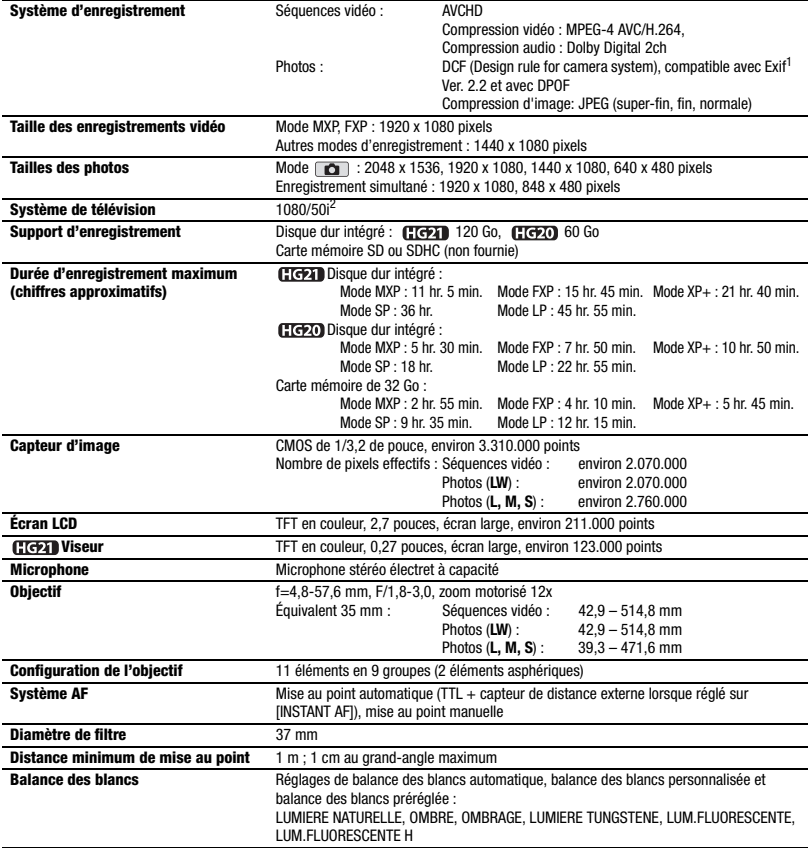

 $\mathcal{C} \times \mathcal{O} \times \mathcal{O}$ 

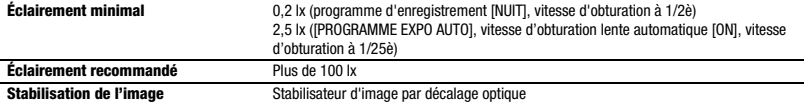

1 Ce caméscope prend en charge le format Exif 2.2 (aussi appelé "Exif Print"). Exif Print est un standard permettant d'améliorer les communications entre les caméscopes et les imprimantes. En effectuant une connexion à une imprimante compatible avec Exif Print, les données d'image du caméscope au moment de la prise de vue sont utilisées et optimisées, permettant une impression de

grande qualité. <sup>2</sup> Les enregistrements réalisés avec la vitesse séquentielle [PF25] sont convertis et enregistrés sur le disque dur/carte mémoire comme 50i.

#### **Prises**

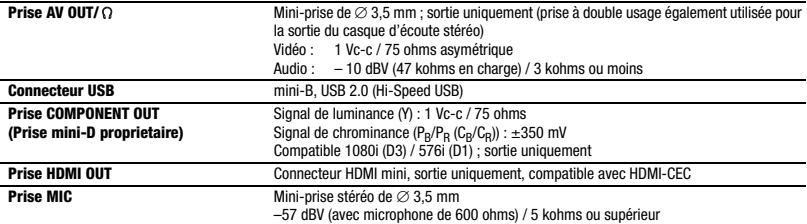

#### **Alimentation/Autres**

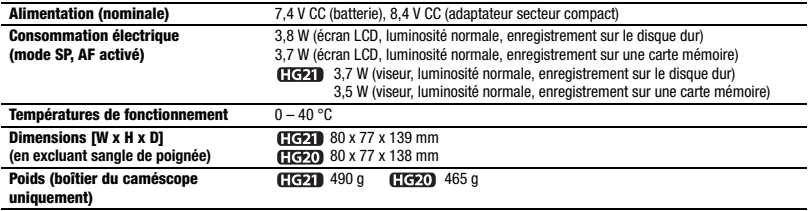

## **Adaptateur secteur compact CA-570**

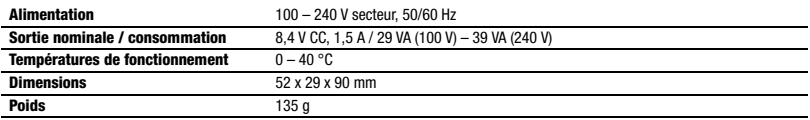

## **Batterie d'alimentation BP-807**

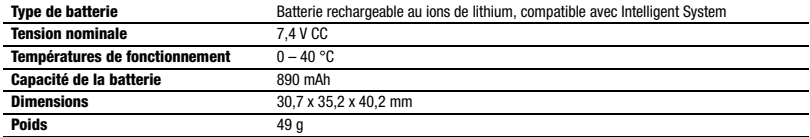

Le poids et les dimensions sont approximatifs. Erreurs et omissions exceptées. Les informations de ce manuel ont été vérifiées à la date de juin 2008. Sujet à changement sans notification.

# $|\mathcal{L}|\leqslant |\mathcal{L}|\mathcal{L}|$

## **Index**

## A

A l'étranger, utilisation du

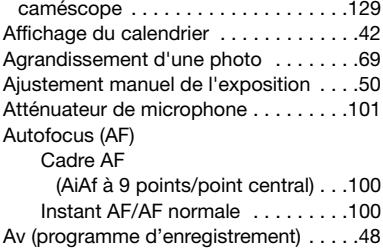

## B

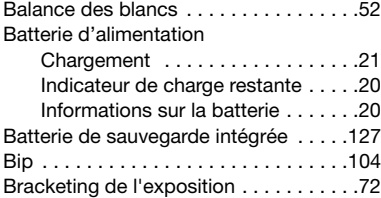

## C

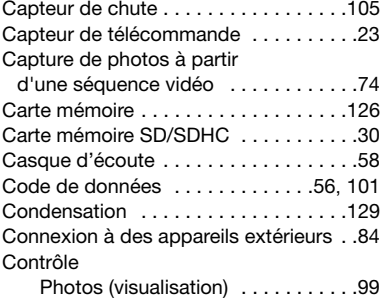

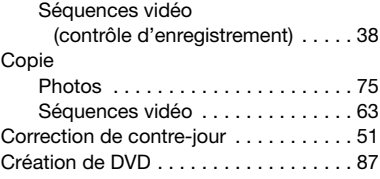

## D

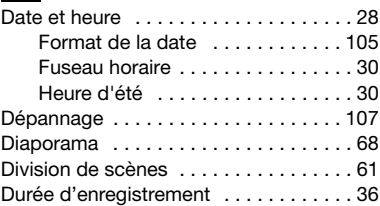

## E

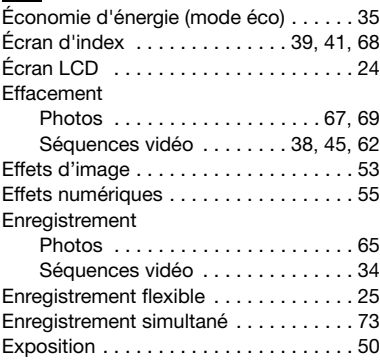

## F

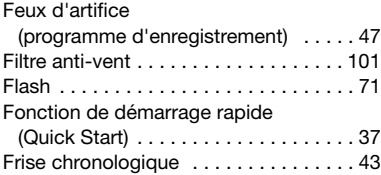

## **CG**

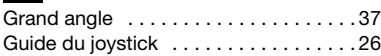

## H

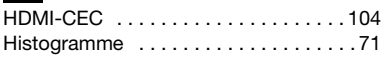

## I

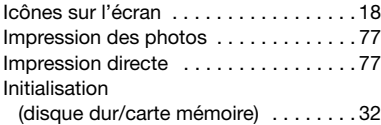

## $J$

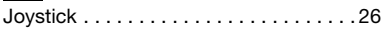

## $\blacksquare$

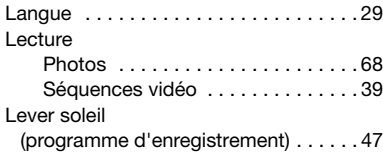

## M

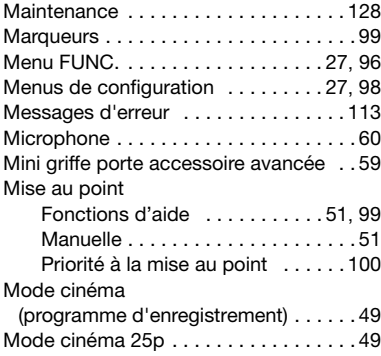

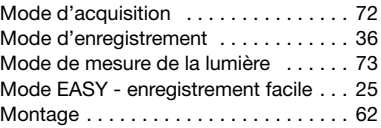

## N

## **Neige**

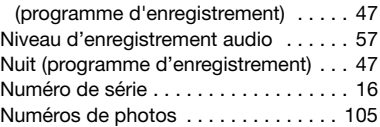

## O

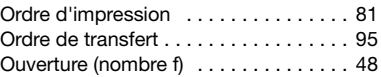

## P

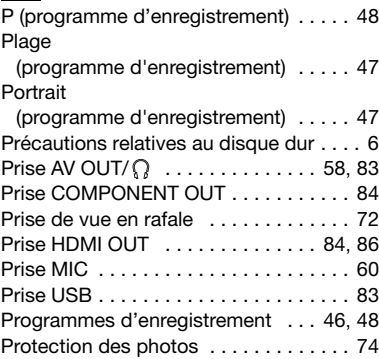

## Q

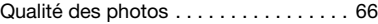

## R

Rapport d'aspect d'un téléviseur connecté (format TV) . . . . 103 Recherche de scènes par date . . . . . . 42

# $\left| \frac{1}{2} \right| \left| \frac{1}{2} \right| \left| \frac{1}{2} \right| \left| \frac{1}{2} \right| \left| \frac{1}{2} \right| \left| \frac{1}{2} \right| \left| \frac{1}{2} \right| \left| \frac{1}{2} \right| \left| \frac{1}{2} \right| \left| \frac{1}{2} \right| \left| \frac{1}{2} \right| \left| \frac{1}{2} \right| \left| \frac{1}{2} \right| \left| \frac{1}{2} \right| \left| \frac{1}{2} \right| \left| \frac{1}{2} \right| \left| \frac{1}{2} \right$

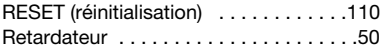

## S

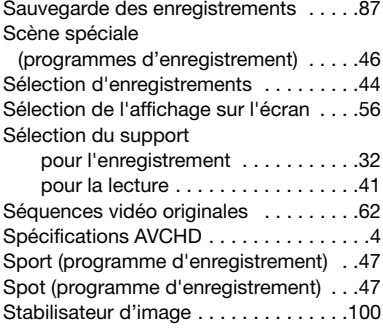

## T

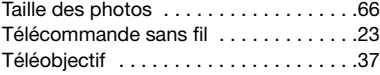

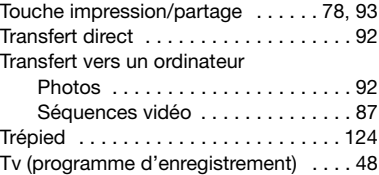

## V

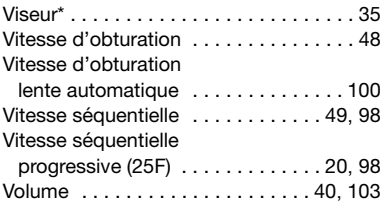

## Z

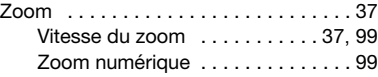

## **CANON CANON Europa N.V.**

Bovenkerkerweg 59-61, 1185 XB Amstelveen, The Netherlands www.canon-europa.com

### **FRANCE**

Canon France SAS Canon Communication & Image 17, Quai du Président Paul Doumer 92414 Courbevoie CEDEX Tél: (01)-41 30 15 15 www.canon.fr

#### **SUISSE**

Canon Schweiz AG Division vente indirecte Industriestrasse 12 CH-8305 Dietlikon Tél: (01)-835 68 00 Fax: (01)-835 68 88 www.canon.ch

#### **BELGIQUE**

Canon Belgium NV/SA Berkenlaan 3 1831 Diegem (Machelen) Tél: (02)-722-0411 Fax: (02)-721-3274 www.canon.be

#### **DEUTSCHLAND**

Canon Deutschland GmbH Europark Fichtenhain A10 D-47807 Krefeld Canon Helpdesk: Tel: 0180 / 500 6022  $(0.14 \text{ } \epsilon/\text{Min.} \text{ - } DTAG$ : Mobilfunk ggf. abweichend) www.canon.de

#### **LUXEMBOURG**

Canon Luxembourg SA Rue des joncs, 21 L-1818 Howald Tel: (352) 48 47 961 www.canon.lu

#### **SCHWEIZ**

Canon (Schweiz) AG Industriestrasse 12 CH-8305 Dietlikon Canon Helpdesk: Tel: 0848 833 838 www.canon.ch

### **ÖSTERREICH**

Canon Austria GmbH Oberlaaer Straße 233 A-1100 Wien Canon Helpdesk: Tel: 0810 0810 09 (0.07 €/min) www.canon.at

### **ITALIA**

Canon Italia S.p.A. Consumer Imaging Marketing Via Milano 8 CAP-20097 San Donato Milanese (MI) Tel: (02)-82481 Fax: (02)-82484600 www.canon.it Supporto Clienti per Prodotti Consumer: Tel. 848 800 519 www.canon.it/Support/

Pour le support technique concernant Pixela ImageMixer 3 SE, veuillez appeler le service clientèle de Pixela (les détails se trouvent dans le Guide d'installation PIXELA ImageMixer 3 SE).

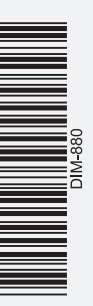